# **Digital DreamCNC** CO.,LTD.

# DDCSV1.1

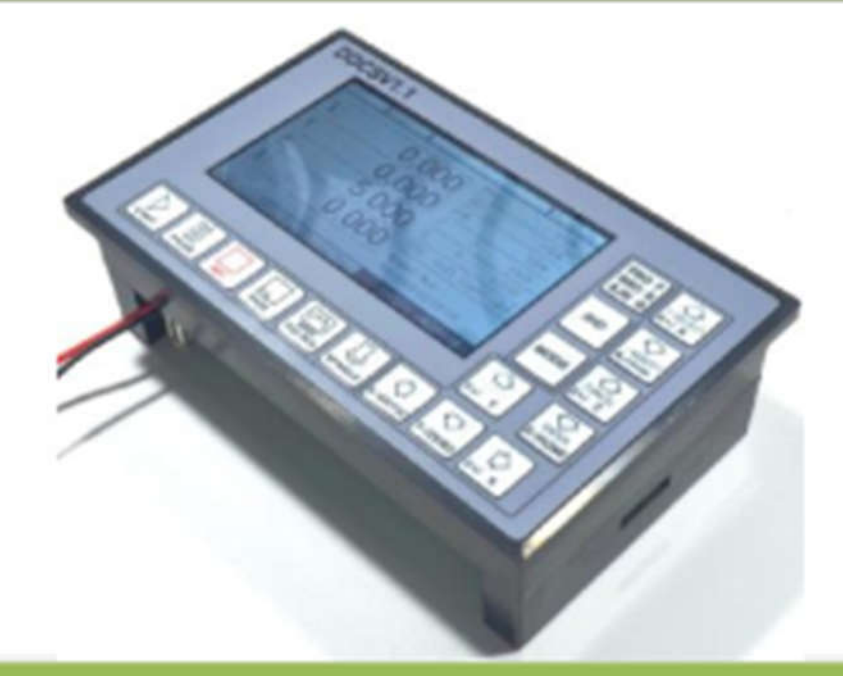

# DDCSV1.1 **Product Specification**

#### Глава 1-Введение

#### 1.1 Внедрение продукта

DDCSV1 (контроллер) для управления станком CNC на 4 оси движения. Период управления каждой позиции находится всего в 4 мс, с высоким контролем точностью. Частота вывода импульсов на один канал составляет 500 кГц, и частота импульса может быть скорректирована. Он поддерживает общие шаговый двигатель и мотор сервопривода.

Система программного управления DDCSV1 построена на основе МК ARM. Поможет закончить часть интерфейса человек компьютер. Может закончить часть базового алгоритма: анализ кода FPGA и генерировать импульсное управление. Имеет разумный дизайн и простоту эксплуатации.

Структура панели макета DDCSV1 является рациональным. Общие офлайн операция может быть совершена 17 кнопками. Он поддерживает FANUC с высокой универсальностью, чтобы быть совместимым с набором кода G. Эта спецификация представляет возможность переоборудовать машины в специальные офлайн системы ЧПУ. В описании имеются графическое представление и используя примеры поможет быстро научиться использовать систему ЧПУ DDCSV1.

### 1.2 Параметр производительность продукта

S Обычный цифровой входной интерфейс 16-цепей оптической изоляцией

S Выходной интерфейс порта управления шпинделя с аналоговыми 0-10V (может быть изменен как вывод PWM);

S Поддержка управления Мотор шаговый 4 оси, высокий импульсный выход управления одной оси — 500 кГц;

S ARM9 чип главного управления;

S FPGA основной алгоритм чип;

 $S$  4.3 дюйма ТFT экран, резолюции соотношение: 480\*272;

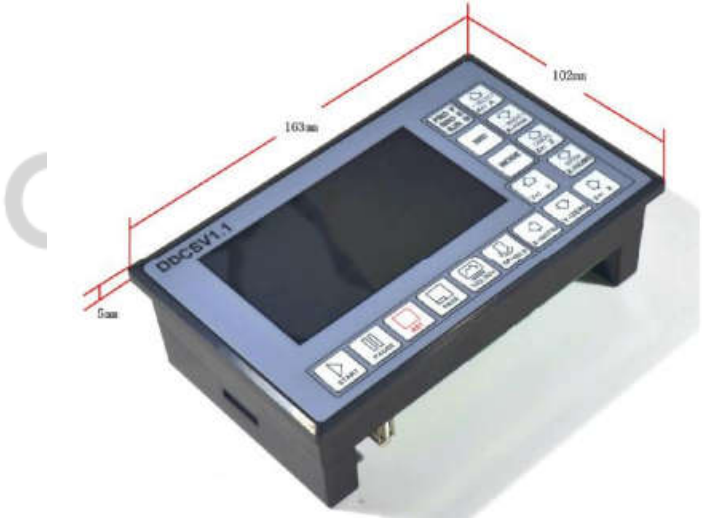

Фотография 1-1 DDCSV1. Внешний вид и размеры 1 Фронт

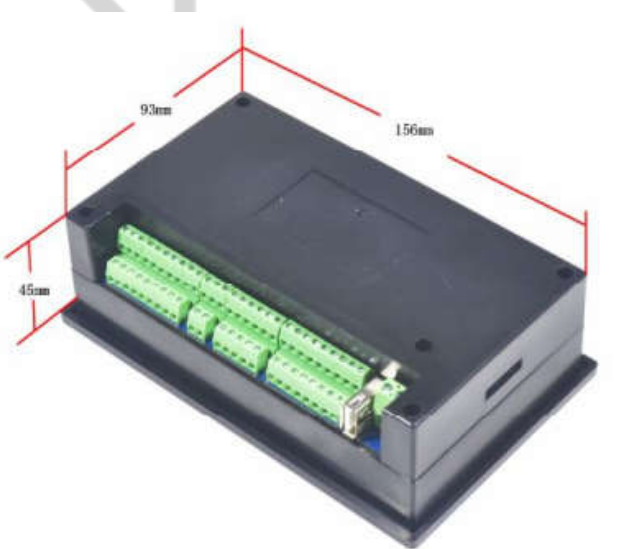

Фотография 1-2 DDCSV1.1 внешний вид обратной стороне и размеры

На передней панели расположены 17 пользовательских кнопок и ЛСД (жидкокристаллический дисплей) размером 4,3" (480мм  $*$  272мм). На оборатной стороне располагаются клеммы входных и выходных сигналов, управления шпинделя, ШД (сервоуправление), MPG и других четырех наборов интерфейсов, а также USB-интерфейс клеммы питания. Пожалуйста, посмотрите на изображение ссылка 1-3 и фото 1-4 в деталях.

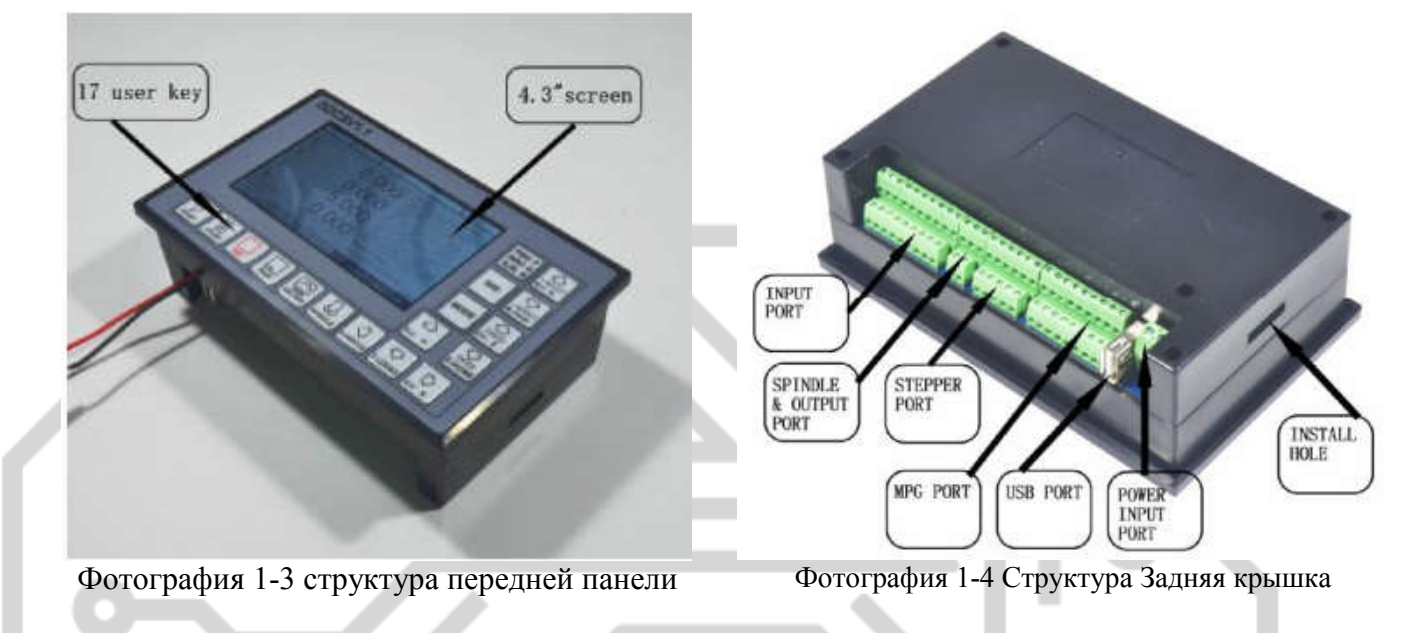

#### 1.4 Объяснение сокращений

При эксплуатации DDCSV1.1, пользователи будут попадаться некоторые английские обозначения (аббревиатура).

Теперь все аббревиатуры перечислены пользователям для ссылок.

FRO: главным образом изменить текущее значение скорости подачи под ситуацию, что значение F подтвердил перед курсом обработки или в ходе обработки. Фактический оценить F  $#$ параметр частота F \* FRO.

SRO: главным образом относится к регулированию скорости; изменить текущую скорость шпинделя под ситуацию, что значение S был подтвержден до обработки курса или в ходе обработки. Фактическая скорость шпинделя S #= параметр частота S\* SRO.

SRJ: в ситуации, задать значение по умолчанию скорость ручной работы (невозможно задать значение снова). На данный момент SRJ значение может быть изменено реализовать цель внесения поправок скорость ручной работы. Фактическая скорость ручной работы FS  $#$ скорость ручной работы SRJ\*.

F: Скорость подачи, измеряется в мм/мин. Например, F = 2000, указывает, что она может кормить 2000 мм в минуту;

S: Скорость шпинделя (об/мин). Например,  $S = 20000$ , указывает, что она может вращаться 20000 оборотов в минуту;

- X: (код) координата оси X.
- Y: (код) координата оси Y.

Z: (код) координата оси Z.

А: (код) координата оси А.

Busy: Сервер занят, он не может проводить операции обработки, и части функции являются открытыми. Например изменить FRO и значение SRO.

REDAY: режим, любая операция может быть сделано в это время, включая обработку или изменения параметра или начиная 2-й режим

Reset: сбросить режим, все операции запрещается делать в данный момент.

"CONT": непрерывной работы, каждой оси можно проводить продолжение операции под этот режим.

"Step": Режим ручной шаг, каждой оси можно проводить операции ручной шаг под этот режим

MPG: Режим, каждой оси можно проводить операции MPG под этот режим

AUTO: Режим автоматической обработки, он будет показывать авто когда переходит в состояние автоматической обработки.

#### 1.5 Примечания и предупреждения

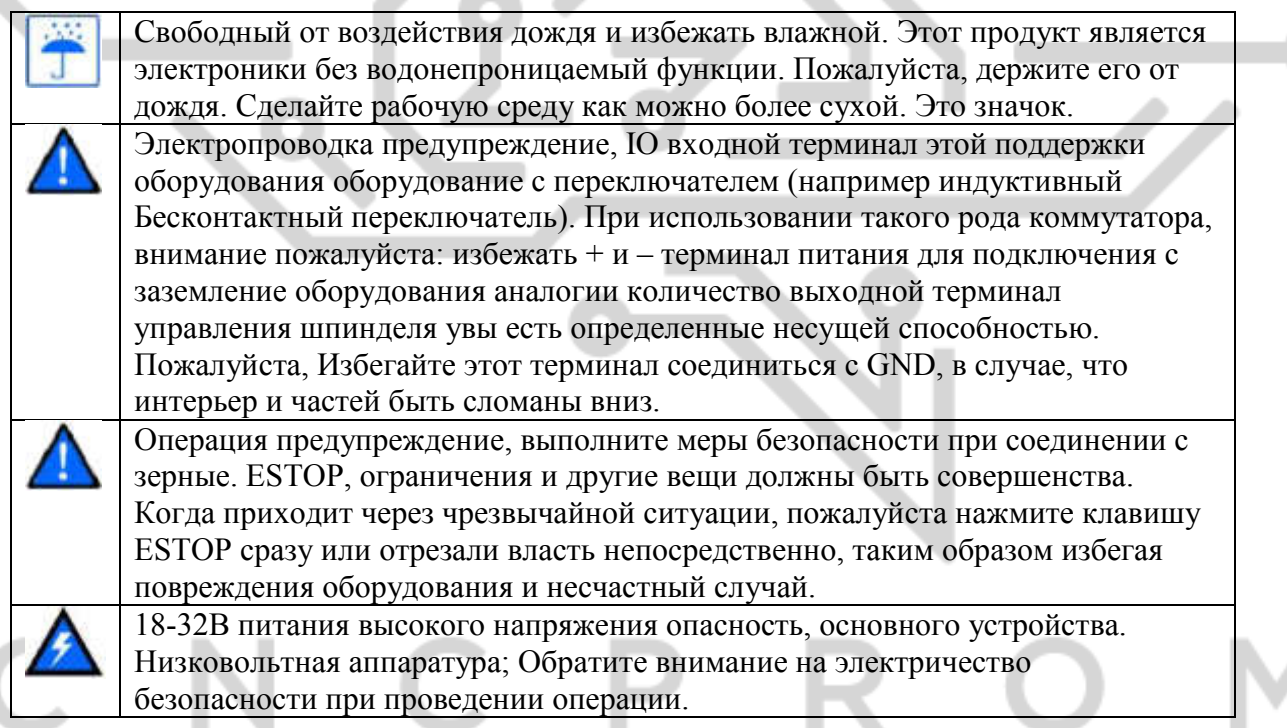

#### Глава 2 Электрические подключения

### 2.1 Источник питания оборудования

Источник питания промышленного управления оборудования является сложным. Он имеет много различных уровней земли. Теперь внутренний источник питания следующим описывается структура этого продукта:

Структура распределения (обеспечения) показана на рисунке 2-1. Основной источник питания подключенный на вход (power) MPG и блок управления шаговыми имеют общее заземление.

#### Ограничения:

ESTOP и другие входные модули также контроль скорости шпинделя вывода /M3/M8/M10 и другие выходные модули тоже имеют заземление (цифровая земля), которые используются электрической изоляции среди них. Обеспечивает 12V как общего внутреннего оборудования и для «+ порт», без необходимости внешнего источника питания. Что касается «порта скорость шпинделя» принимать для вывода «выход 0-10V» (регулируемое напряжение скорости вращения шпинделя) и М3/М8/М10 (цифровой порт выхода) является открытым стоком сигнал. Для внешнего подключения реле необходимо применять внешний блок питания.

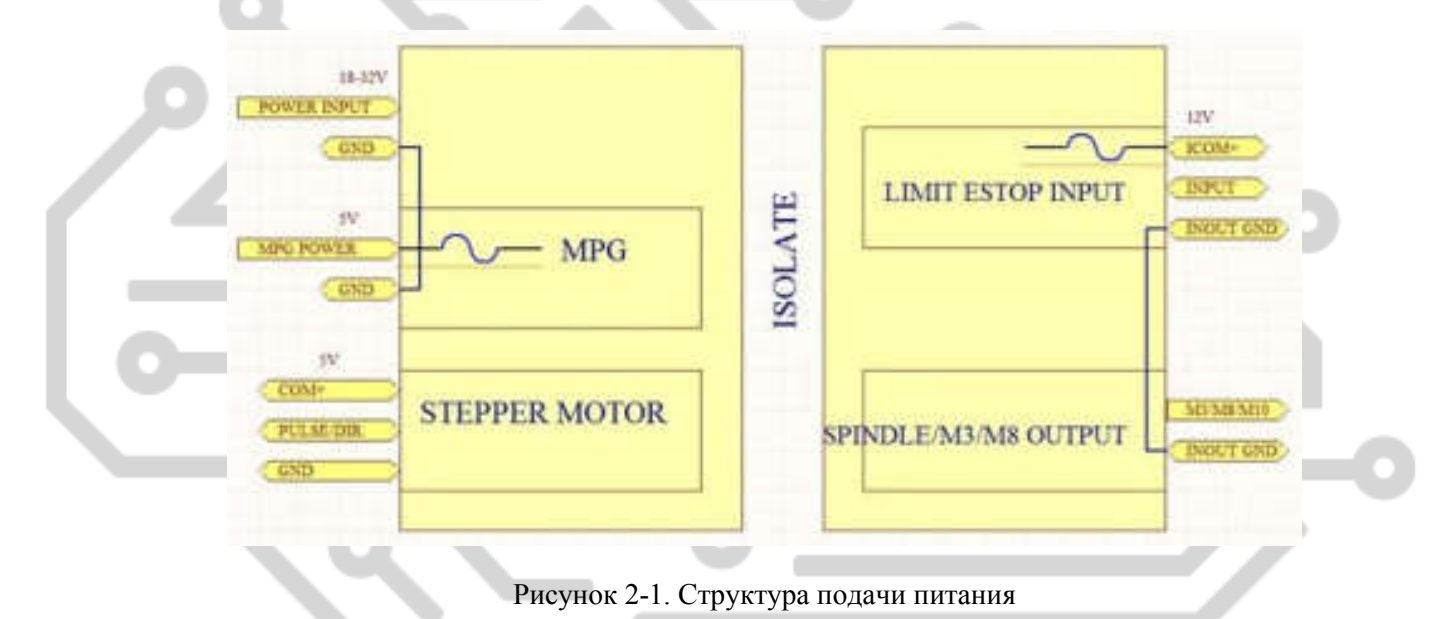

# 2.2 Расположение портов подключения

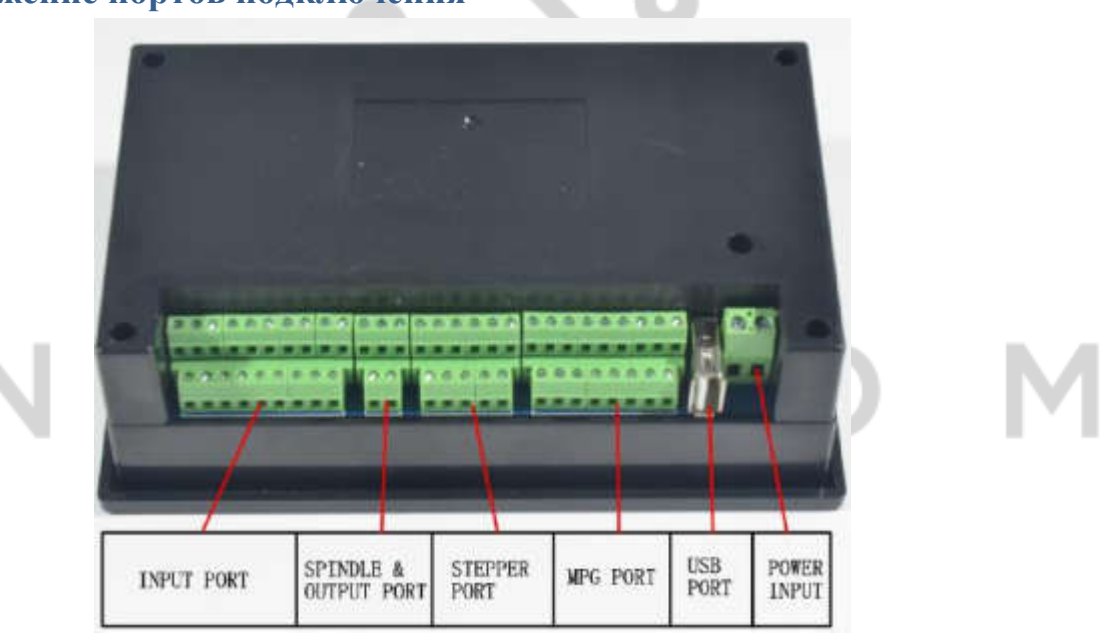

Рисунок 2-2. Продукт раздел проводки и интерфейс резюме

На фотографии показаны секции этого контроллера полностью и имеет интерфейс питания, USB интерфейс, MPG порт, шагового двигателя (сервопривод) управления выходной интерфейс, шпинделя контроля выходной интерфейс, ESTOP предел зонд и другие интерфейс ввода, а также 6 интерфейсы с различными функциями. Далее подробно описано об этих 6 функциональных интерфейсах.

### 2.2.1 Интерфейс питания

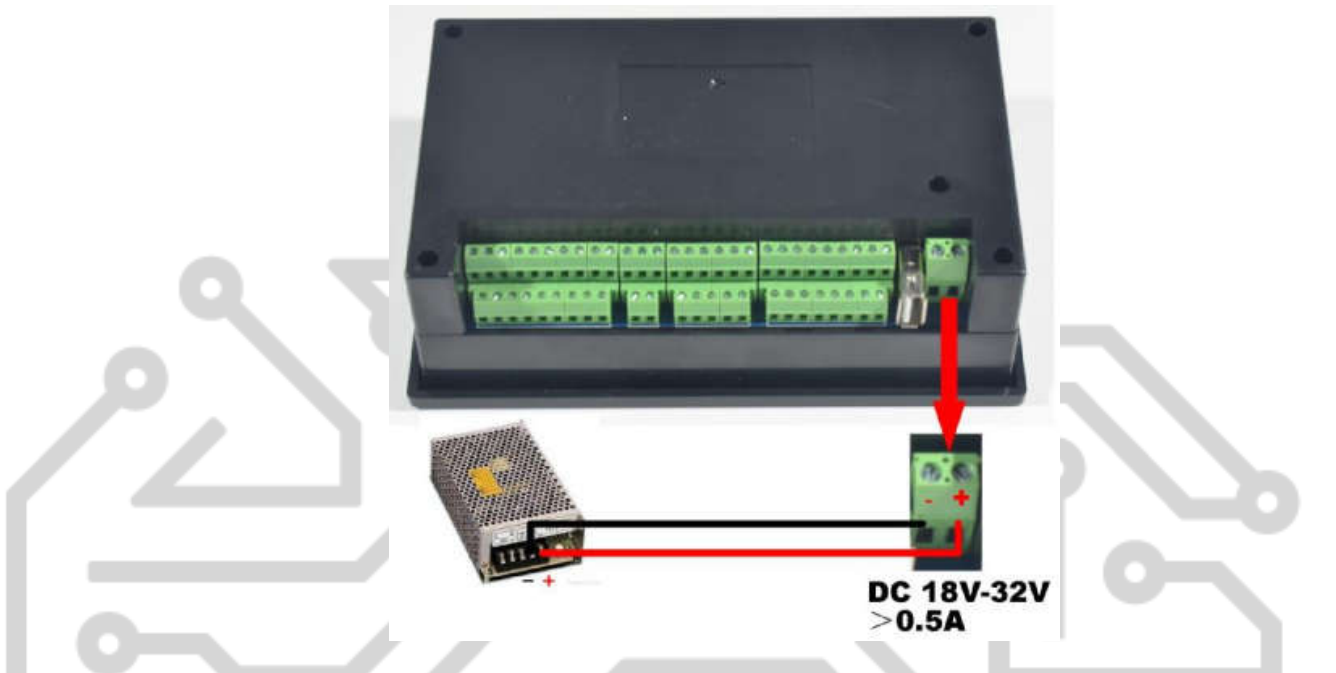

Как показывает рисунок 2-3, интерфейс питания является 5,08 мм проводки терминала. Правый положительный а левый отрицательный проводники, подключаемые к блоку питания постоянного тока 18В-32V±0.5V, обеспечивающий нагрузочную способность больше 0.5A.

### 2.2.2 Интерфейс USB

Этот интерфейс USB является стандартный разъем USB A-типа, придает 50 см USB удлинитель с установки выступа. Для справки картина 2-4.

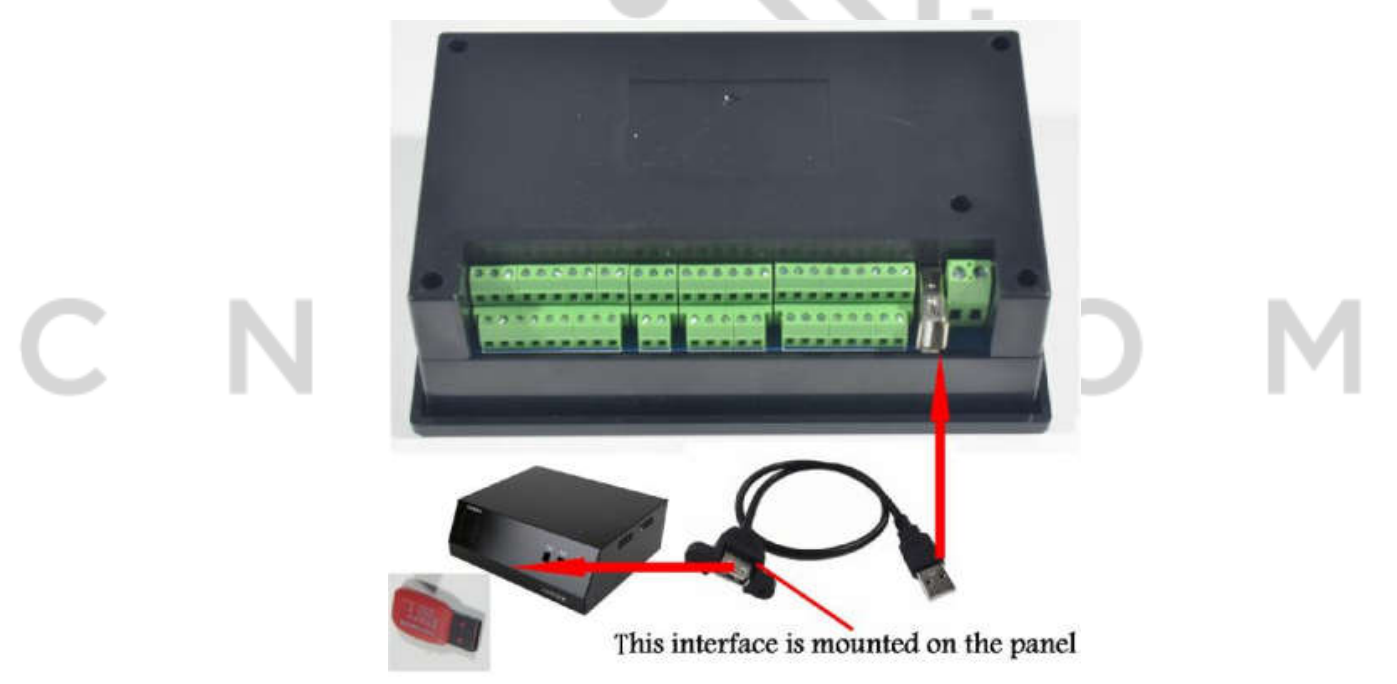

Рисунок 2-4. Эскиз-схема USB интерфейс удлинительный кабель USB

### 2.2.3 Порт MPG

Подключение MPG порта показано на рисунке 2-5. С обратной стороны блока, это двухярусный интерфейс 8 + 9, который расположен радом разъёмом USB. смотри фотографию 2-6.

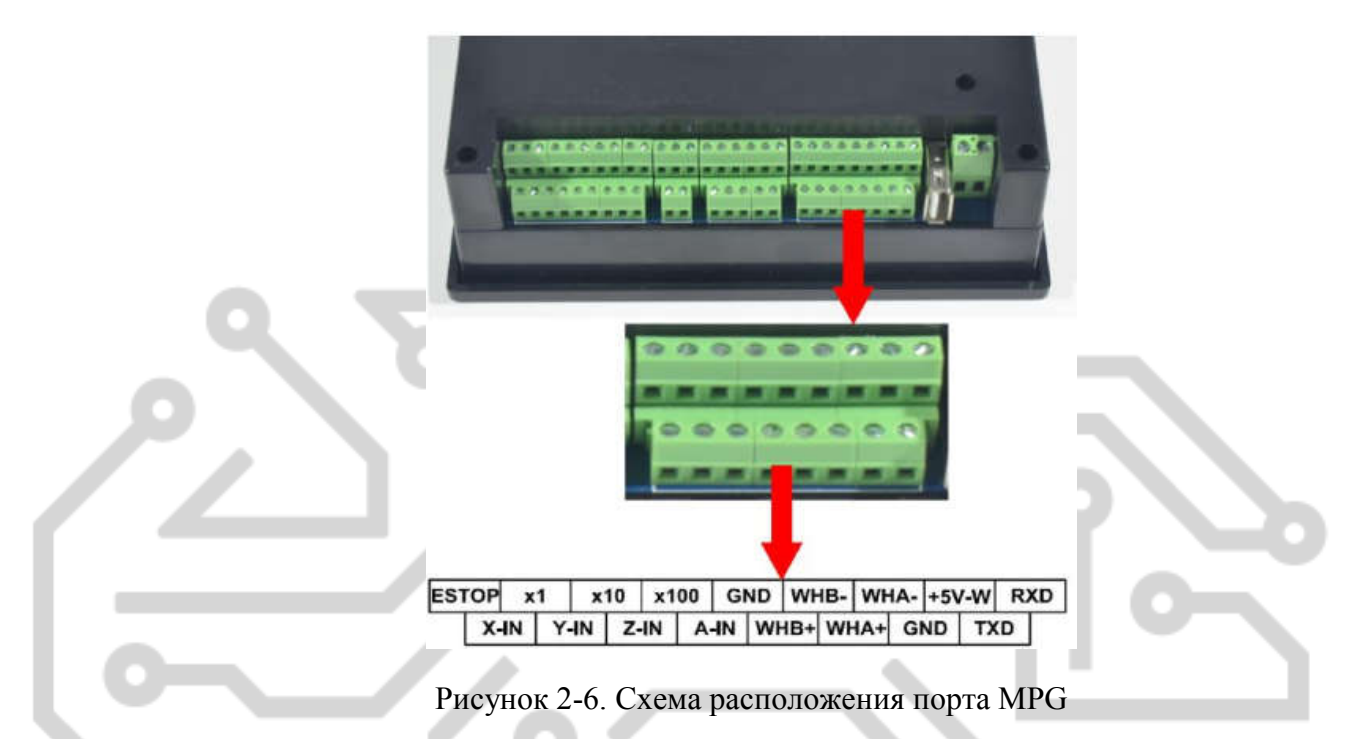

Как показано на рисунке 2-6, MPG порт полностью имеют 17 проводов терминалы, и ссылка на каждого определения терминала проводки является таблица 2-1. Для соединения проводки между системой и MPG таблица 2-2 и в таблице 2-3.

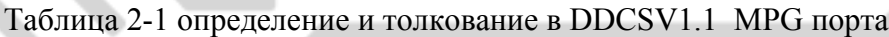

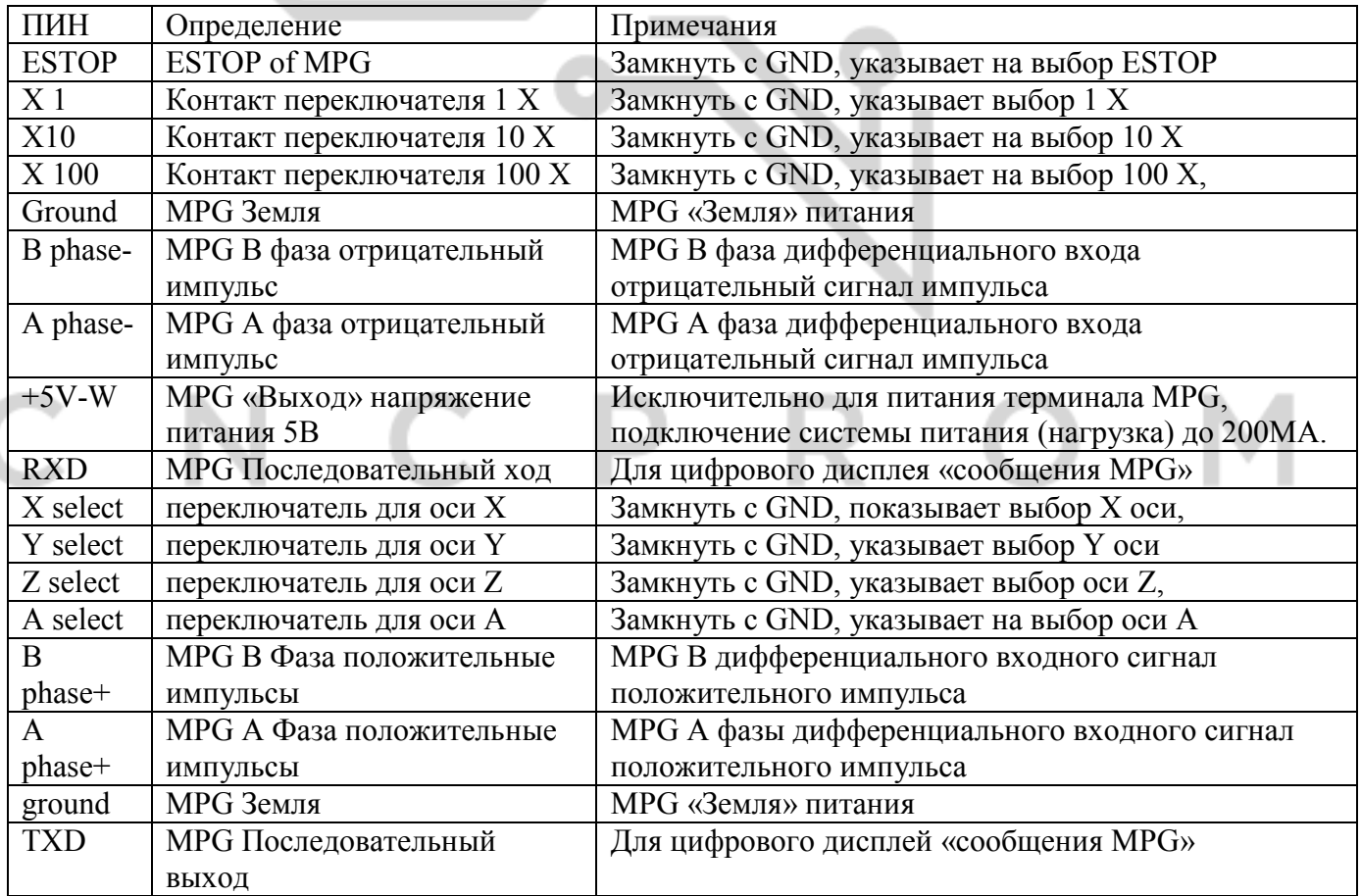

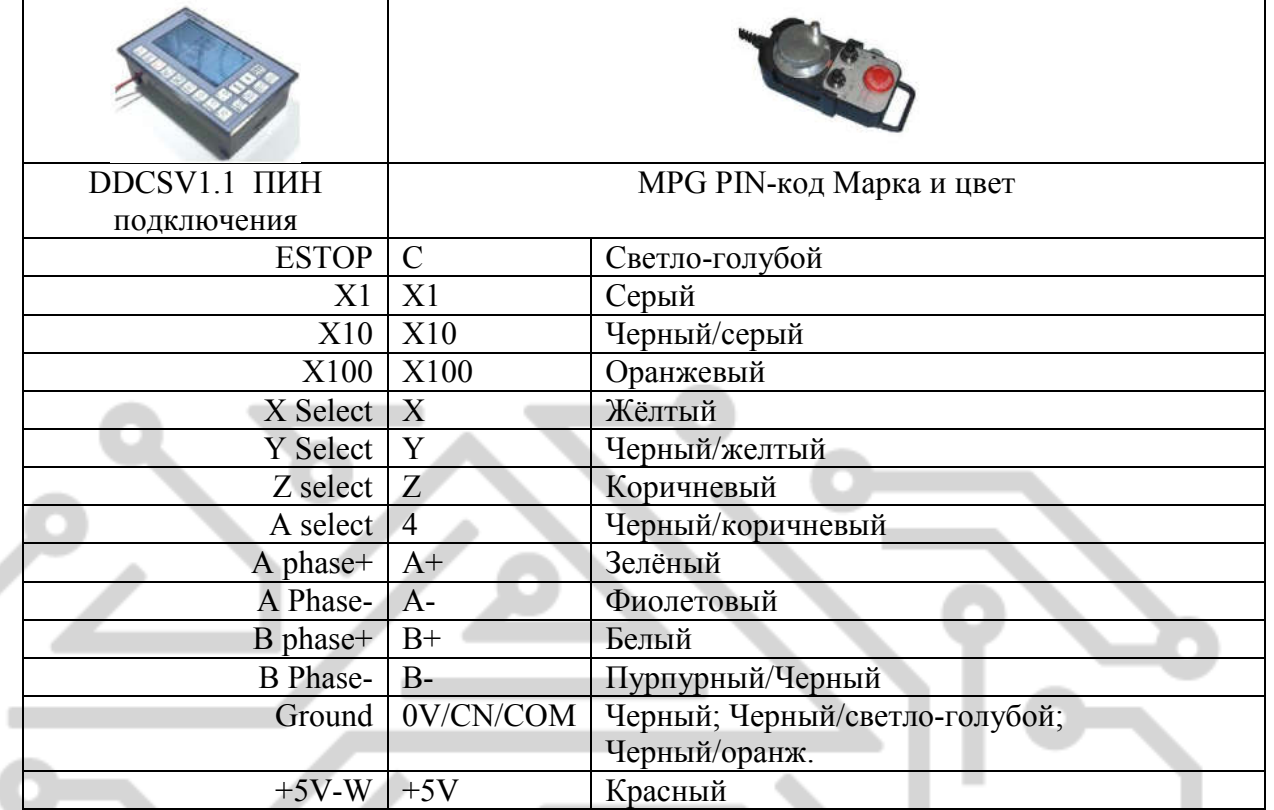

Примечание: Если вы хотите использовать терминал с однополярным сигналом MPG (A-B-MPG), пожалуйста, посмотрите на таблицу проводки, таблица 3-2 для справки. Что касается Внесписочные один пожалуйста примите дифференцированный режим проводки MPG.

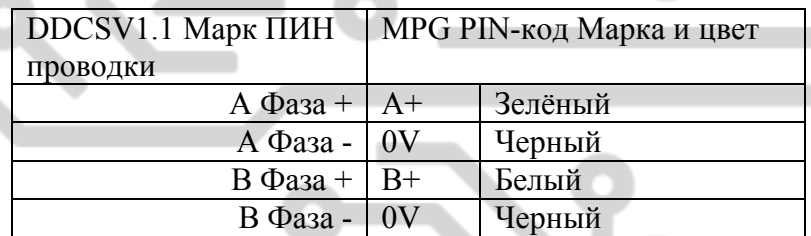

Таблица 2-3 сигнал терминал MPG и DDCSV1.1 режим проводки

#### 2.2.4 Управление шаговыми двигателями. выходной интерфейс

Как показано на рисунке 2-7, вторая группа в составе интерфейса с правой стороны является выходной интерфейс управления шаговым двигателем сервопривода. Таблица 2-8 схеме ссылки схемы определения интерфейса. Что касается соединения между системой и шаговым двигателем показано на фотографии 2-9 для справки.

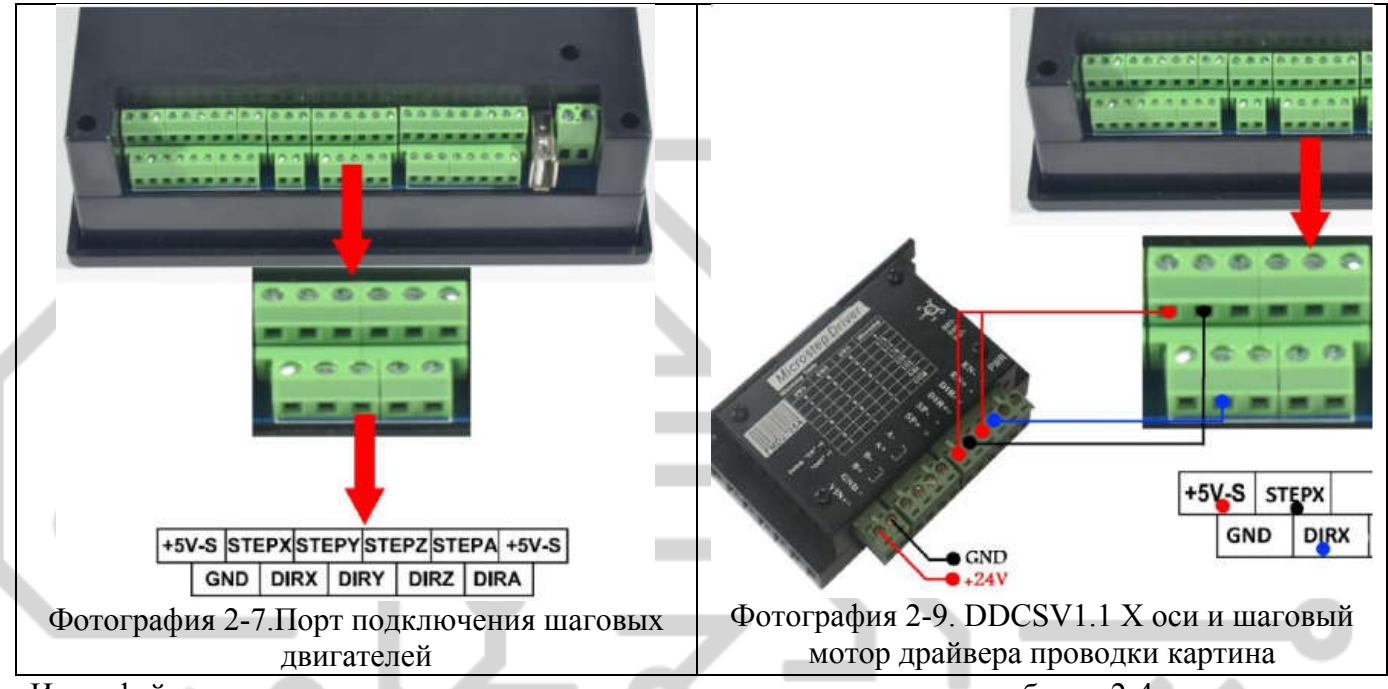

Интерфейс управления шаговыми двигателями определение ссылок в таблице 2-4

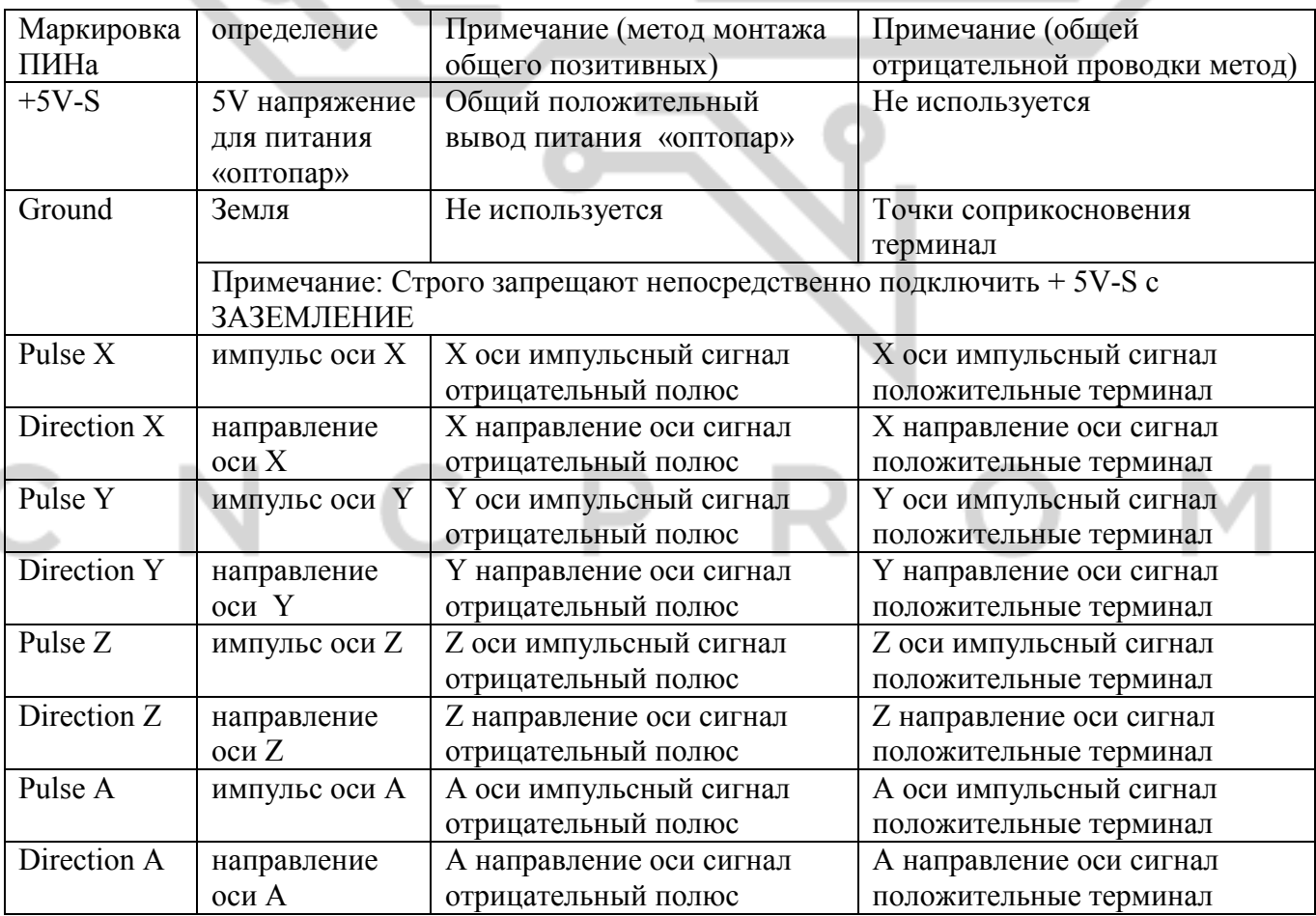

Таблица 2-4 DDCSV1.1 определение интерфейса управления шаговыми двигателями

#### 2.2.5 Интерфейс вывода управления шпинделя

Как показано на рисунке 2-10, интерфейс третьей группы с правой стороны является выходной интерфейс управления шпинделя. Что касается схемы определения интерфейса пожалуйста, посмотрите на рисунок 2-11 для справки.

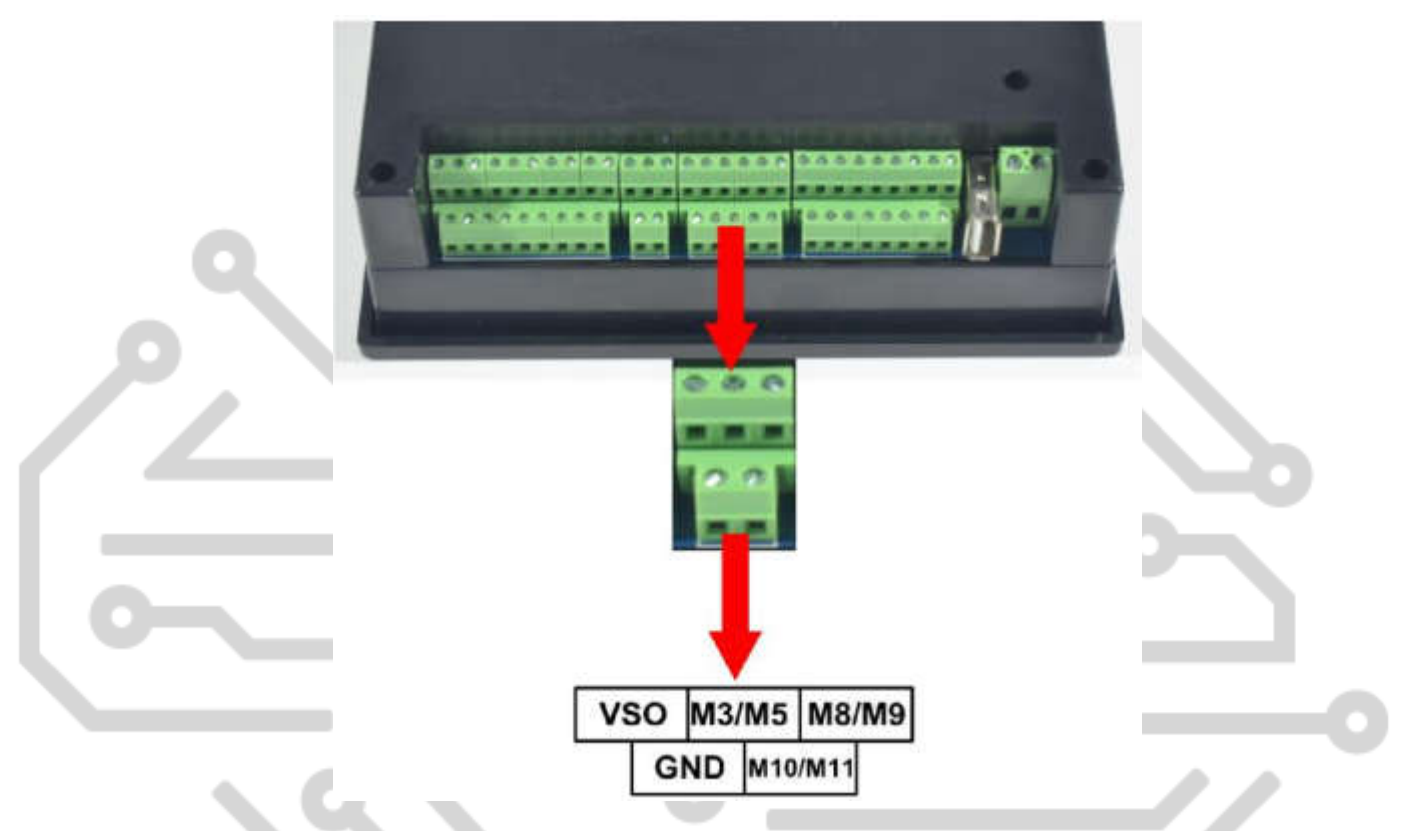

Фотография 2-10. Порт управления шпинделя выходной интерфейс

Фотография 2-11. определения интерфейса шпинделя контроля вывода

В выходной интерфейс управления шпинделя, запуск и остановка шпинделя (M3/M5), охлаждающей жидкости (M8/M9), смазочное масло (M10/M11) три вывода терминалы являются полностью сигнал открытого грунта. Высокий электрический ток может быть всасывается 20мА, и схему ведения внутренней структуры является картина 2-12. Выход терминала 0-10V регулируемое напряжение. Оно может отрегулировать скорость мотора шпинделя, регулируя значение F шпинделя и вывода для преобразователя частоты.

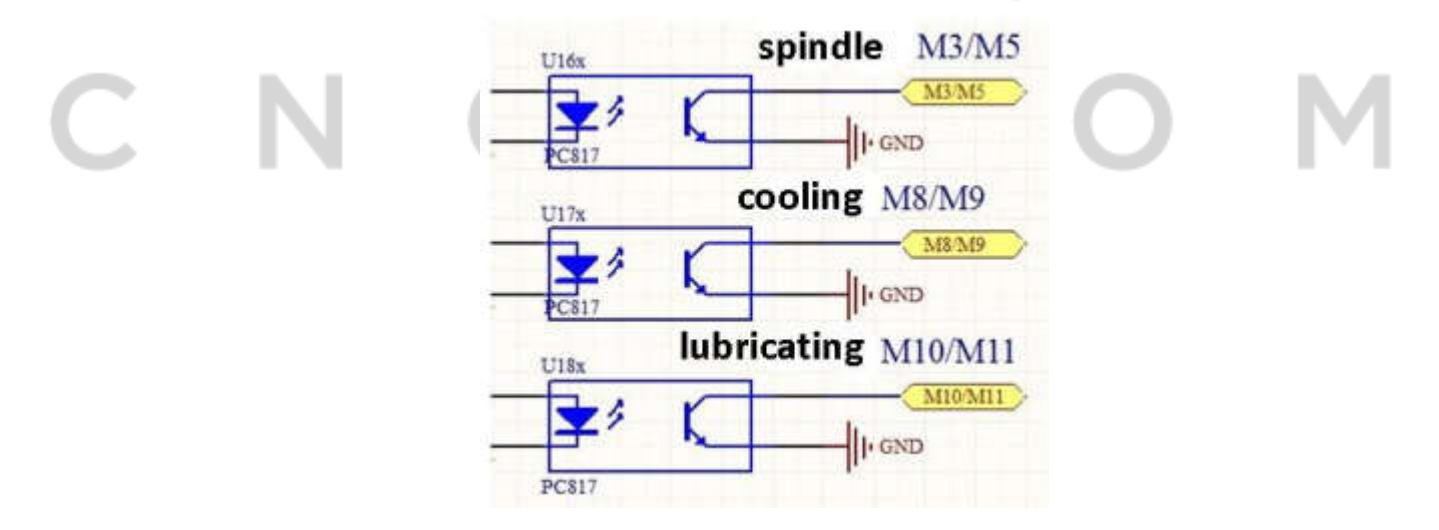

Рисунок 2-12. Внутренние структуры картину включения выключения выходной сигнал

Связь между выходом DDCSV1.1 и реле показывает на рисунке 2-13

À.

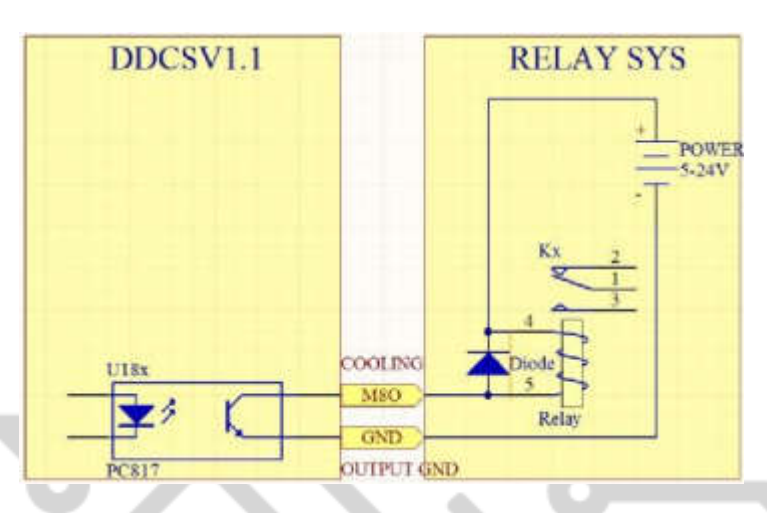

Рисунок 2-13. Связь между DDCSV1.1 вывода и реле системы

Управление преобразователем частоты вращения шпинделя требуется только 2 сигнала: один «старт стоп» и другой «частота вращения». Что касается конкретных проводки, пожалуйста, посмотрите на таблицу 2-5 для справки. Подключение других преобразователей частоты, такое же как это.

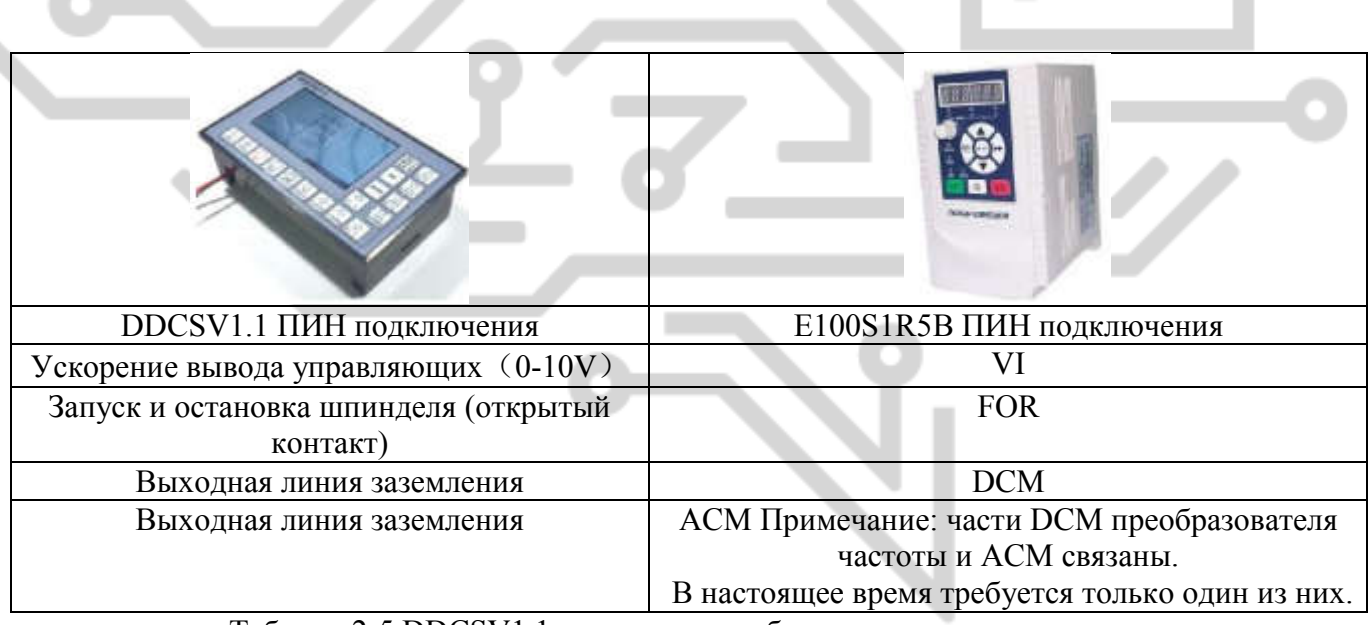

Таблица 2-5 DDCSV1.1 и частоты преобразователя проводки режим

2.2.6 ESTOP интерфейс ввода зонда предел

На фотографии 2-14 показан интерфейс одной группы: вход сигналов управления. Что касается схемы определения интерфейса смотрите на фотографии 2-15.

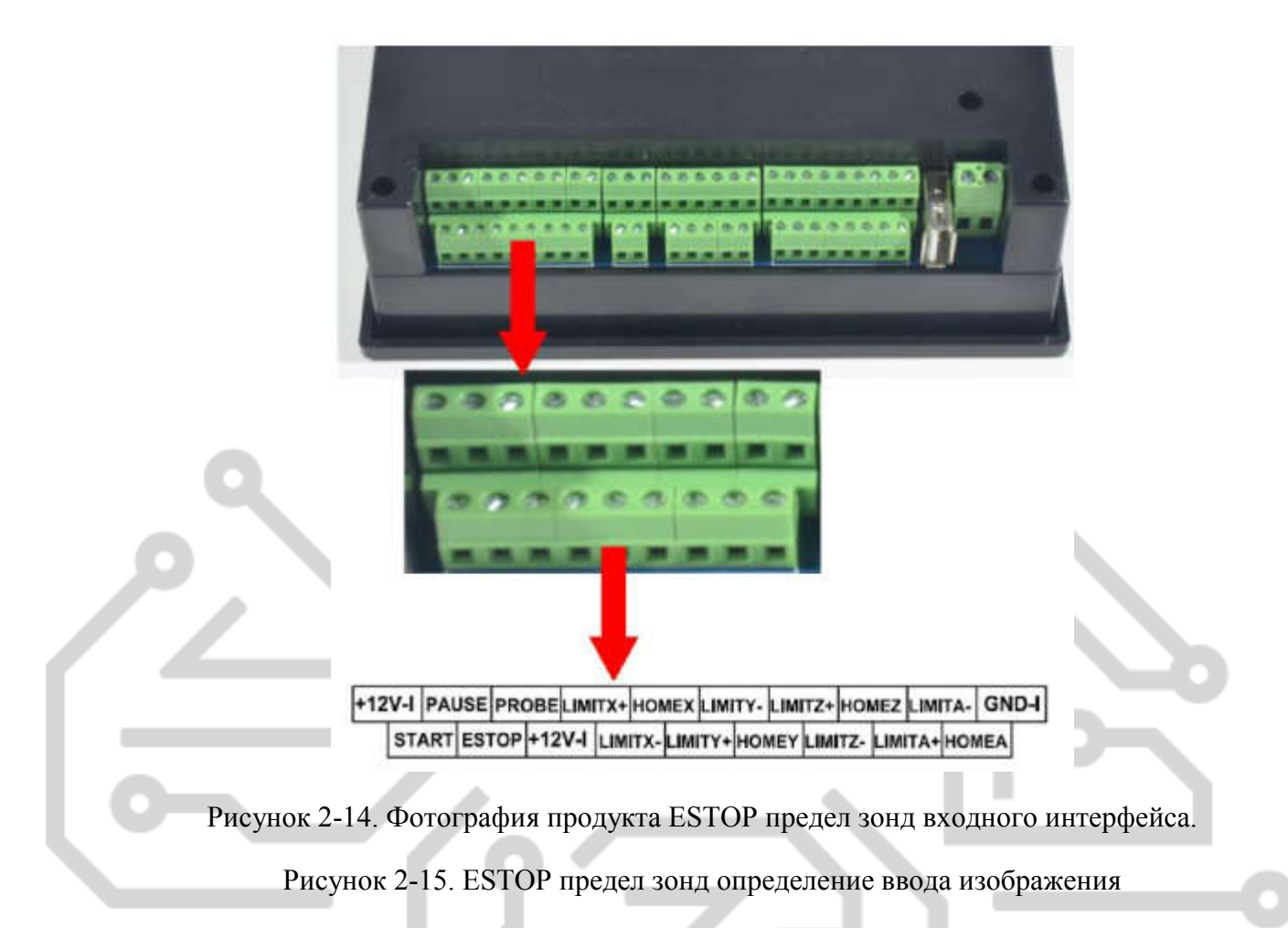

Этот интерфейс содержит три типа входных сигналов, включая внешние расширение начала и остановки, зонд и лимит/дома. Схема входных данных показывает изображение 2-16. Ниже описаны режимы проводки всех видов сигналов.

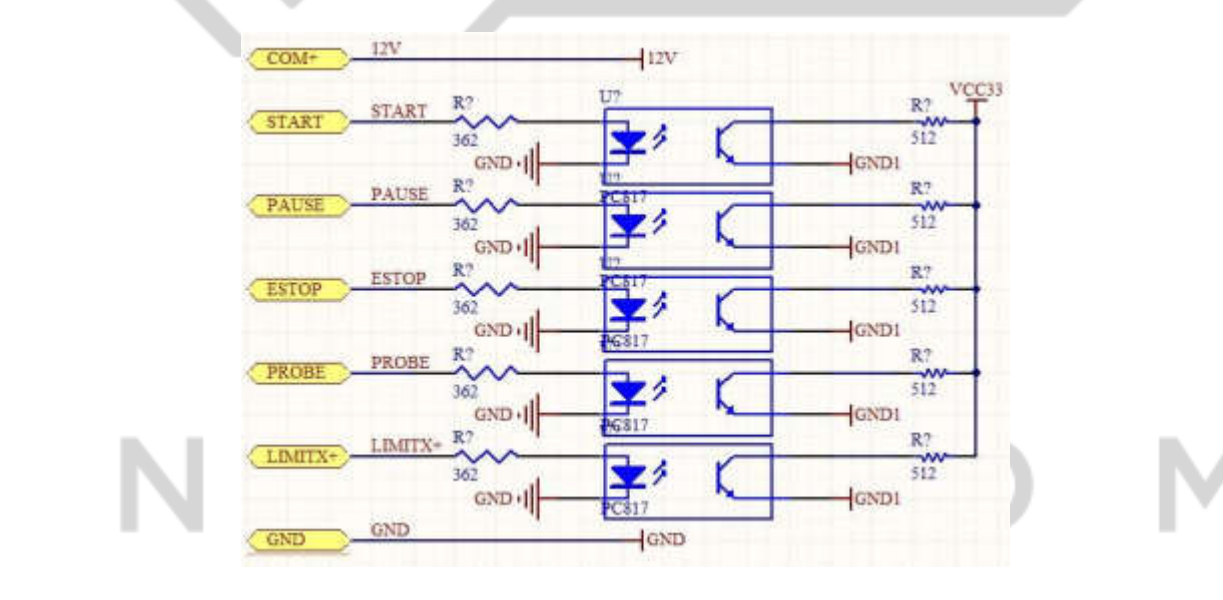

Рисунок 2-16. ESTOP предел и зонд входного сигнала цепи.

Картина 2-17 проводки режим запуска внешней экспансии, пауза и ESTOP.

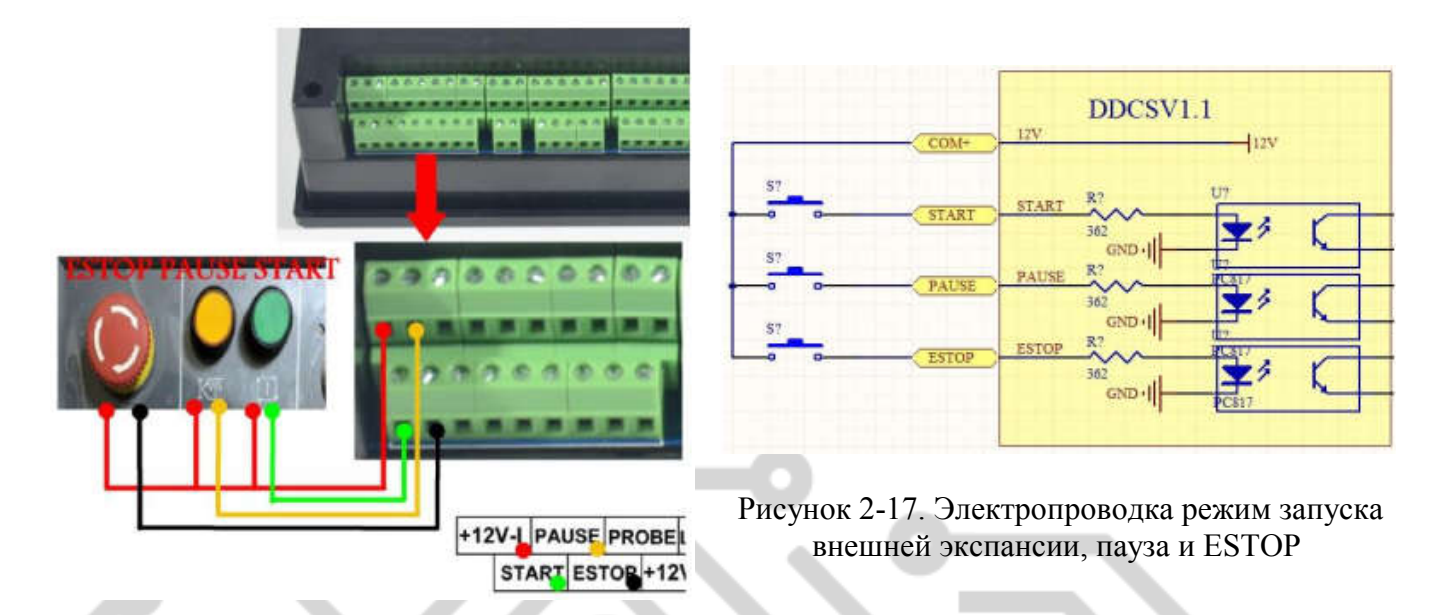

Картина 2-18 является режим проводки инструменты датчика. Картина 2-19 является режим проводки общего Бег/2-линейный индуктивный Бесконтактный переключатель. Картина 2-20 является метод монтажа индукции 3-строчный тип коммутатора.

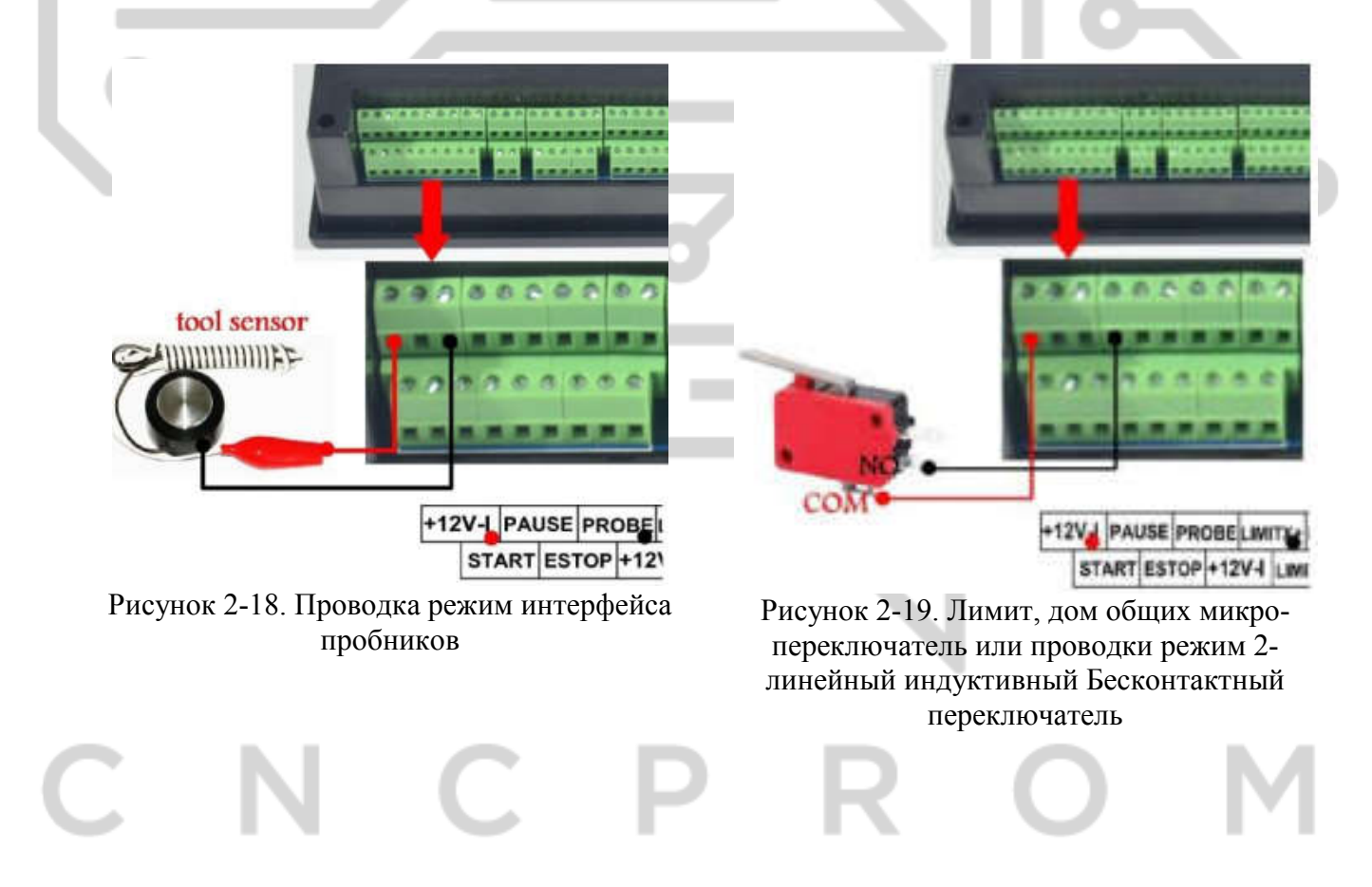

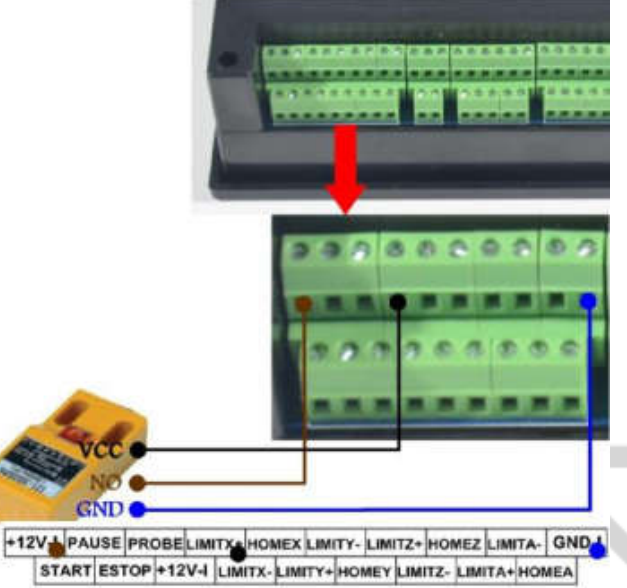

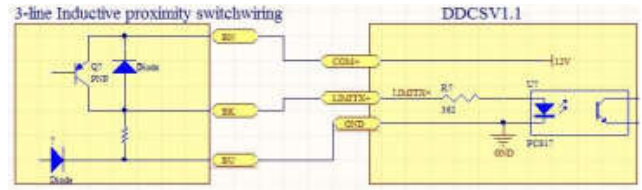

Рисунок 2-20. 3-строчный Индуктивный бесконтактный коммутатор проводки режим

#### Глава третья операция программного обеспечения и настройки параметров

### 3.1 Описание интерфейса

Интерфейс программного обеспечения полностью содержится 3 страниц, в том числе Главная страница, файл страницы и страницы конфигурации. Теперь 3 страниц описаны следующим:

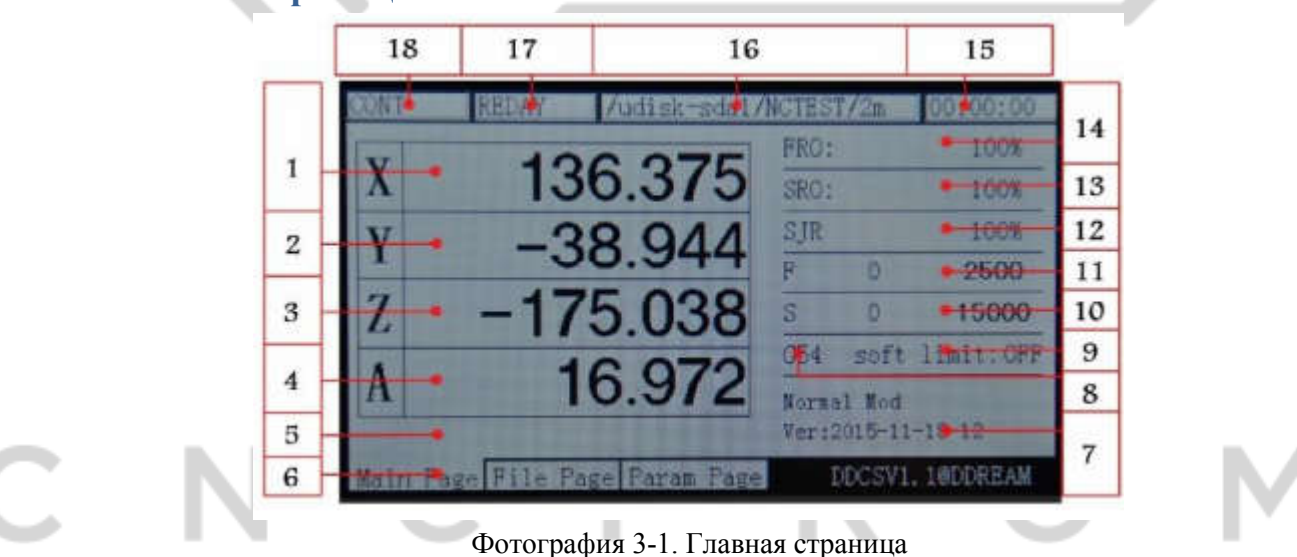

Фотография 3-1 показывает DDCSV1.1 на домашней странице. В целом оно разделено в столбец состояние, столбец отображения координат, основного параметра столбца и столбца уведомление этих четырех модулей. В общей сложности он состоит из 18 разделов в деталях. Теперь подробное описание 18 разделов следующим:

#### 1. Координата Х

Этот столбец показывает текущее значение координаты Х кусок работы. Диапазон отображения является - 99999.999  $\sim$  + 99999.999, значение минимального шага — 0,001.

#### 3.1.1 Главная страница

#### 2. Координата Y

Этот столбец показывает текущее значение координаты Y заготовки. Диапазон отображения является - 99999.999  $\sim$  + 99999.999, значение минимального шага — 0.001.

#### 3. Координата Z

Этот столбец показывает текущее значение координаты Z заготовки. Диапазон отображения является - 99999.999  $\sim$  + 99999.999, значение минимального шага – 0,001.

4. Координата A (этот раздел не имеет определения в 3-осевой версии)

Этот столбец показывает текущее значение координаты А заготовки. Диапазон отображения является - 99999.999  $\sim$  + 99999.999, значение минимального шага — 0,001. Этот раздел не имеет определения в 3-оси

#### 5. Текущая операция

Когда этот столбец выполняет файл кода G, он покажет номер текущей строки операции и коды. Когда состояние операции REDAY, он будет показывать значение null.

#### 6. Код страницы

Код страницы указывает текущую страницу. Этот контроллер полностью имеет 3 страниц, в том числе Главная страница, файл страницы и страница конфигурации.

#### 7. Операции советы

Это быстрое сообщение имеет только 3 Переключение статуса. Главным образом он обеспечивает оперативное нажатие нескольких ключевых кнопок и вторая функция функциональные операции.

Оперативное сообщение о нормальном состоянии: нормальный режим.

Оперативное сообщение второй статуса функциональной старт: X-: перейти в Y-: ноль Z-: Главная A-: зонд начало: перейти к перерыв

Когда оперативное сообщение в этот статус, стучите на X-ключ ввести функцию перейти к нулю; стучать на Y-ввести текущую функцию очистки координата 0; стучать на Z-ввести функцию поиска машин 0-точка; стучите на A-ввести функцию зонда; стучите на старте, чтобы ввести функцию назначенного смотрела; стучите на паузу, чтобы ввести точку останова функции обратного вызова продолжение.

Когда в назначенный линии редактирования или требуется редактирование цифровых, это быстрое сообщение: X +: слева X-: право Y +: вверх Y-: вниз Z-: введите Z +: отменить.

Оперативное сообщение в этот статус, если постучать по  $X +$ курсор для перемещения влево; стучите на X-курсор для перемещения вправо; постучать в текущее место значение для увеличения; стучите на место значение Y-ток для уменьшения; стучите на Z-войти или каретки возврата; стучать на Z + отменить;

#### 8. Текущей системы координат

Он может использовать FRO/ SRO и затем нажмите клавишу, чтобы перейти в этот столбец, таким образом изменения текущей системы координат, A +/ A-. Диапазон изменения G54-G59. Когда переход на этот столбец, слова G54 будет меняться как жирным шрифтом.

#### 9. Ограничение (регулятор)

Он может использовать FRO/ SRO а затем нажмите клавишу, чтобы перейти в этот столбец. Когда она переходит в этот столбец «мягкий предел», слово «ON» изменится на качестве

жирным шрифтом. В это время пожалуйста, нажмите клавишу  $\frac{\mathbf{x}}{\mathbf{A} + \mathbf{A}}$  чтобы выбрать ли переход к перо мягкое ограничение.

#### 10. Скорость шпинделя

Он может использовать FRO/ SROи затем выключатель приехать в этот столбец. Когда переход на этот столбец, слова S будет меняться как жирным шрифтом. 0-положение слева покажет реальную скорость шпинделя. 0- позиция справа будут показаны по умолчанию скорость шпинделя. Эта скорость по умолчанию может быть изменен.

#### 11. Скорость подачи

Он может использовать FRO/ SROа затем нажмите клавишу, чтобы перейти в этот столбец. Когда она переходит в этот столбец, слова F будет меняться как жирным шрифтом. Место 1182 слева покажет скорость подачи в реальном времени, и место 2400 справа будет показать, что по умолчанию скорость подачи. Эта скорость по умолчанию может быть изменена.

#### 12. SJR

Он может использовать FRO/ SRO а затем нажмите клавишу, чтобы перейти в этот столбец. Когда она переходит к этому столбцу, слово руководство настройки будет меняться как жирным шрифтом. В это время пожалуйста нажмите клавишу A + для увеличения руководство корректирует значение и нажмите клавишу A-для уменьшения руководство корректирует значение. Каждый шаг будет увеличиваться или уменьшаться 10%.

#### 13. SRO

Он может использовать FRO/ SRO а затем нажмите клавишу, чтобы перейти в этот столбец. Когда она переходит в этот столбец, слова шпинделя будет меняться как жирным шрифтом. В это время нажмите клавишу A + для увеличения шпинделя корректирует значение и нажмите Aдля уменьшения шпинделя корректирует значение. Каждый шаг будет увеличиваться или уменьшаться 10%.

#### 14. FRO/ SRO

Он может использовать FRO/ SRO а затем нажмите клавишу, чтобы перейти в этот столбец. Когда она переходит к этому столбцу, слово канала настройки будет меняться как жирным шрифтом. На данный момент нажмите клавишу A + для увеличения канала обрабатывает значение и нажмите A-для уменьшения канала корректирует. Каждый шаг будет увеличиваться или уменьшаться 10%.

#### 15. Рабочее время

Этот столбец показывает время обработки с включением кода хронометража G до остановки производства, время окончания. Он также будет пауза в середине пути время паузы.

#### 16. Обработка файла

Этот столбец показывает обработки файлов. В формальной ситуации он показывает только имя файла. В условиях продолжение настройки, он также покажет содержимое файла.

#### 17. Рабочее состояние

Этот столбец показывает рабочее состояние оборудования. Статус и последствия могут быть отображены следующим: занят: в процессе обработки статус, ручной работы одной оси статус и статус других произвольной оси; Сброс: Сброс мигание указывает ввести состояние сброса. В настоящее время не работают другие клавиши;

ГОТОВНОСТЬ: Состояние готовности; когда он находится в состоянии сброса, можете нажать клавишу сброс ввести REDAY статус. В это время он может работать и выполнять автоматическую обработку или изменить другие параметры и других операций.

#### 18. Корма статус

Этот столбец показывает состояние питания оборудования. Статус и последствия могут быть отображены следующим:

Автоматический: в процессе обработки и исполнения G статус файла кода и отображение AUTO;

CONT: Указывает на продолжение. В это время, пожалуйста, нажмите и удерживайте клавишу «- » или «+» из XYZA, который может внести каждой оси в продолжение;

Step: указывает, запускается шаг за шагом. В это время, пожалуйста, стучать на ключ «-» или «+» XYZA, который может сделать каждой оси для перемещения 1-единица расстояния, и это подразделение расстояние может быть изменен в руководстве отрегулировать параметр. Хотя вы держите эти ключи, вы можете только сделать каждой оси работать 1-единица расстояния. Эта функция может быть использована в точное позиционирование;

MPG: Указывает, чтобы войти в режим MPG. В это время MPG является недопустимым. Положение каждой оси можно управлять MPG;

2nd mode;(2-й режим ) При нажатии этой клавиши, можно ввести второй статус функции. На данный момент в строке состояния будет отображаться Вторая функция.

### 3.1.2 Страница управления файл

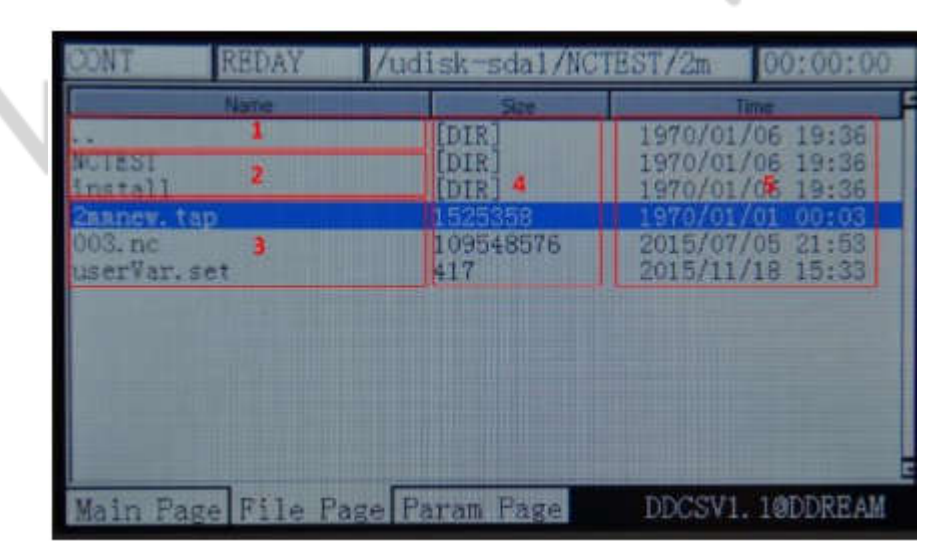

Рисунок 3-2. Страница управления файл

Как показано в picture3-2 на странице управления файл полностью можно разделить на 5 колонок

1. Переключатель содержимого столбца

".."Указывает, чтобы ввести содержимое файла последнего уровня

2. Список вложенные папки из текущей папки

Рамка 2 отображает список всех подпапок в текущей папке;

3. Список файлов в текущей папке

Фрейм 3 отображает список всех файлов в текущей папке;

4. Файлы размер столбца

Кадр 4 отображает размер каждого файла, и единицей является байт. Если это папка, он будет отображать [DIR].

#### 5. Колонна время модификации файлов

Рама 5 отображает время изменения каждого файла или папки. Файлы или папки статус можно судить по времени изменения.

### **3.1.2 Страница конфигурации**

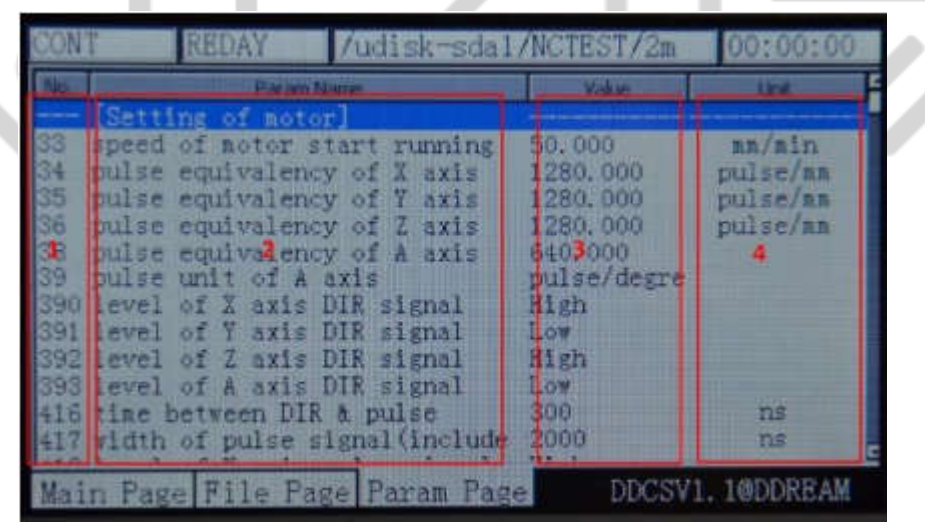

Рисунок 3-3. Страница конфигурации

Как показывает рисунок 3-3, страница конфигурации можно разделить на 4 колонки;

1. Номер параметра

Каждый параметр имеет конкретный знак, параметр может быть изменен путем конфигурации файлы. Поэтому значение параметра может быть обозначен знаком параметра.

2. Определение параметра

Реального определения параметра указан в столбце определения параметра. Радует внимание, что все параметры делятся на группы в соответствии с функцией. Формат заголовка группы является [Группа], который показал как рисунок 3-3 [Конфигурация электрические машины]

3. Значение параметра

В столбце значение параметра перечислены конкретные значения каждого параметра. Это значение имеет переключатель BOOL неотъемлемой, с плавающей точкой и другие типы данных. Как показывает рисунок 3-3, значение параметра № 33 является 50.000, данных с плавающей запятой.

4. Группа параметров

Блок параметров перечислены единицы каждого параметра.

### **3.2 Расположение кнопок**

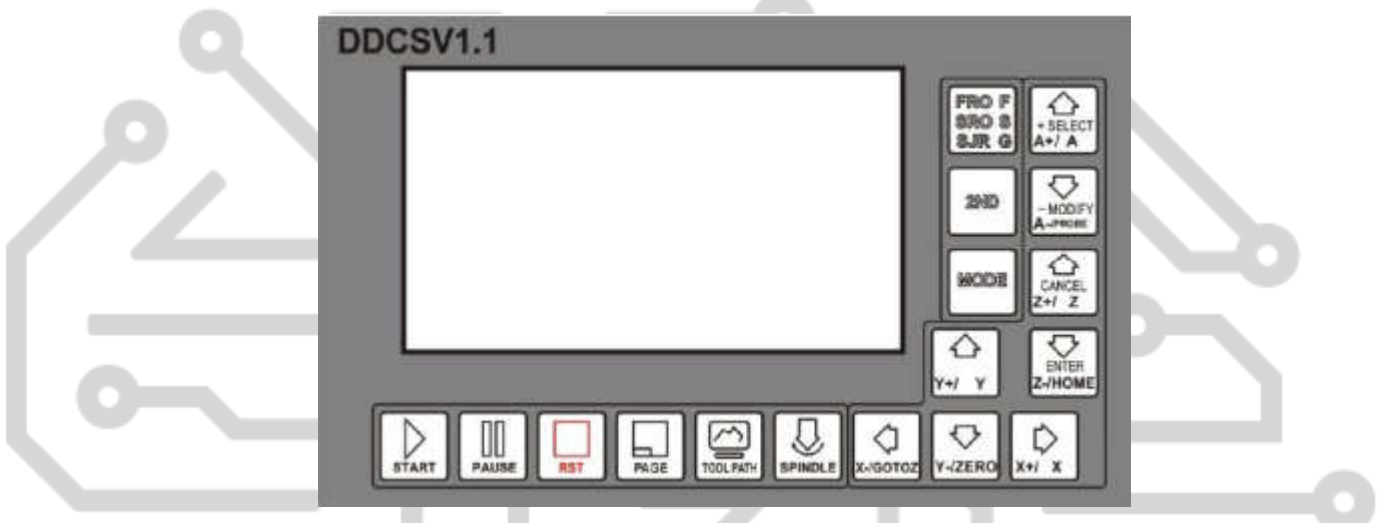

Рисунок 3-4. Ключи макет

Рисунок 3-4 показана схема ключей DDCSV1.1. DDCSV1.1 полностью имеет 17 ключей. Что касается конкретного определения ключей пожалуйста, посмотрите на таблице 3-1 для справки.

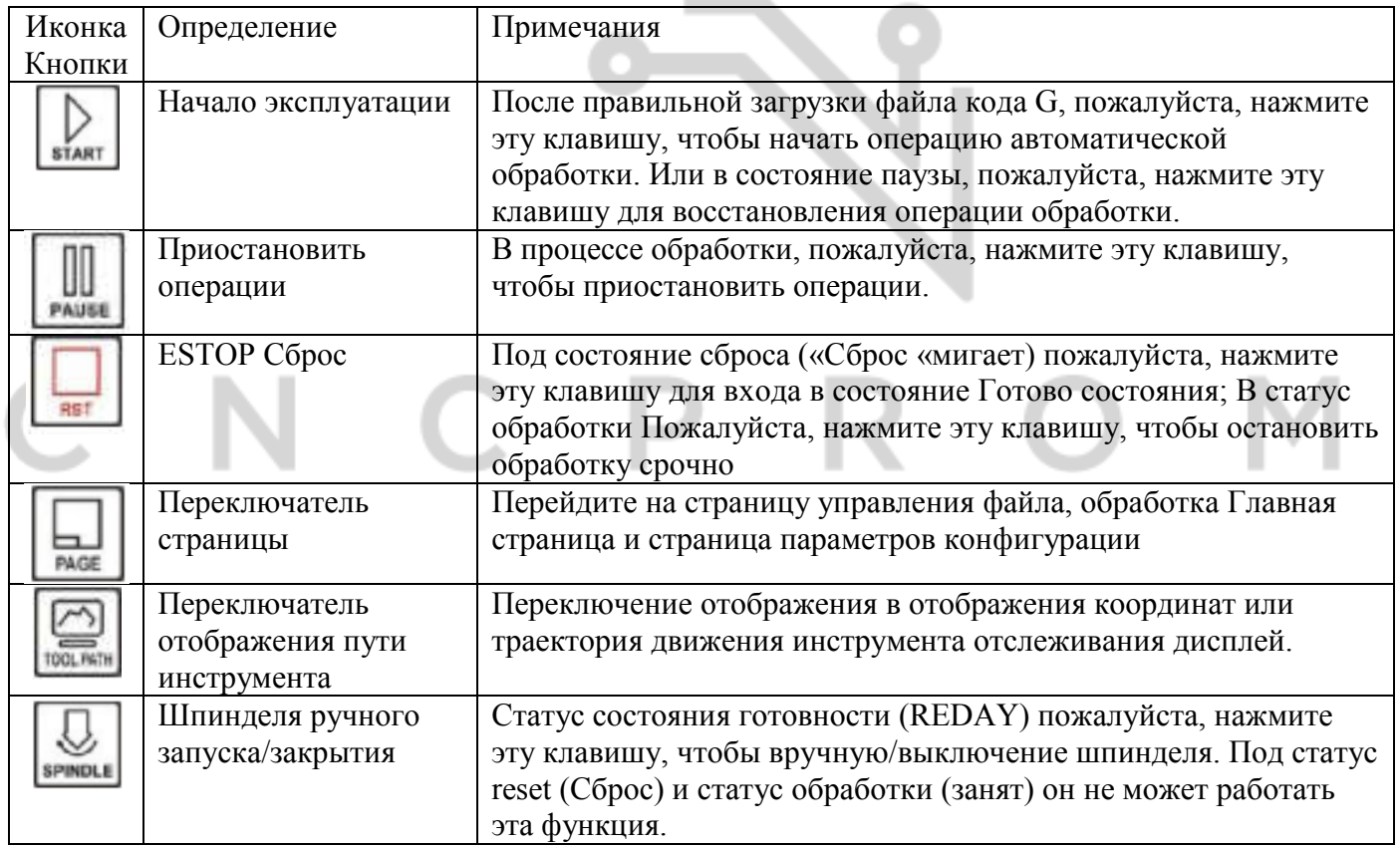

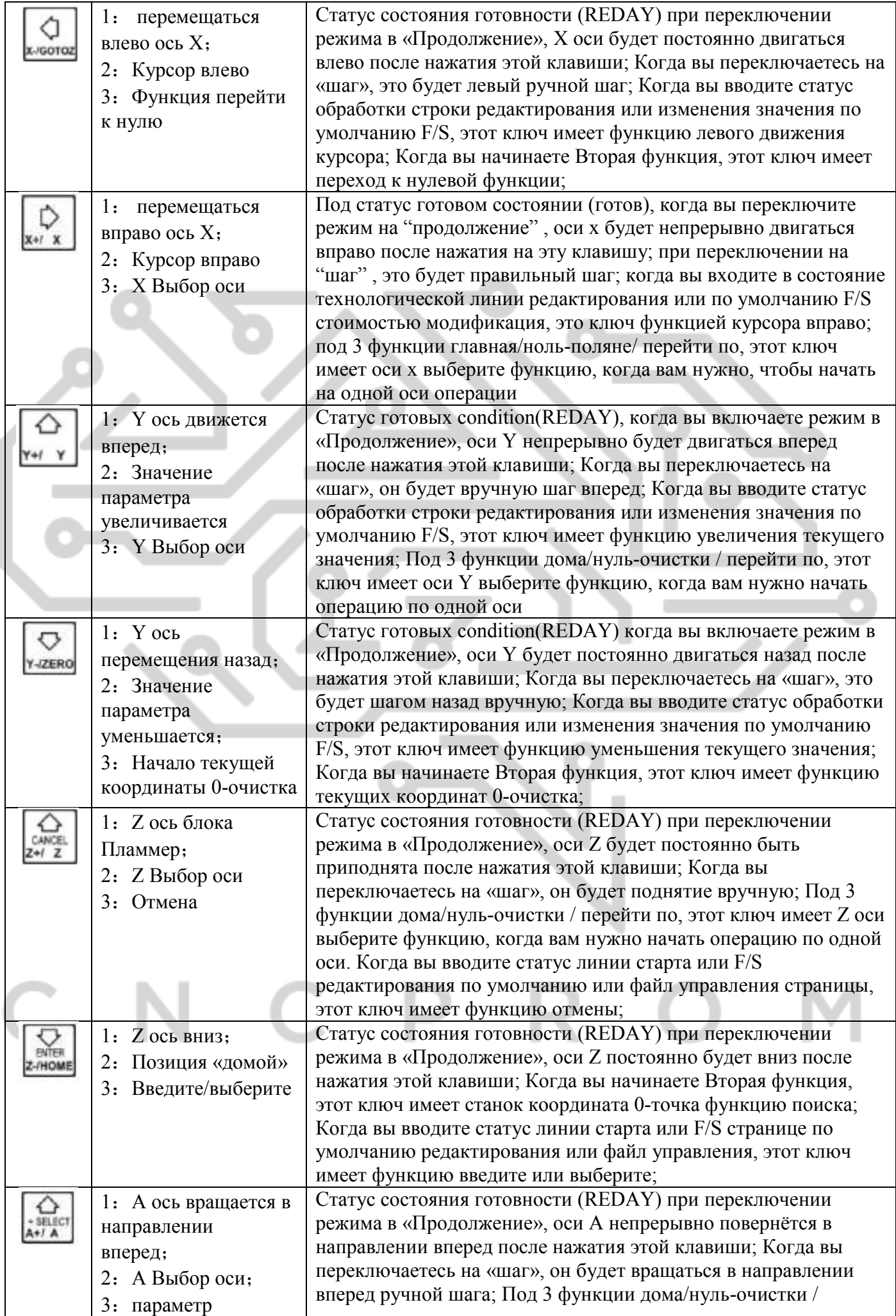

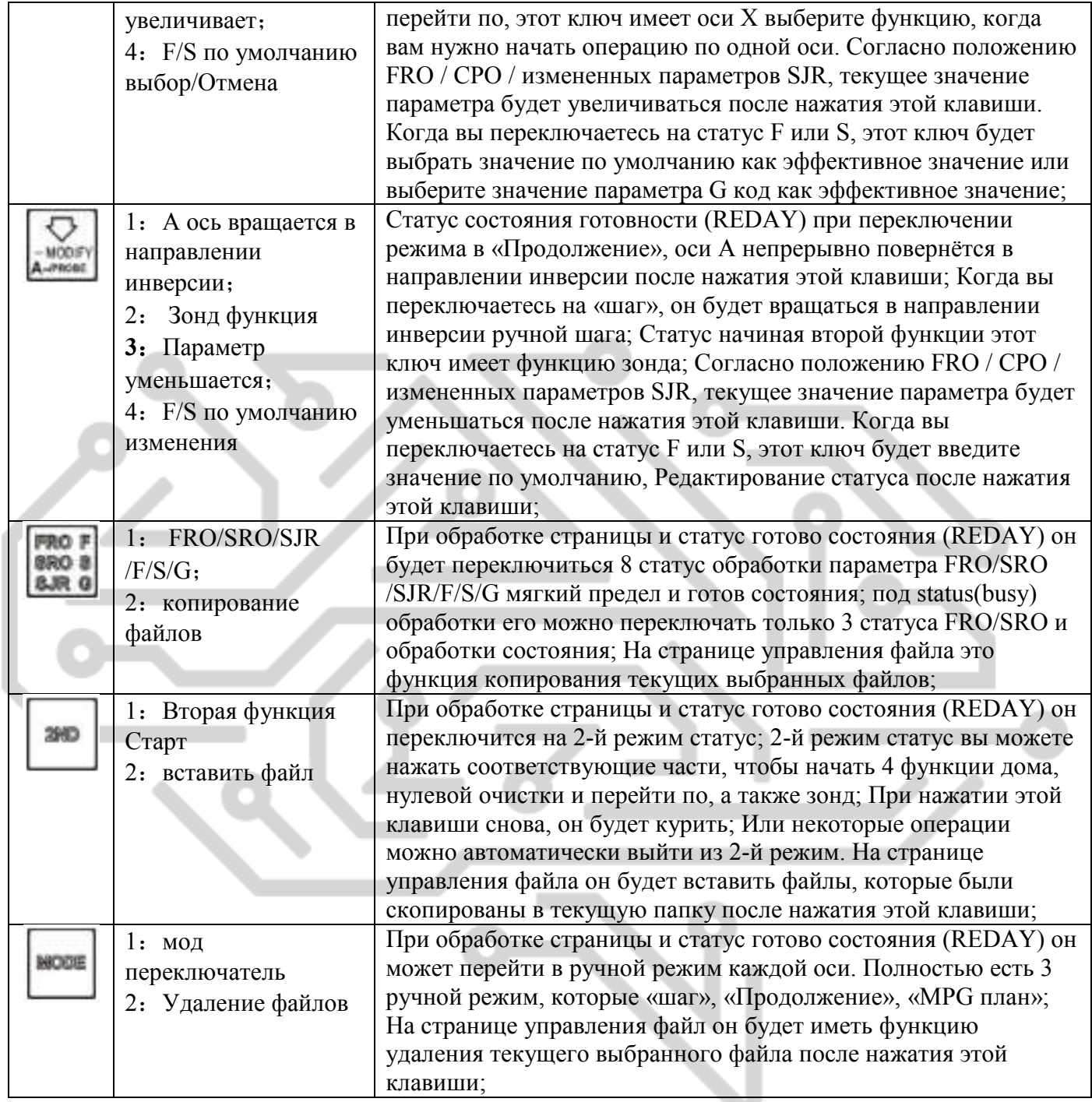

#### 3.3 Методы работы общие функции

В этом разделе основное внимание уделяется описанию общих функций ключей сочетание операция. В реальных условиях эксплуатации пожалуйста, избегайте эксплуатации 2 клавиши в

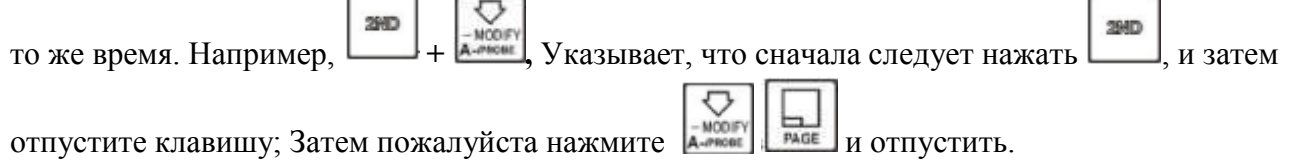

 $\sim$ 

#### 3.3.1 Управление файлами

На домашней странице пожалуйста, нажмите чтобы войти на страницу управления файл, просто как рисунок 3-5 показывает:

|                                                              | REDAY         | /udisk-sdal/NCTEST/2m                       |                  | 00:00:00                                                                     |
|--------------------------------------------------------------|---------------|---------------------------------------------|------------------|------------------------------------------------------------------------------|
|                                                              | <b>UNITED</b> | <b>Chang</b>                                |                  |                                                                              |
|                                                              |               | THER                                        |                  | 1970/01/06 19:36                                                             |
| NOTEST<br>Install<br>Immew.tap<br>$003$ , ric<br>userVar.set |               | 1000<br>1983<br>1525358<br>109548576<br>417 | 2015/11/18 15:33 | 1970/01/06 19:36<br>1970/01/06 19:36<br>1970/01/01 00:03<br>2015/07/05 21:53 |
|                                                              |               | dain Page File Page Param Page              |                  | DDCSV1 1@DDREAM                                                              |

Рисунок 3-5. Страница управления файл

В это время он отображает все файлы и папки в корневом каталоге. Соответствующий столбец Размер папок ' имя будет display【DIR】, соответствующий столбец Размер файлов показывает размер этого файла. Синяя полоса указывает текущий действительный целевое расположение.

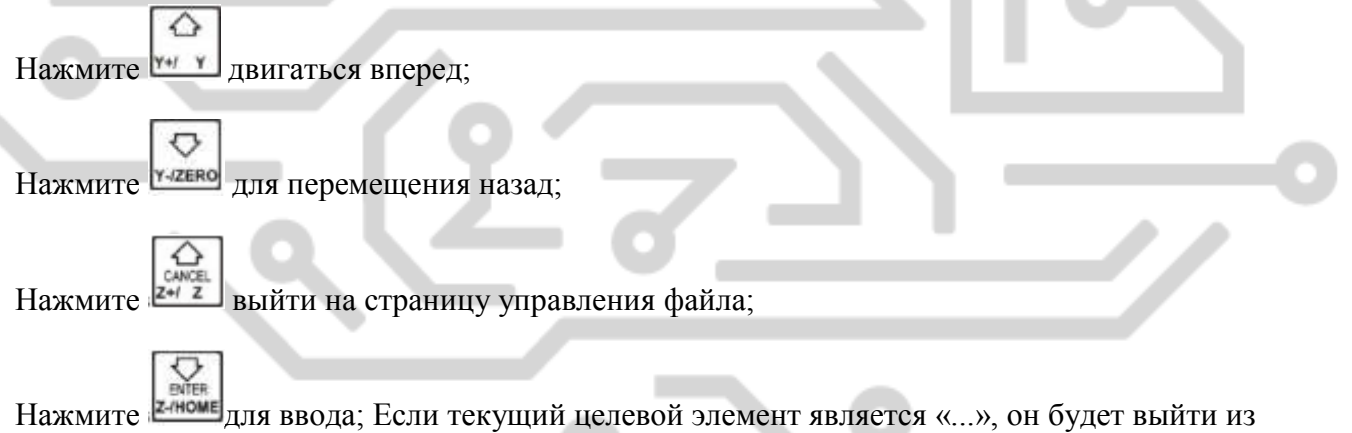

текущего каталога и введите последний каталог. Если текущий элемент целевой папке, он будет войти в целевую папку. Если текущий целевой элемент целевого файла кода G, он будет выбирать целевой файл; Если текущий элемент целевого \*.set файла, она указала, что система загружается все конфигурации \*.set файла.

1) Скопируйте файл

↷ ♡ На странице управления файла нажмите \*\*\* У или такие для выбора конечного файла. Так же, как рисунок 3-6 показывает:

|                                       | udisk-sdal/NCTEST/2m                    | 00:00:00                                                                     |
|---------------------------------------|-----------------------------------------|------------------------------------------------------------------------------|
| <b>FAIRING</b>                        |                                         |                                                                              |
| 001323<br>nstall<br>anew.tan<br>03.nc | 10.07<br><b>DIR</b><br>DIR<br>109548576 | 1970/01/06 19:36<br>1970/01/06 19:36<br>1970/01/06 19:36<br>2015/07/05 21:53 |
| userVar.set                           | 417                                     | 2015/11/18 15:33                                                             |
|                                       | ain Page File Page Param Page           | DDCSV1.1@DDREAM                                                              |

Рисунок 3-6. Выберите файл «2mmnew.tap» и скопируйте файл

FRO F

В это время «2mmnew.tap» файл выбран и пожалуйста отожмет ключ **влюч**, которая показывает, что «2mmnew.tap» копируется обратно стадии

2) Вставить файл

Как картина показывает 3-7, переключитесь в целевой файл.

| <b>Navie</b> |            | <b>Travel</b>    |  |
|--------------|------------|------------------|--|
|              | <b>DTR</b> | 1970/01/06 19:36 |  |
|              |            |                  |  |
|              |            |                  |  |
|              |            |                  |  |
|              |            |                  |  |
|              |            |                  |  |
|              |            |                  |  |
|              |            |                  |  |
|              |            |                  |  |
|              |            |                  |  |

Рисунок 3-7. Перейдите в целевую папку

В настоящее время отсутствует файл «2mmnew.tap» в целевой папке, нажмите кнопку, чтобы вставить в 2mmnew.tap файл в этот каталог. Пожалуйста, посмотрите на рисунок 3-8 для справки.

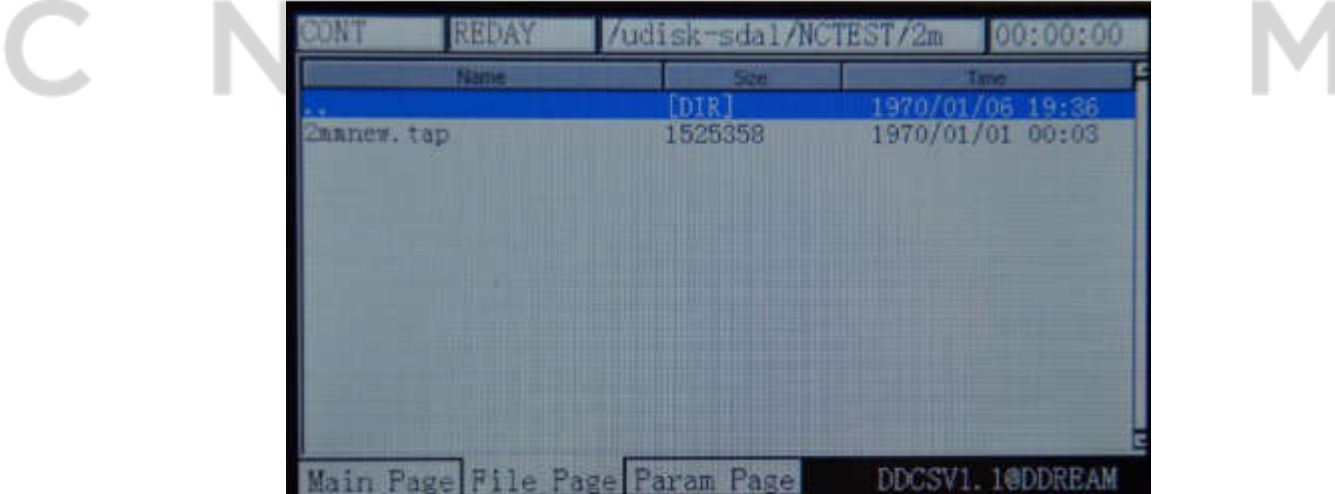

3) удалить файл

 $\sigma$ Нажмите чтобы переместить на голубой полосе в файл, который требуется удалить. В это время перейти к файлу «2mmnew.tap». Пожалуйста, посмотрите на рисунок 3-9 для справки.

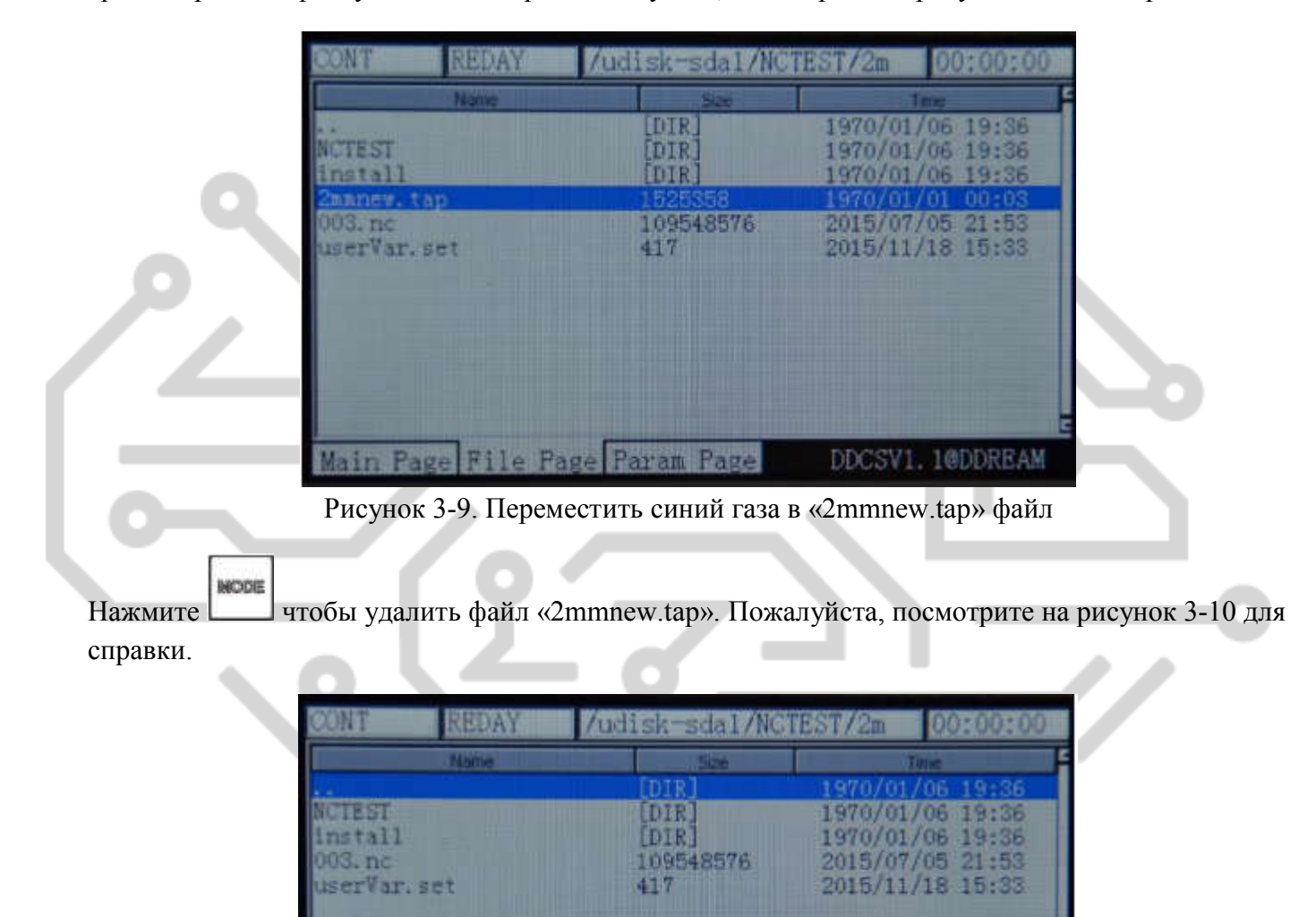

4) Загрузить файл кода G

**V** ↔ Использование  $\begin{bmatrix} x_{i1} & x \end{bmatrix}$ ,  $\begin{bmatrix} x_{i1}z_{i2} = 0 \\ 0 \end{bmatrix}$   $\begin{bmatrix} y_{i1} & y_{i2} \\ y_{i1} & y_{i2} \end{bmatrix}$   $\begin{bmatrix} y_{i1} & y_{i2} \\ y_{i1} & y_{i2} \end{bmatrix}$   $\begin{bmatrix} y_{i1} & y_{i2} \\ y_{i1} & y_{i1} \end{bmatrix}$   $\begin{bmatrix} y_{i1} & y_{i1} \\ y_{i1} & y_{i2} \end{bmatrix}$  рисунок 3-11 показывает:

Рисунок 3-10. Удалите файл «2mmnew.tap»

DDCSV1.1@DDREAM

Main Page File Page Param Page

| <b>SNI</b>       | REDAY        | /udisk-sdal/NGTEST/2m          | 00:00:00         |
|------------------|--------------|--------------------------------|------------------|
| -<br>Zmanew, tap | <b>River</b> | <b>IDIR.</b><br>526358         | 1970/01/06 19:36 |
|                  |              |                                |                  |
|                  |              |                                |                  |
|                  |              | Main Page File Page Param Page | DDCSV1.1@DDREAM  |

Рисунок 3-11. Поиск файла «2mmnew.tap»

Нажмите <sup>иноме</sup> чтобы загрузить этот файл G и система будет автоматически вернуться к странице обработки, как картина показывает 3-12. В это время отображаемую область обработки файла отображается имя файла.

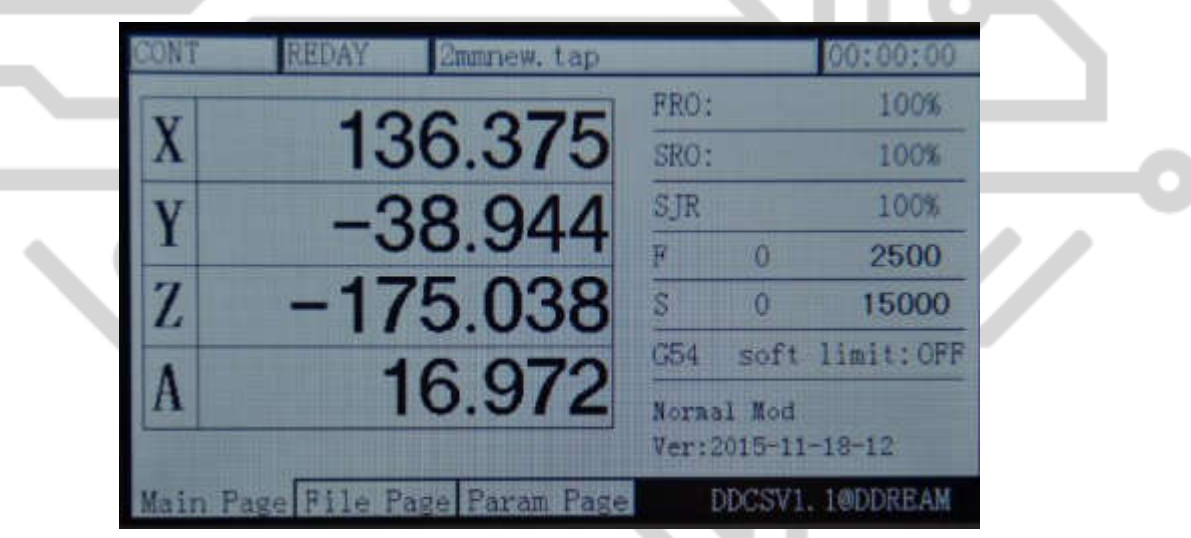

Рисунок 3-12. После загрузки файла «2mmnew.tap», он автоматически будет вернуться к странице обработки

#### 3.3.2 Автоматическая работа

#### 1)Запуск автоматическая обработка

После загрузки обработки файла, нажмите чтобы столбец состояние операции для отображения «REDAY», на этот раз, он должен установить идти к нулю в соответствии с реальными потребностями. Например если файл кода G занимает центр кусок работы, как 0 точка, инструмент нос могут быть перемещены в центре кусок работы на данный момент, и тогда когда текущей координаты 0-очистка, центр заготовки является точкой 0 кусок работы. Эта

операция будет подробно в следующих разделах. Закончив настройку, нажмите **весь для** запуска автоматической обработки согласно G файл. В процессе автоматической обработки,

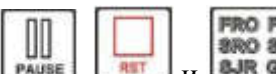

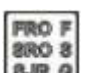

только функции **PAUSE (RET ) и вага является допустимым. Ключ вага можно только** установить значение FRO and SRO. Пожалуйста, посмотрите на Picture3-13 для справки.

Посмотрите на строке операции. Фото показывает, что он работает на линии 5148th. В процессе

∞ **работы вы можете нажать для переключения отображения статуса отображения координат** или инструмент отображения пути. Так же, как рисунок 3-13 показывает. Рисунок 3-14 и рисунок 3-15 являются инструмент отображения путь. В статусе траектория движения инструмента экран будет также поддерживать состояние пути инструмента после окончания обработки. Пожалуйста, посмотрите на рисунок 3-16 для справки.

> UTO **BUSY** 00:00:17 2mmnew.tap FR<sub>0</sub> 300% SRO: 100% SJR 100% R. 3555 2500 Z ŝ. 15000 15000  $C54$ soft limit: OFF Normal Mod 433: X-0.414Z-1.228  $Ver: 2015 - 11 - 18 - 12$ Main Page File Page Param Page DDCSV1.1@DDREAM Рисунок 3-13. Запуск автоматической обработки TO **RIISY** 2mmnew.tap 00:08:31

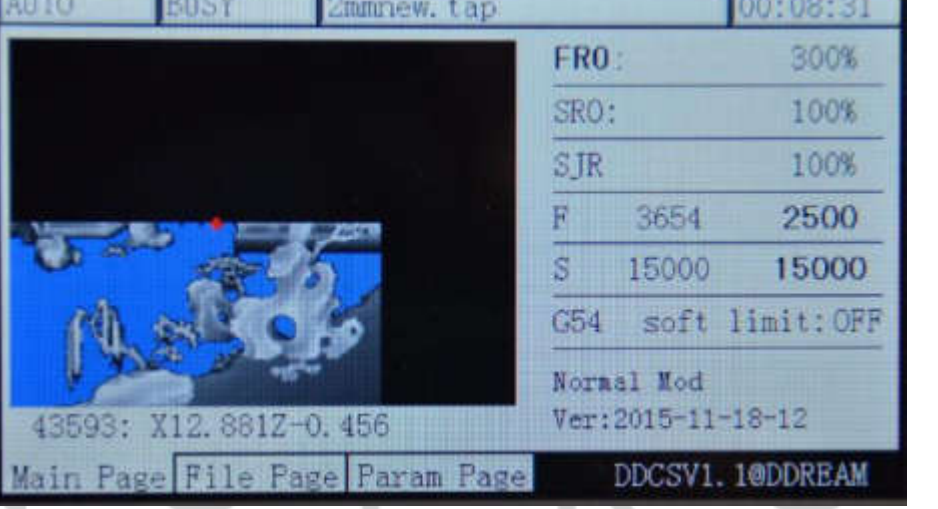

Рисунок 3-14. Статус траекторию движения инструмента при обработке приближается половину

| BUSY<br>2mmnew.tap             |                                  | 00:15:08        |
|--------------------------------|----------------------------------|-----------------|
|                                | FRO:                             | 300%            |
|                                | SRO:                             | 100%            |
|                                | SJR                              | 100%            |
|                                | п<br>2433                        | 2500            |
|                                | S.<br>15000                      | 15000           |
|                                | C54<br>soft                      | limit: OFF      |
| 82832: X44.283Z-0.739          | Normal Mod<br>Ver: 2015-11-18-12 |                 |
| Main Page File Page Param Page |                                  | DDCSV1.1@DDREAM |

Рисунок 3-15. Траектория движения инструмента отображения состояния, когда обработка приближается конец

| EDAY<br><b>Zmmnew</b> , tap    |      |            | 00:17:49          |  |
|--------------------------------|------|------------|-------------------|--|
|                                | FRO: |            | 300%              |  |
|                                | SRO: |            | 100%              |  |
|                                | SJR  |            | 100%              |  |
|                                |      |            | 2500              |  |
|                                | S    |            | 15000             |  |
|                                | G54  |            | soft limit: OFF   |  |
|                                |      | Normal Mod | Ver:2015-11-18-12 |  |
| Main Page File Page Param Page |      |            | DDCSV1.1@DDREAM   |  |

Рисунок 3-16. Состояние отображения инструмента путь когда вся обработка заканчивается

#### 2) Операции останова

Нажмите для входа в 2-й режим. Когда под 2-режиме, нажмите Ввод операции останова. В настоящее время оборудование начинает работать от последней записи точки останова.

Примечание: при нажатии этой системы **(COU)** Он будет автоматически производить точки  $\mathbb{I}$ останова. Когда он находится в перелива **в Першинное и будет также автоматически записывать точки** 

останова. Как показывает рисунок 3-17, он начинает обработку от линии 26 в это время. Перейти к разорвать заключается в обеспечении надежности. Позиция отображения имя файла под перейти к разорвать статус и отображения содержимого включает в себя каталог файлов.

| Title | <b>BUSY</b>           | 2mmnew.tap                |      |            | 00:00:14           |
|-------|-----------------------|---------------------------|------|------------|--------------------|
|       |                       |                           | FRO: |            | 100%               |
|       |                       | $-0.734$                  | SRO: |            | 100%               |
|       |                       | $-34.025$                 | SJR  |            | 100%               |
|       |                       |                           | п    | 590        | 3000               |
| 7     |                       | 1.567                     | S    | 9998       | 10000              |
|       |                       |                           | G54  |            | soft limit: OFF    |
| A     |                       | 0.000                     |      | Normal Hod |                    |
|       | 11070: X-2.069Z-1.972 |                           |      |            | Ver: 2015-11-18-12 |
|       |                       | Page File Page Param Page |      |            | DDCSV1.1@DDREAM    |

Рисунок 3-17. Точка останова операция

#### **3) Назначенный линии начинают действовать**

2HD Нажмите 2-й режим. При входе на 2-й режим, нажмите втакт чтобы ввести назначенный линии для обработки. В это время позиции текущей строки появится текстовое поле, указывающее изменить начало линии обработки.

|             | REDAY | 2mmnew.tap                   |           |   | 00:17:49               |
|-------------|-------|------------------------------|-----------|---|------------------------|
|             |       |                              | FRO:      |   | 100%                   |
|             |       | 0.000                        | SRO:      |   | 100%                   |
|             |       | $-0.000$                     | SJR       |   | 100%                   |
|             |       |                              |           | n | 2500                   |
|             |       | 5.000                        | $\bar{s}$ | o | 15000                  |
|             |       |                              | G54       |   | soft limit: OFF        |
|             |       | 0.000                        |           |   | X+:left X-:right Y+:up |
| Start Line: |       | 00000000                     |           |   | Z-:enter Z+:cancel     |
|             |       | Page File Page Param<br>Page |           |   | DDCSV1. 1@DDREAM       |

Рисунок 3-18. Введите режим обработки назначенный линии

Как показывает рисунок 3-18, черный 0 указывает положение курсора. На данный момент

используйте  $x$   $\frac{1}{x+1}$   $x + 1$  чтобы переместить курсор влево и вправо. Использование  $x + 1$  $\sqrt{2}$ 

чтобы изменить значение, которое означало курсор. Как показывает рисунок 3-19, линии старта изменяется на 11000th линии.

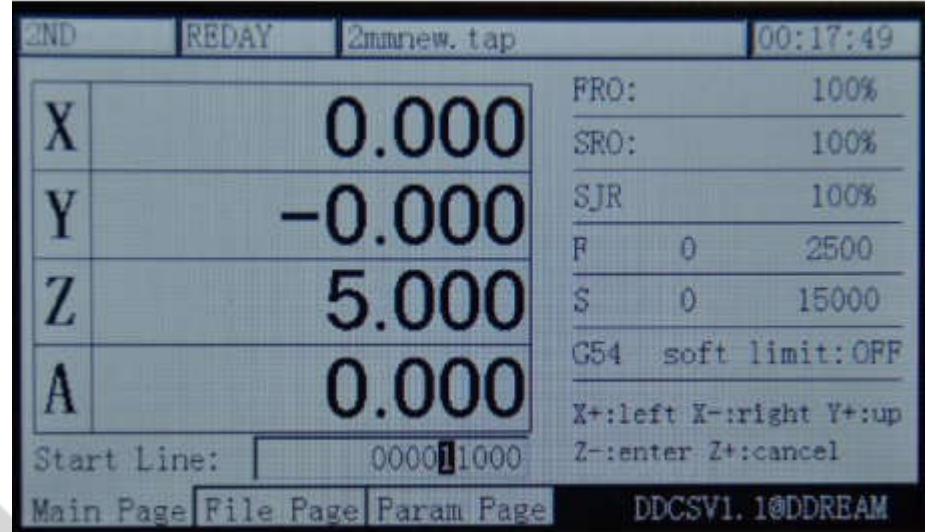

Рисунок 3-19. Изменить линии старта 11000th линию

На данный момент нажмите **Ввод**, чтобы начать линию назначенным для проведения автоматической обработки. Как показано в picture3-20 назначенный линии обработки будет сначала провести грамматического анализа назначенный линии и затем начинают обработку. В общем значение Пуск линии большой и процесс грамматического анализа занимает длительное время. Так что реальный тест 600 000 линий необходимо делать грамматического анализа около 15 минут. Как показывает рисунок 3-21, он начинает обработку от линии 11000th.

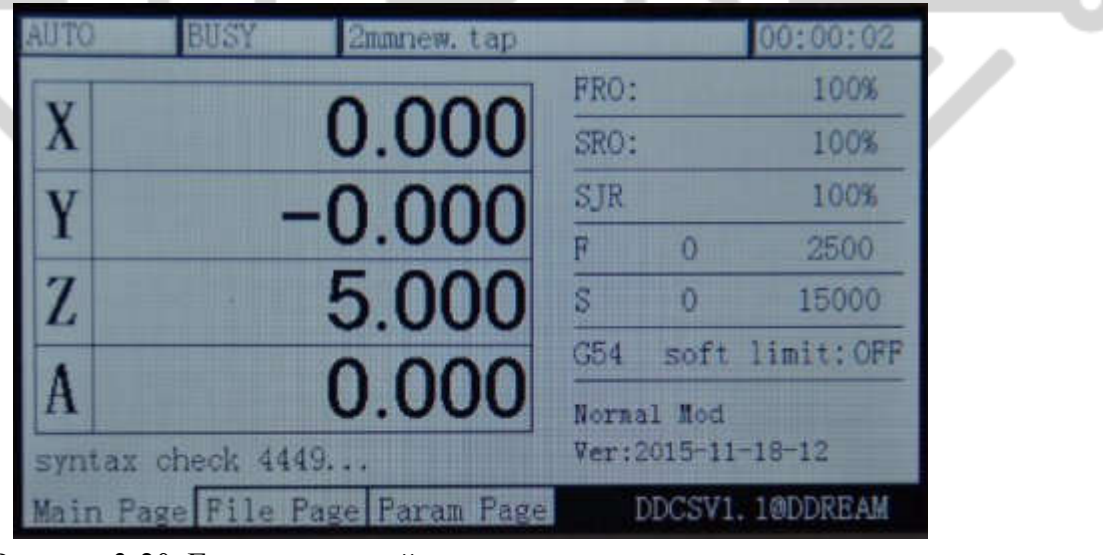

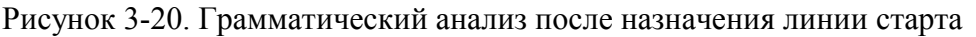

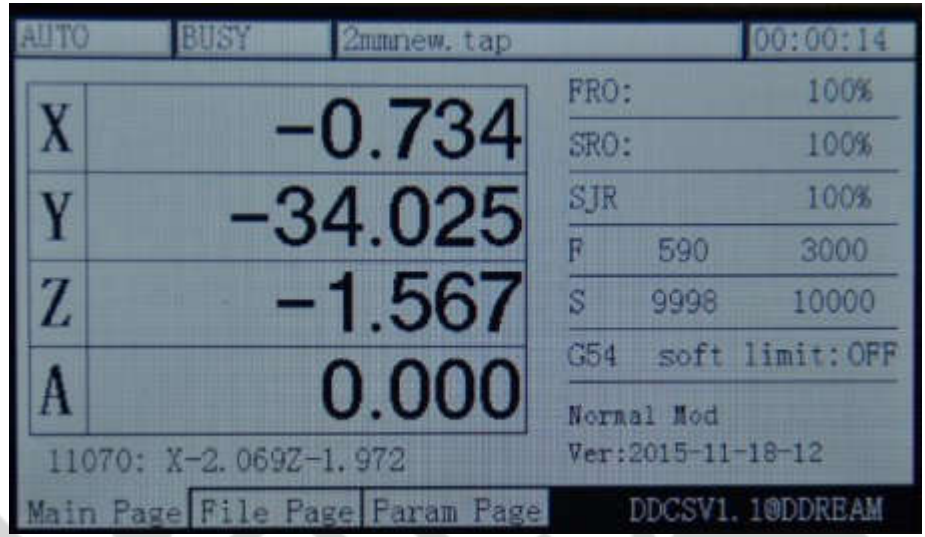

Рисунок 3-21. Приступить к обработке от линии 11000th и переключиться на модель изображения

### **4**)**Пауза в операции**

В процессе операции нажмите клавишу **наже приостановить процедуру. В это время в** столбце статус операции будет отображаться «REDAY» и оси Z будет поднимать инструмент на высоту 5 мм и шпиндель не будет остановлен.

### **5**)**ESTOP в эксплуатации**

В процессе операции нажмите клавишу для ESTOP процедуры. На данный момент в столбце Состояние операции будет отображаться «сброс» с мигающими. Шпиндель будет остановлена.

#### **6**)**Запуск/остановка шпинделя**

Только тогда, когда в столбце Состояние операции отображается «REDAY» может шпинделя быть вручную запущен или остановлен. В статусе начиная со шпинделем пожалуйста нажмите

клавишу **вримые** чтобы закрыть шпинделя. В состояние закрытия шпинделя нажмите клавишу

SPINDLE для начала шпинделя. Когда в столбце Состояние операции отображается «сброс» и «занят», все эти операции не может быть сделано.

#### **3.3.3 Вручную отрегулировать положение шпинделя**

При поиске работы кусок 0-точка координат или шпинделя необходимо, чтобы перейти к определенной позиции, необходимо вручную настроить его. Ручная регулировка может быть решен в 3 вида режимов движения, которые являются ручной шаг, шаг и MPG. Нажав на кнопку

**MODE** 

,3 виды режим может быть включен.

### **1**)**Ручной шаг в оси X**

**MODE** Hажав , состояние канала будет отображаться «шаг», таким образом режим вручную. Как показывает рисунок 3-22, MPG скорость параметр отображает значение шаговых ручной шаг в этот момент. Текущее значение равно 1. Указанием вручную шаг один раз, он будет двигаться 1

a мм. На данный момент нажмите клавишу **х портазная переместить ось X** слева, 1 мм и нажмите D

 $x+1$   $x$ оси правый 1 мм. Y/Z/A и другие оси X движется, как это.

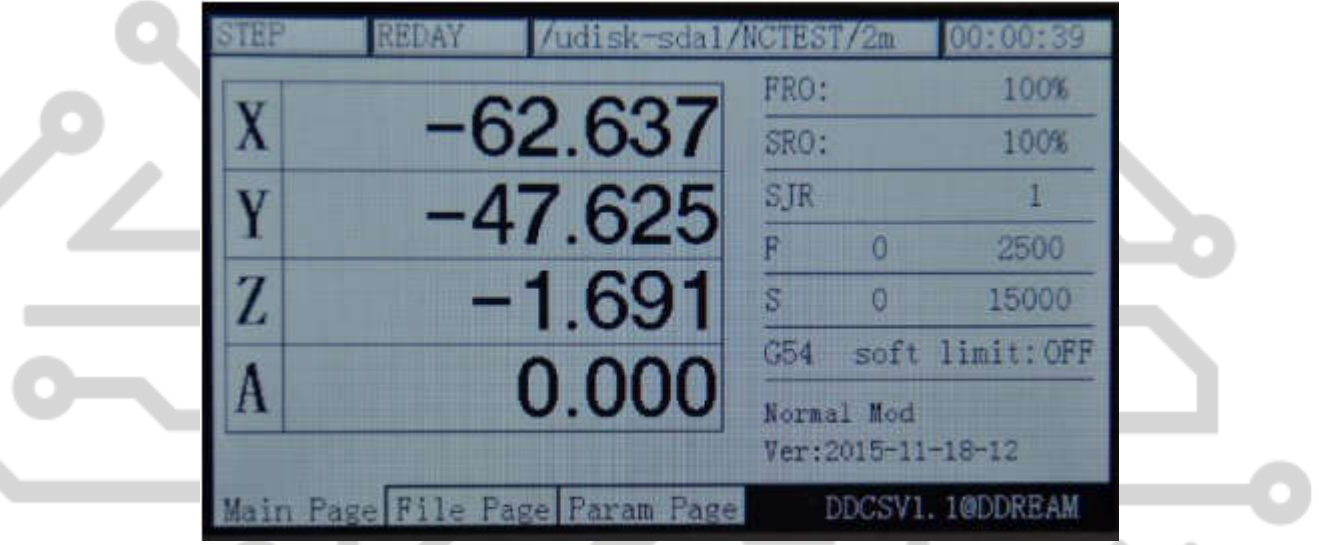

Рисунок 3-22. Войти в режим ручной шаг

### **2**)**Ручной непрерывной работы в оси X**

### **MODE**

Нажав , корма статус отображается «Продолжение», таким образом режим непрерывной. Как показано в picture3-23 MPG скорость параметр показывает скорость MPG. Текущее значение составляет 100%, что означает, что скорость непрерывного движения является механическая

скорость по умолчанию на данный момент. На данный момент нажмите котога чтобы

₿ переместить X оси слева и нажмите  $x \rightarrow x$  чтобы переместить право оси X/Y/Z/A и другие оси находятся все, как это.

|   | <b>REDAY</b> | /udisk-sdal/NCTEST/2m     |      |            | 00:00:39          |
|---|--------------|---------------------------|------|------------|-------------------|
|   |              |                           | FRO: |            | 100%              |
|   |              | $-28.212$                 | SRO: |            | 100%              |
|   |              | $-47.625$                 | SJR  |            | 100%              |
|   |              |                           |      |            | 2500              |
| Z |              | $-1.691$                  | sı   |            | 15000             |
|   |              |                           | G54  |            | soft limit: OFF   |
|   |              | 0.000                     |      | Normal Mod |                   |
|   |              |                           |      |            | Ver:2015-11-18-12 |
|   |              | Page File Page Param Page |      |            | DDCSV1.1@DDREAM   |

Рисунок 3-23. Введите руководство постоянно движущихся режим

### 3) Используйте MPG для X оси

**MODE** Нажав корма статус отображается «МРG», таким образом режим MPG. Как показывает, картина 3-24, выберите ось MPG с х в настоящее время и MPG выбрано подходящее место и затем поверните MPG, таким образом оси X, движущихся с MPG. Другой оси — все, как это.

| REDAY | udisk-sdal/NCTEST/2m           |      |            | 00:00:39           |
|-------|--------------------------------|------|------------|--------------------|
|       |                                | FRO: |            | 100%               |
|       | 43.637                         | SRO: |            | 100%               |
|       | 47.625                         | SJR  |            | 100%               |
|       |                                | ₽    | a          | 2500               |
|       | 1.691                          | S    |            | 15000              |
|       |                                | 654  |            | soft limit: OFF    |
|       | 0.000                          |      | Normal Mod | Ver: 2015-11-18-12 |
|       | Main Page File Page Param Page |      |            | DDCSV1.1@DDREAM    |

Рисунок 3-24. Войти в режим МРG

### 3.3.4 Parameter value adjustment of FRO

DDCSV1.1 операция требует много поддержки параметров конфигурации. Для того, чтобы сохранить пространство страницы и настроить удобно, большей частью DDCSV1.1 принять файл конфигурации. Эта часть будет описано в следующем разделе. Этот раздел главным образом рассказывает о параметрах, которые необходимы для часто изменения конфигурации. Эти параметры устанавливаются под домашнюю страницу, которая может быть быстро изменена. Включает параметр быстрой молификации FRO, SRO, SRJ. F изменение значения, изменение **FRO F** 

SRO S значения S и выберите систему координат. Нажмите клавишу **WA в можно сделать регулировки** циркуляции этих 6 статусов.

#### 1) FRO

FRO является приспосабливаться FRO параметров. При условии обеспечения состояние

операции в столбце отображается «REDAY», нажмите войти FRO корректировка статуса за один раз.

В это время слова FRO будет меняться как жирным шрифтом. Как на фотографии 3-25-шоу,

♦ нажмите  $\left| \frac{1}{n+1} \right|$  увеличить значение MPG на данный момент. Пресс  $\left| \frac{1}{n+1} \right|$  чтобы уменьшить MPG и шаговых значение составляет 10%. Рисунок 3-26 и рисунок 3-27 отображают значения СРО, которые снизился до 80% и увеличить до 120%. Реальная скорость F # подачи = параметр, скорость подачи F\*FRO.

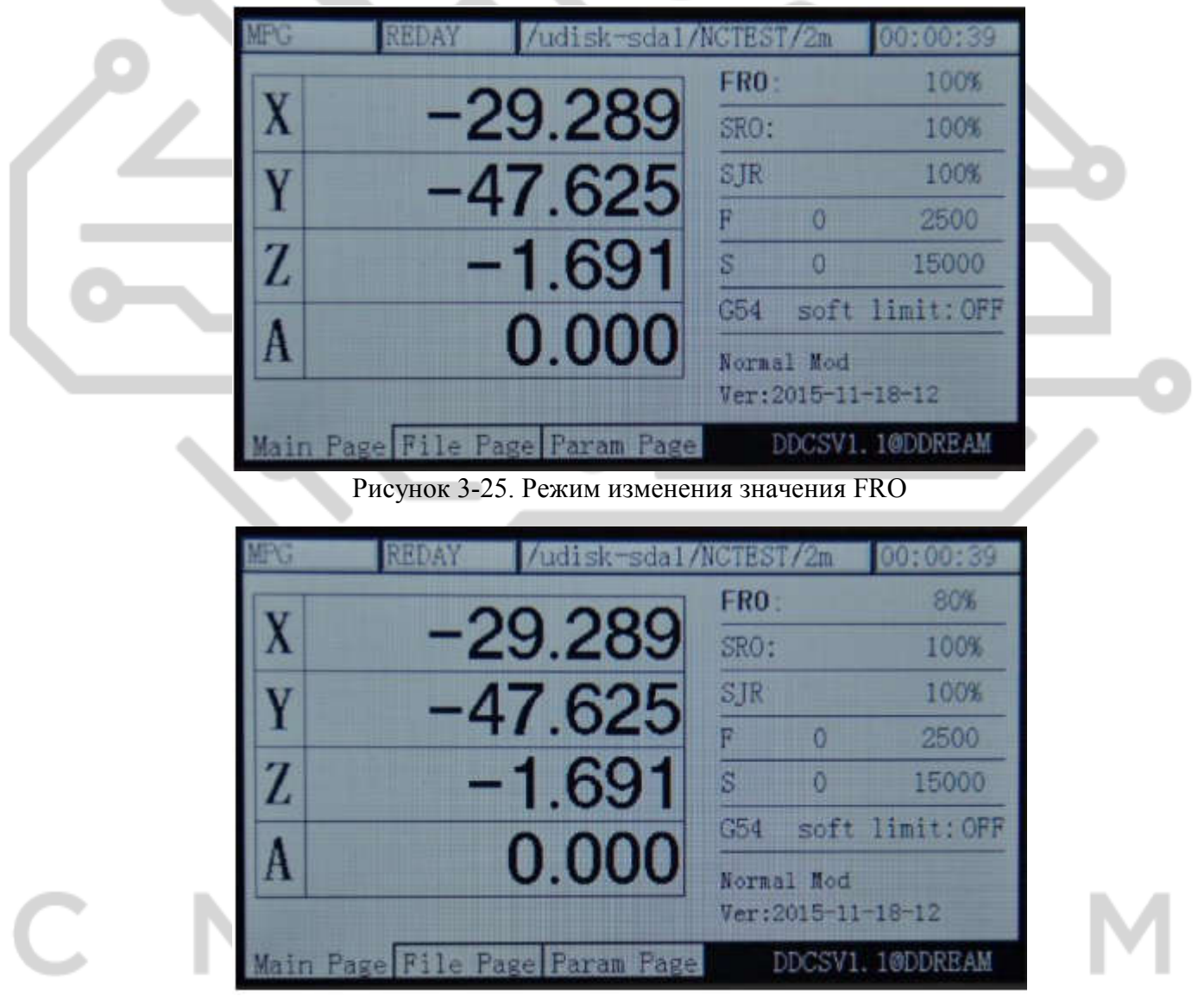

Фотография 3-26. FRO уменьшается 80%

| udisk-sdal/NCTEST/2m<br>REDAY  |      |            | 00:00:39          |
|--------------------------------|------|------------|-------------------|
|                                | FRO: |            | 120%              |
| -29.289                        | SRO: |            | 100%              |
| -47.625                        | SJR  |            | 100%              |
|                                |      |            | 2500              |
| $-1.691$                       | s    |            | 15000             |
|                                | C54  |            | soft limit: OFF   |
| 0.000                          |      | Normal Mod | Ver:2015-11-18-12 |
| Main Page File Page Param Page |      |            | DDCSV1.1@DDREAM   |

Picture 3-27. FRO increases to 120%

### 2) SRO

Регулировки шпинделя должен настроить параметры скорость вращения шпинделя. В режиме FRO F

FRO режим, нажмите **за один раз**, чтобы войти в режим SRO. В это время слова SRO будет меняться как жирным шрифтом. Как показывает рисунок 3-28, значение скорость шпинделя

будет увеличиваться при нажатии клавиши  $\left(\bigoplus_{s \in \mathbb{R}^3 \atop s \neq 1} \bigoplus_{n=1}^{\infty} \mathbb{R}^n \right)$ на этот раз и скорость значение будет

♡

уменьшаться при нажатии клавиши **Алексард В** это время. Степпер значение составляет 10%. Рисунок 3-29 и рисунок 3-30 отображения значения скорость шпинделя, который снизился до 80% и увеличить до 120%. Скорость реальная шпинделя  $S \neq \square$ параметр скорости шпинделя  $S^*$  SRO.

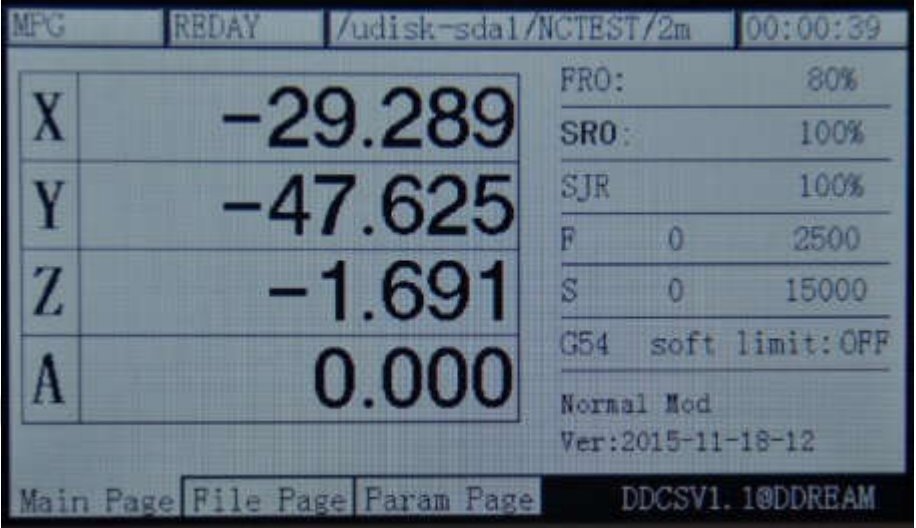

Рисунок 3-28. Войти в режим SRO

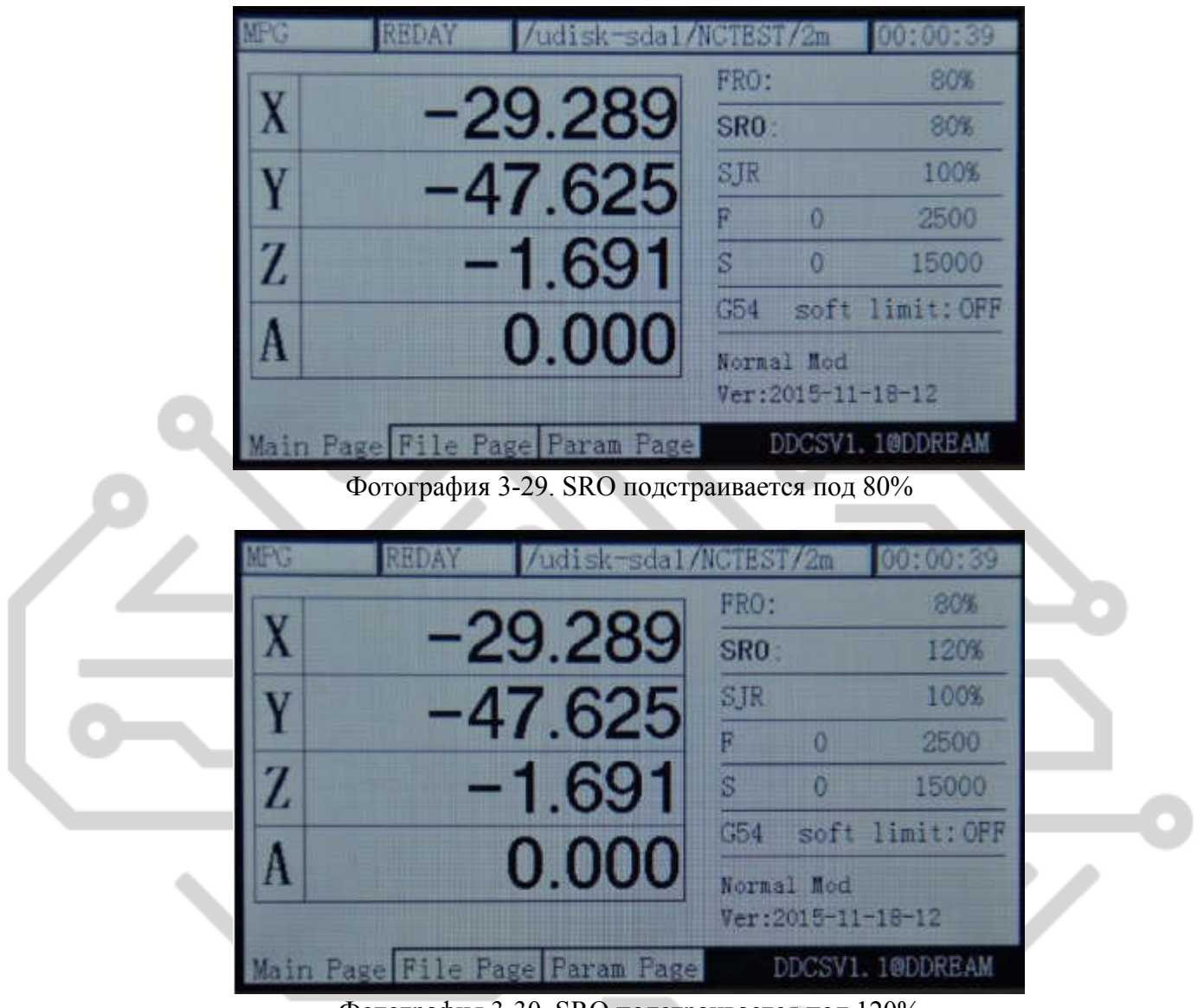

Фотография 3-30. SRO подстраивается под 120%

### 3) SJR

SJR необходимо настроить параметр ручной курс. В режиме из SRO, нажмите **FEHAO** за один раз, чтобы войти в режим SJR. В это время по словам ручного управления изменится, как жирным шрифтом. Как показано на фотографии 3-31, когда состояние канала находится в режиме

进场修道理 主轴传送盘

«Продолжение», нажмите **A+1 A** увеличить значение скорость ручного управления на этот раз и

нажмите  $\frac{1}{\left|A\right|^{1+\frac{1}{2}}}$  чтобы уменьшить скорость ручного управления. Ступенчатые значение составляет 10%. Рисунок 3-32 и рисунок 3-33 отображения значения скорость шпинделя, который снизился до  $80\%$  и увеличить до 120%. Скорость реальная ручного управления FS  $\#$ = скорость вращения шпинделя установки FS \* SJR. Когда состояние канала находится в режиме

«шаг», SRJ стенды для шаговых значения вручную шаг на данный момент. Пресс  $A^{+7.76 \over A}$ 

увеличить значение SJR на данный момент. Пресс  $\frac{1}{\sqrt{2}}$ я я уменьшения значения SJR. Как показывает рисунок 3-34, текущие изменения SJR значение составляет 10, который указывает, что в режиме ручной шаг, соответствующей оси будет работать 1 мм при нажатии его один раз.

↔

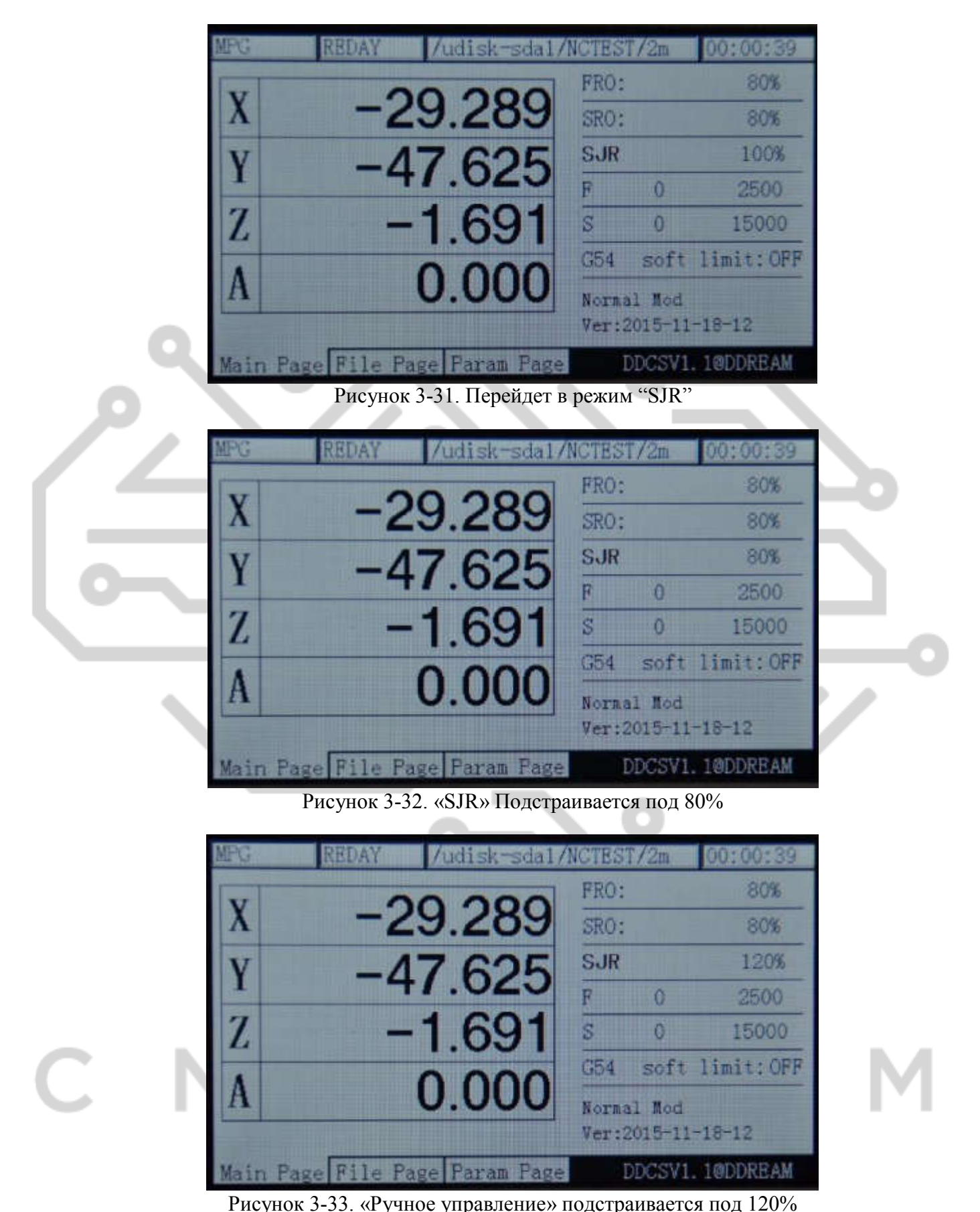

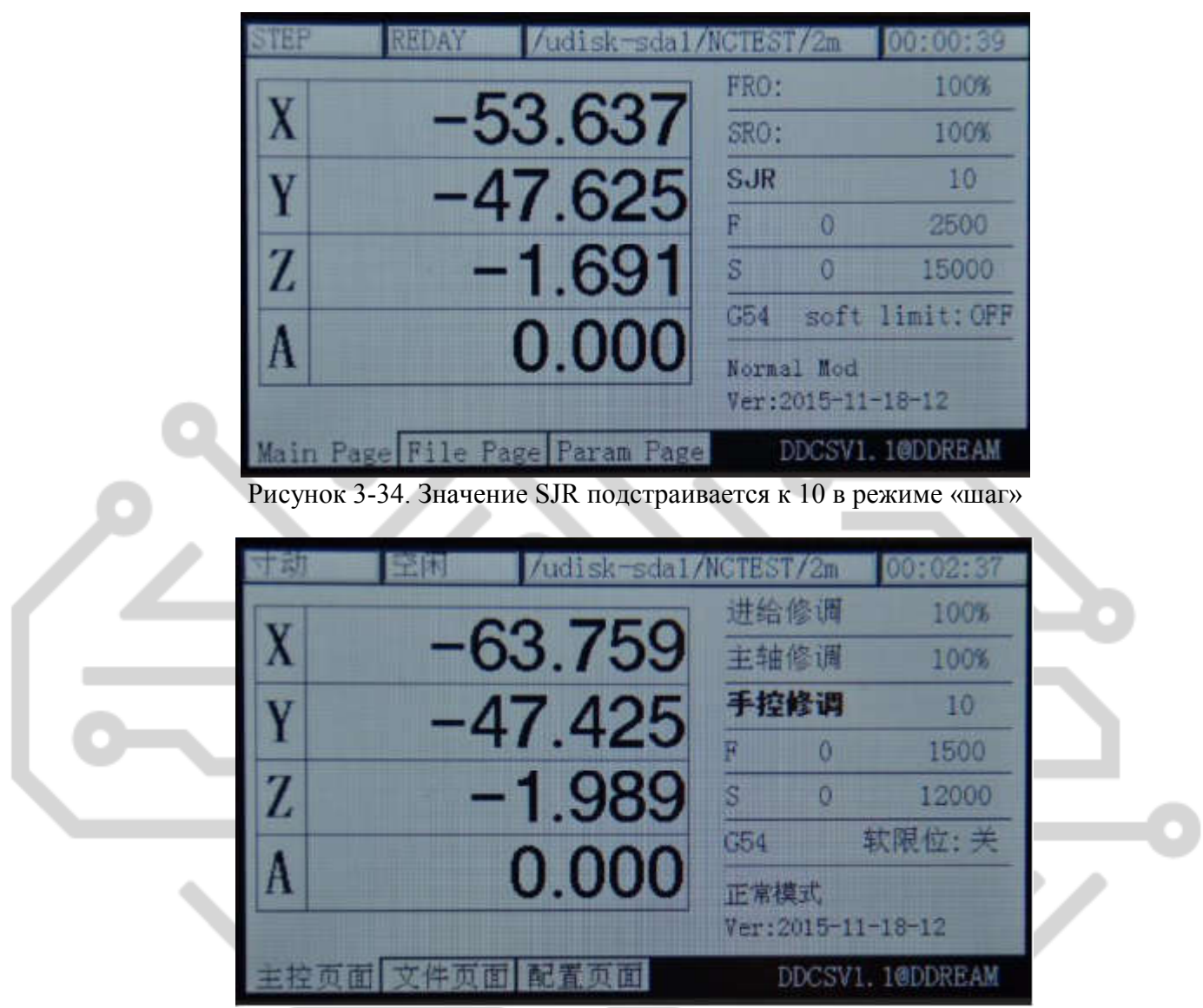

Рисунок 3-35. SJR значение подстраивается под режим «шаг 10»

#### 4)F Изменение значения

F корректировка стоимости является для настройки по умолчанию, скорость подачи. В режиме SJR перестройки; Пресс **3JR перестройки;** Пресс **3JR перестройки;** Пресс **3JR перестройки**; Пресс **3JR перестройки**; Пресс **3JR перестройки**; Пресс **3JR перестройки**; Пресс **3JR перестройки**; Пресс **3JR перестройки**; Прес

жирным шрифтом, как картина показывает 3-36:

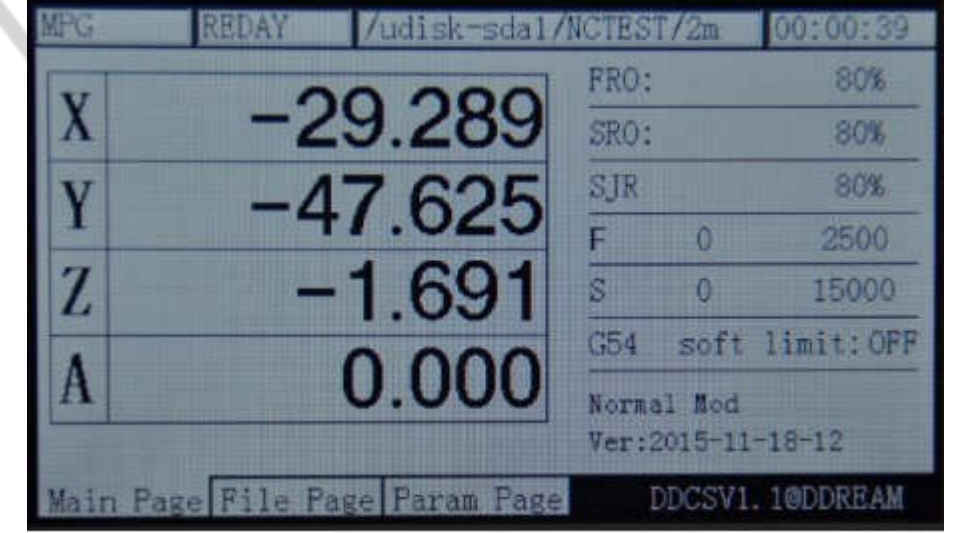

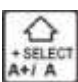

В режиме изменения F нажмите клавишу для обеспечения ли использовать по умолчанию F в качестве текущей обработки F. Как показывает рисунок 3-36, это слово, 2500 не жирным шрифтом, текущий принимает параметр F G код как стандарты. Как на фотографии 3-37-шоу, если слово, 2500 жирным шрифтом, текущий параметр обработки F принимает значение по умолчанию параметра F как стандарт.

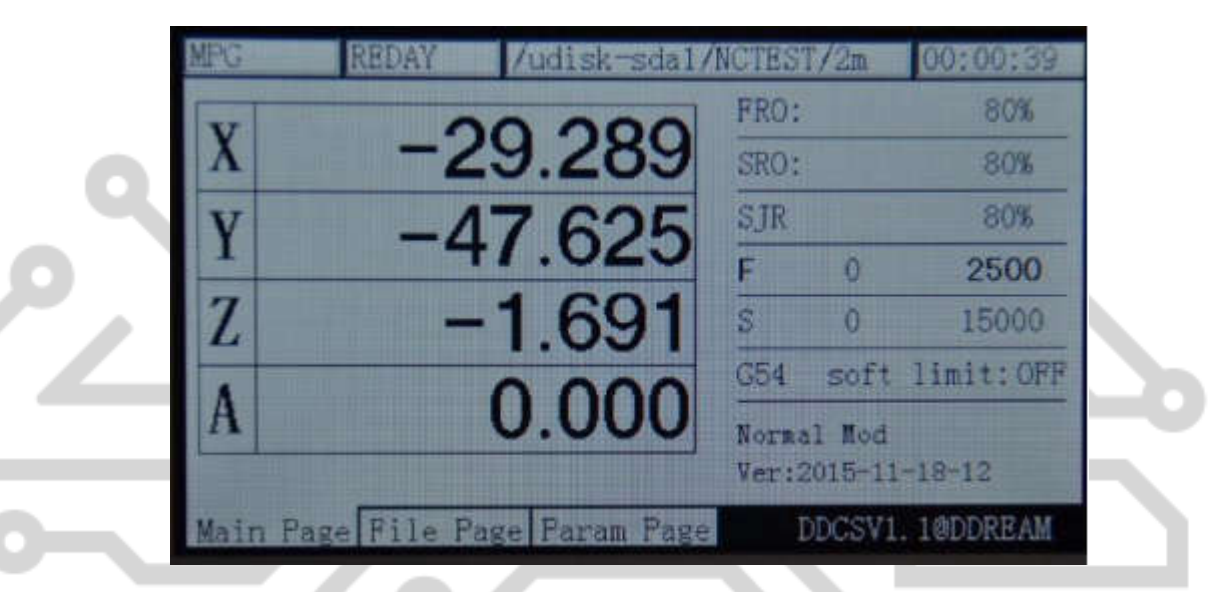

Рисунок 3-37. Установить по умолчанию значение F как текущее значение обработки F

 $\circ$ В режиме изменения F нажмите клавишу для входа в режим изменения значения по умолчанию F. В настоящее время редактирования текста будет всплывающее. Пожалуйста, посмотрите на рисунок 3-38 для ссылки, в разделе быстрое сообщение указывает функцию X + X-, Y +, Y-, Z +, Z-. На данный момент нажмите **\* «**потоза чтобы переместить курсор влево один бит. ↷ Пресс **X+1 X** для перемещения курсора вправо один бит. Пресс **X+1 Y**, курсор будет назначать текущее значение бита быть  $+ 1$ . Пресс  $\frac{V \cdot \text{ZERO}}{V}$  курсор будет назначать текущее значение бита-1.  $\sum_{\text{EVER}}$ Пресс  $\frac{24}{24}$  чтобы отменить текущие изменения значения. Пресс  $\frac{24}{24}$  чтобы ввести текущее значение изменения. Как показывает рисунок 3-39, как 2500 изменяется значение F. Как показывает рисунок 3-40, после ввода модификации, текущее значение F по умолчанию изменится на 3500.

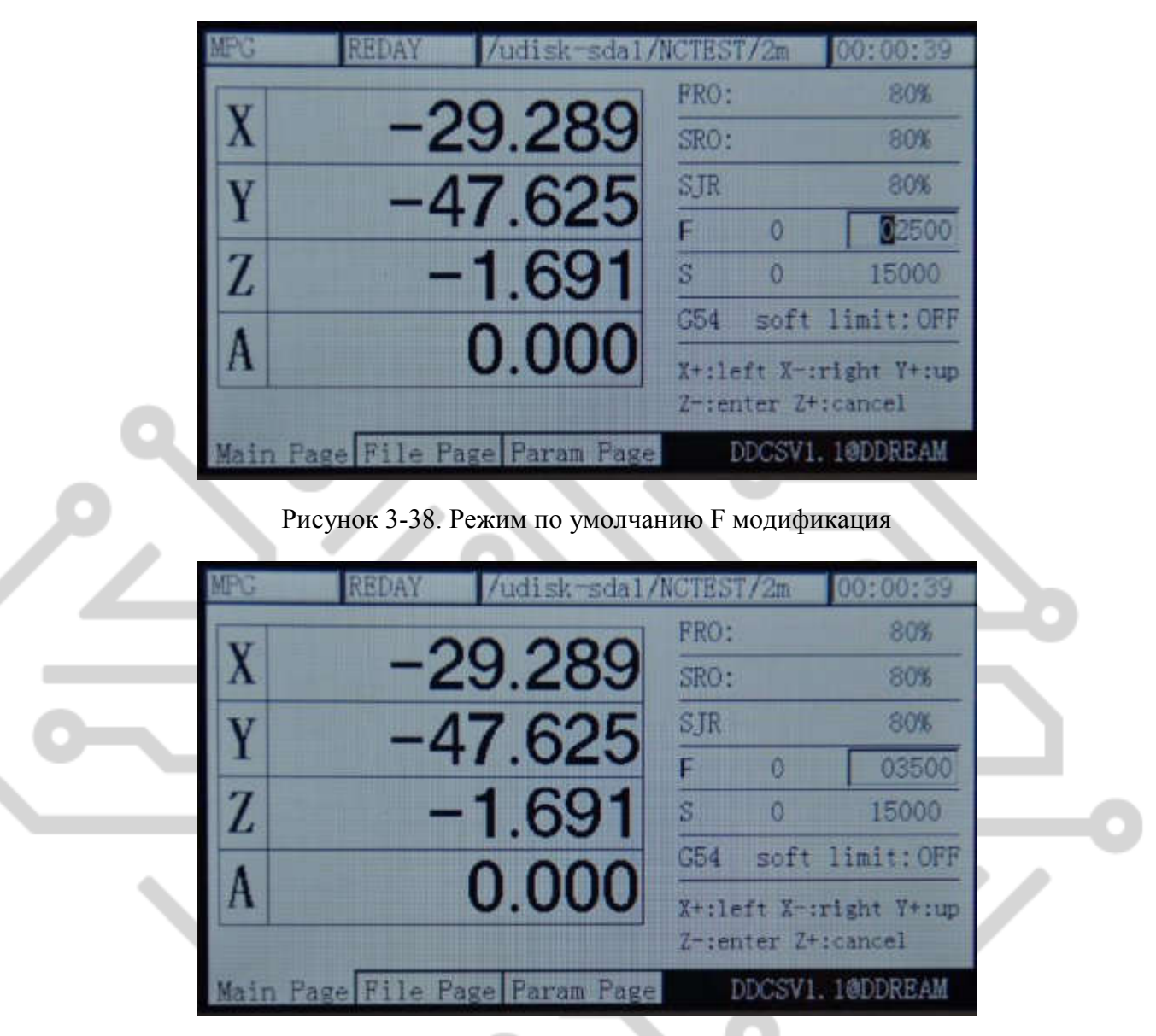

Рисунок 3-39. Используйте -X + X -Y + Y - изменить значение F как 3500

|  |         | FRO: |                                  | 80%             |
|--|---------|------|----------------------------------|-----------------|
|  | -29.289 | SRO: |                                  | 80%             |
|  | 47.625  | SIR  |                                  | 80%             |
|  |         |      |                                  | 3500            |
|  | 1.691   |      |                                  | 15000           |
|  |         | G54  |                                  | soft limit: OFF |
|  | 0.000   |      | Normal Mod<br>Ver: 2015-11-18-12 |                 |

Рисунок 3-40. Текущий F значения по умолчанию значение 3500 после ввода

#### **5) S Изменение значения**

Корректировка стоимости S является для настройки по умолчанию скорость шпинделя. В

FRO F

**BROB** режиме регулировки F нажмите **за один раз**, чтобы войти в режим F. В это время, слово, F будет меняться как жирным шрифтом. Так же, как показывает фотография3-41:

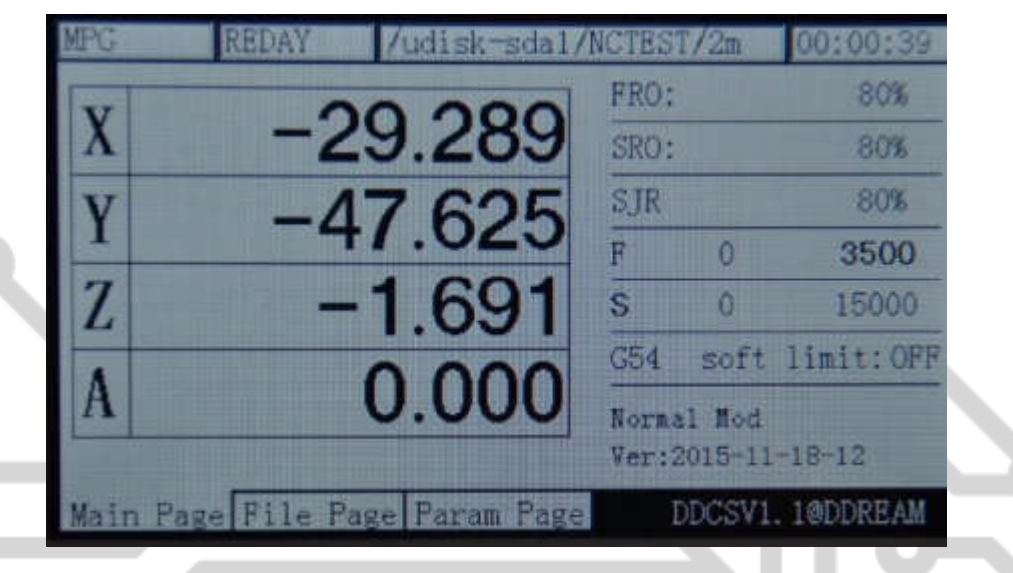

Рисунок 3-41. Войти в режим изменения параметра S

В режиме S модификации нажмите клавишу для обеспечения ли использовать по умолчанию S в качестве текущей обработки S. Как показано в picture3-41 если слово, 15000 не жирным шрифтом, текущий параметр обработки F принимает G-код в качестве стандарта. Как показывает картина 3-42, если слово, 15000 является жирным шрифтом, текущий параметр обработки F принимает значение по умолчанию параметра F как стандарт.

♦

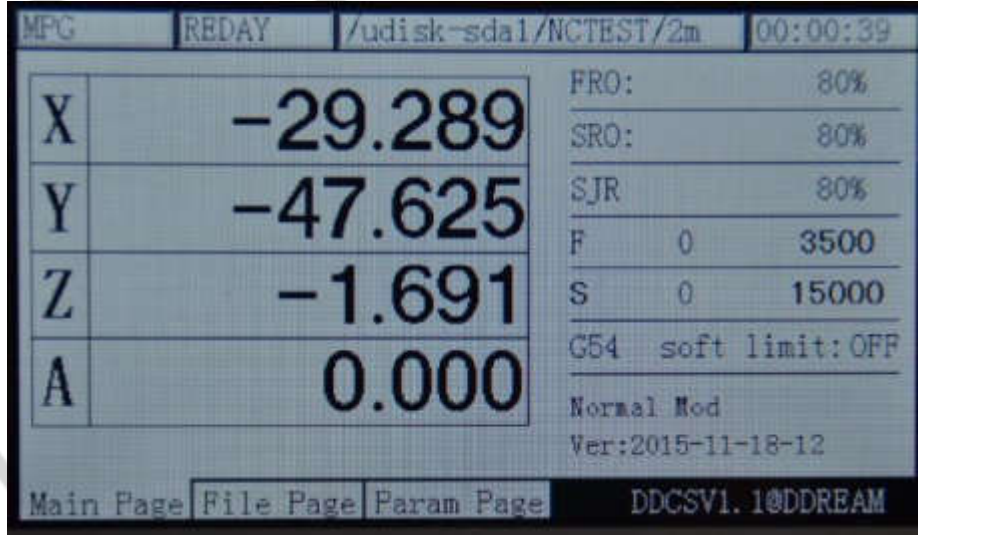

Рисунок 3-42. Значение по умолчанию S как текущее значение обработки S

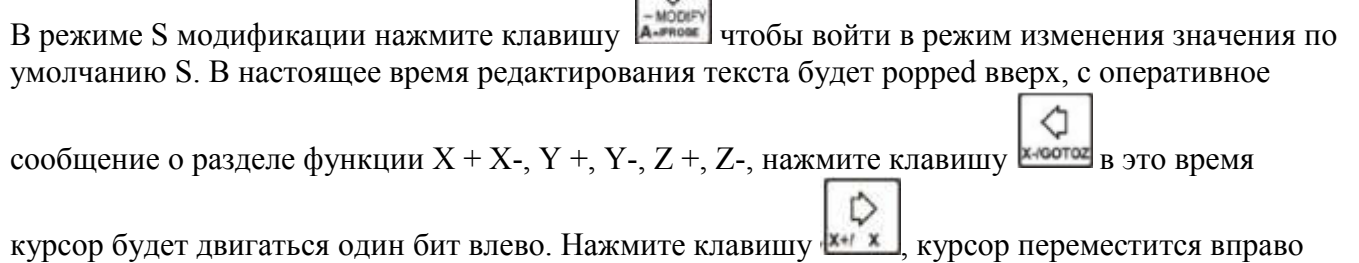

один бит. Нажмите клавишу  $\|\cdot\|$ , the cursor assign the current bit value to be +1. Press the key

 $\circ$  $\frac{1}{2}$  курсора назначить текущее значение бита-1, нажмите клавишу  $\frac{1}{2}$  чтобы отменить

текущие изменения значения. Нажмите клавишу в чтобы ввести текущее значение изменения. Конкретные изменения метод может принимать по умолчанию F значение модификации шаги для справки. Как показано на фотографиях 3-38 и 3-40:

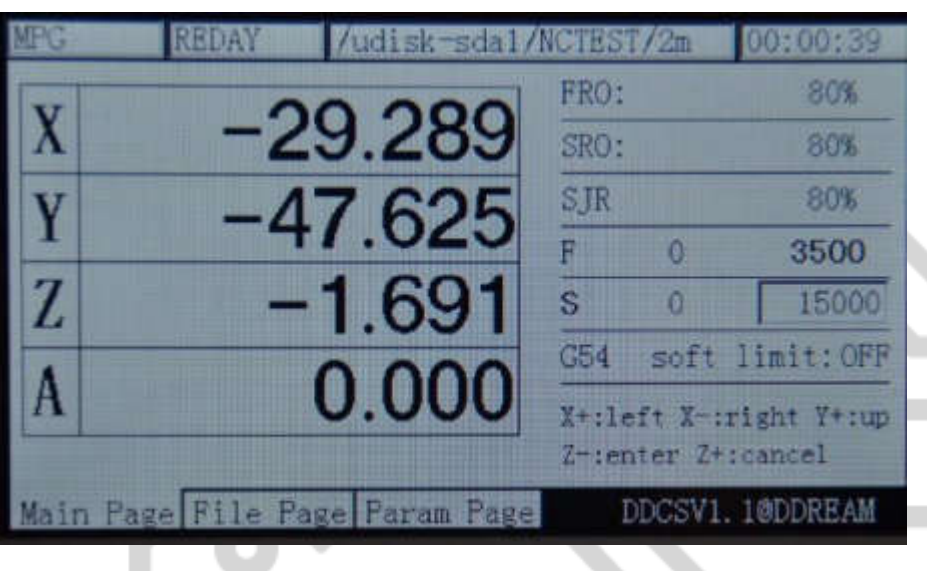

Рисунок 3-43. Введите статус изменения значения по умолчанию S

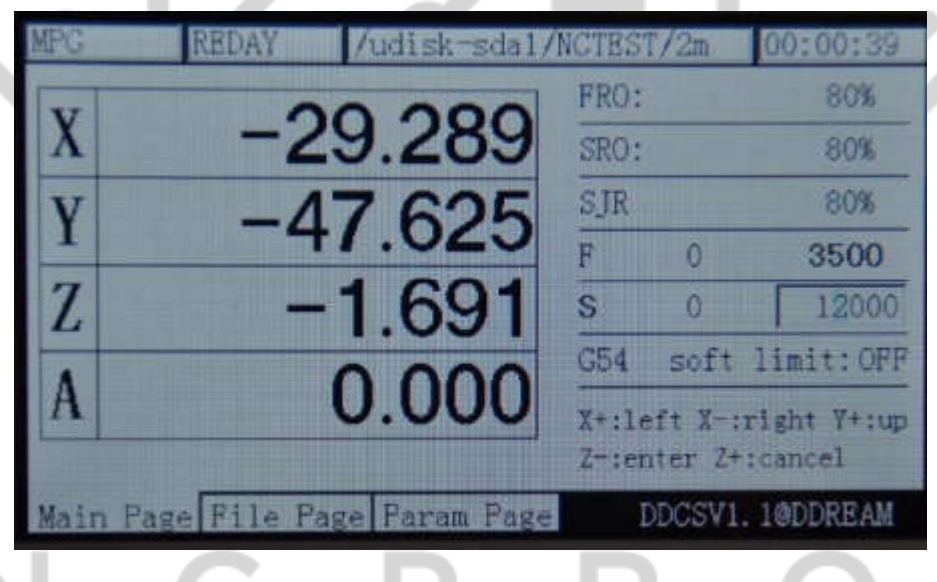

Рисунок 3-44. Измените значение по умолчанию S как 12000

**FRO F** 

### **6**)**Выберите систему координат G**

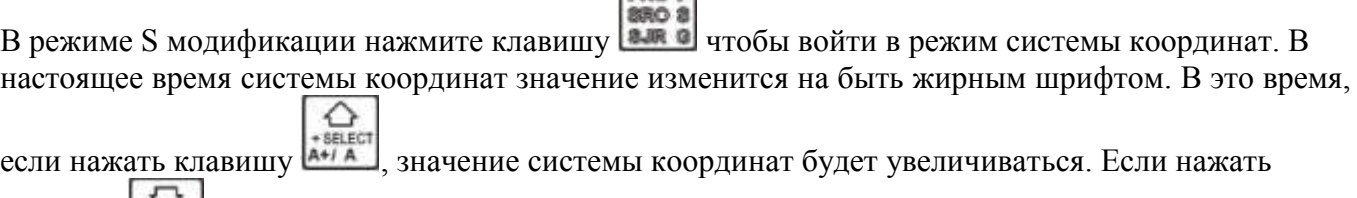

клавишу **Антине**, значение системы координат будет уменьшаться. Рисунок 3-45 показывает, что

текущей системы координат G 54 до изменения. После нажатия клавиши для два раза, рисунок 3- 46 показывает текущую систему координат является G56 после модификации.

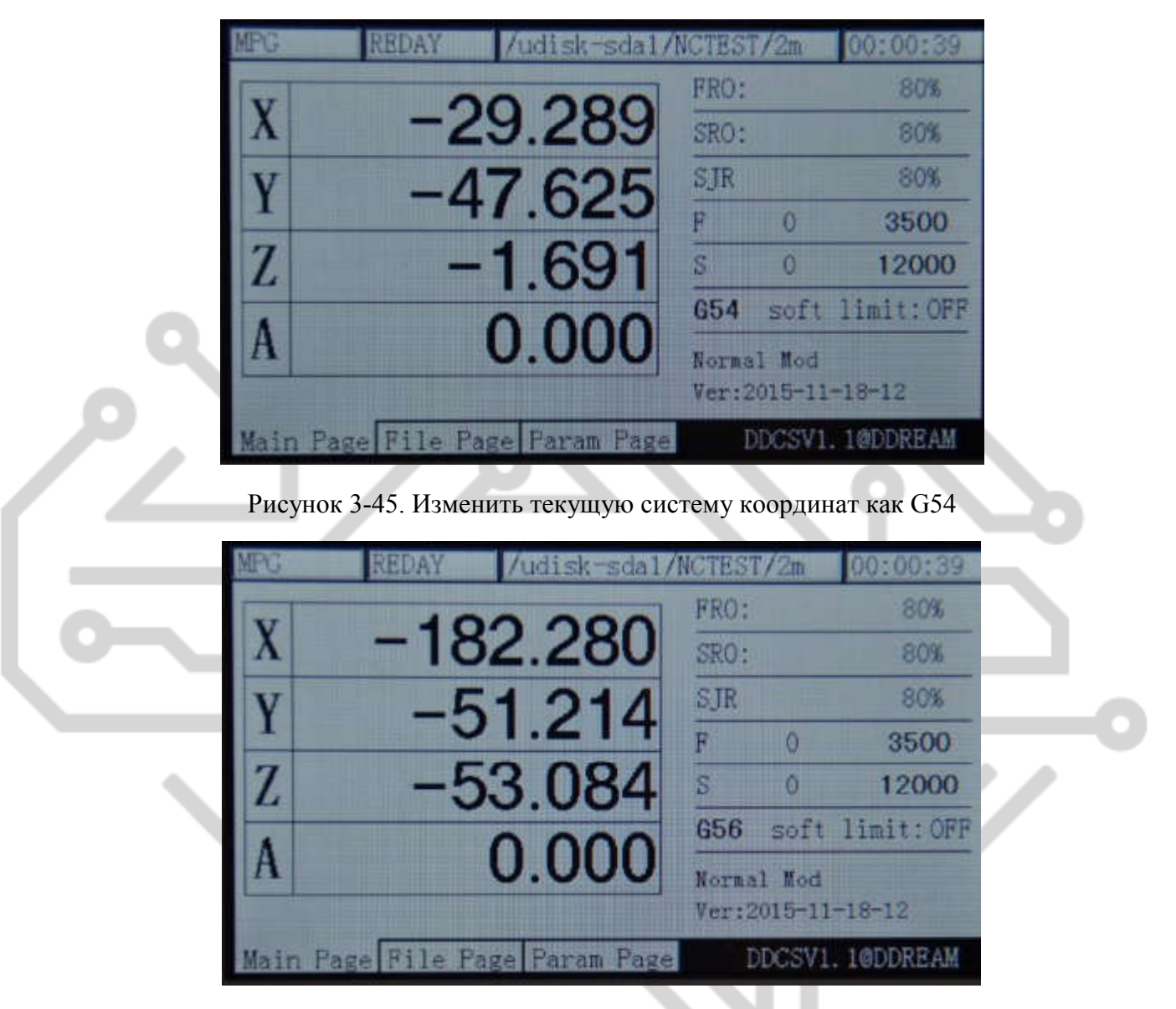

Рисунок 3-46. Изменить текущую систему координат как G56

#### **7) Мягкие концевой выключатель**

в режиме выбрать G системы координат нажмите клавишу **высовите войти в режим** переключения мягкое ограничение, показывают, как фотография 3-47. Мягкие концевой

выключатель выключен. Нажмите клавишу чтобы изменить положение OFF на ON, увидеть как рисунок 3-48. Если вы хотите изменить его в положение OFF, снова нажмите

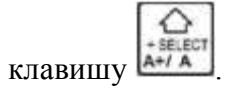

|   | <b>REDAY</b> | /udisk-sdal/NCTEST/2m          |      |            | 00:00:39            |
|---|--------------|--------------------------------|------|------------|---------------------|
|   |              |                                | FRO: |            | 80%                 |
|   |              | -29.289                        | SRO: |            | 80%                 |
|   |              | -47.625                        | SIR  |            | 80%                 |
|   |              |                                |      |            | 3500                |
| Z |              | 1.691                          | R.   |            | 12000               |
|   |              |                                |      |            | G54 soft limit: OFF |
| А |              | 0.000                          |      | Normal Nod | Ver:2015-11-18-12   |
|   |              | Main Page File Page Param Page |      |            | DDCSV1.1@DDREAM     |

Рисунок 3-47. Войти в режим переключения мягкое ограничение, мягкое ограничение выключен в то время

| REDAY                          | /udisk-sdal/NCTEST/2m |                                  | 00:00:39           |  |
|--------------------------------|-----------------------|----------------------------------|--------------------|--|
|                                |                       | FRO:                             | 80%                |  |
|                                | -29.289               | SRO:                             | 80%                |  |
|                                | $-47.625$             | SJR                              | 80%                |  |
|                                |                       |                                  | 3500               |  |
|                                | $-1.691$              | s<br>n                           | 12000              |  |
|                                |                       |                                  | G54 soft limit: ON |  |
|                                | 0.000                 | Normal Mod<br>Ver: 2015-11-18-12 |                    |  |
| Main Page File Page Faram Page |                       |                                  | DDCSV1.1@DDREAM    |  |

Рисунок 3-48. Установите мягкое ограничение в «ON»

#### 3.3.5 The 2nd mode

Второй режим — некоторые другие функции, за исключением автоматической обработки, которая включает в себя банк работы кусок 0-точка, текущие координаты регулировке 0, Поиск машины 0-точка координат и зонд. Когда вам нужно использовать функцию 2, пожалуйста, сначала

**2950** нажмите клавишу 2-й режим и затем проводить другие операции. С точки зрения четырех 2 режимы конкретной операции методы описаны в следующих.

#### **1**)**Вернуться работать часть 0-точка**

В режиме ожидания (REDAY отображается в столбце Состояние операции, в столбце оперативное

сообщение отображается «обычный режим», нажмите клавишу 2-й режим. На данный момент, отображается в столбце оперативное сообщение: X-: gotoz Y-: ноль Z-: Главная A-: зонд начало: перейдите на перерыв и корма статус столбец отображает «2-й режим», как показано на

картинке 3-49. Нажмите клавишу **\*\*\*\*\*\*\*\*\*\*\*\*\*\*\*\*\*\*\*** еще раз; Он будет ввести go нулевой режим, как показано на рисунке 3-50

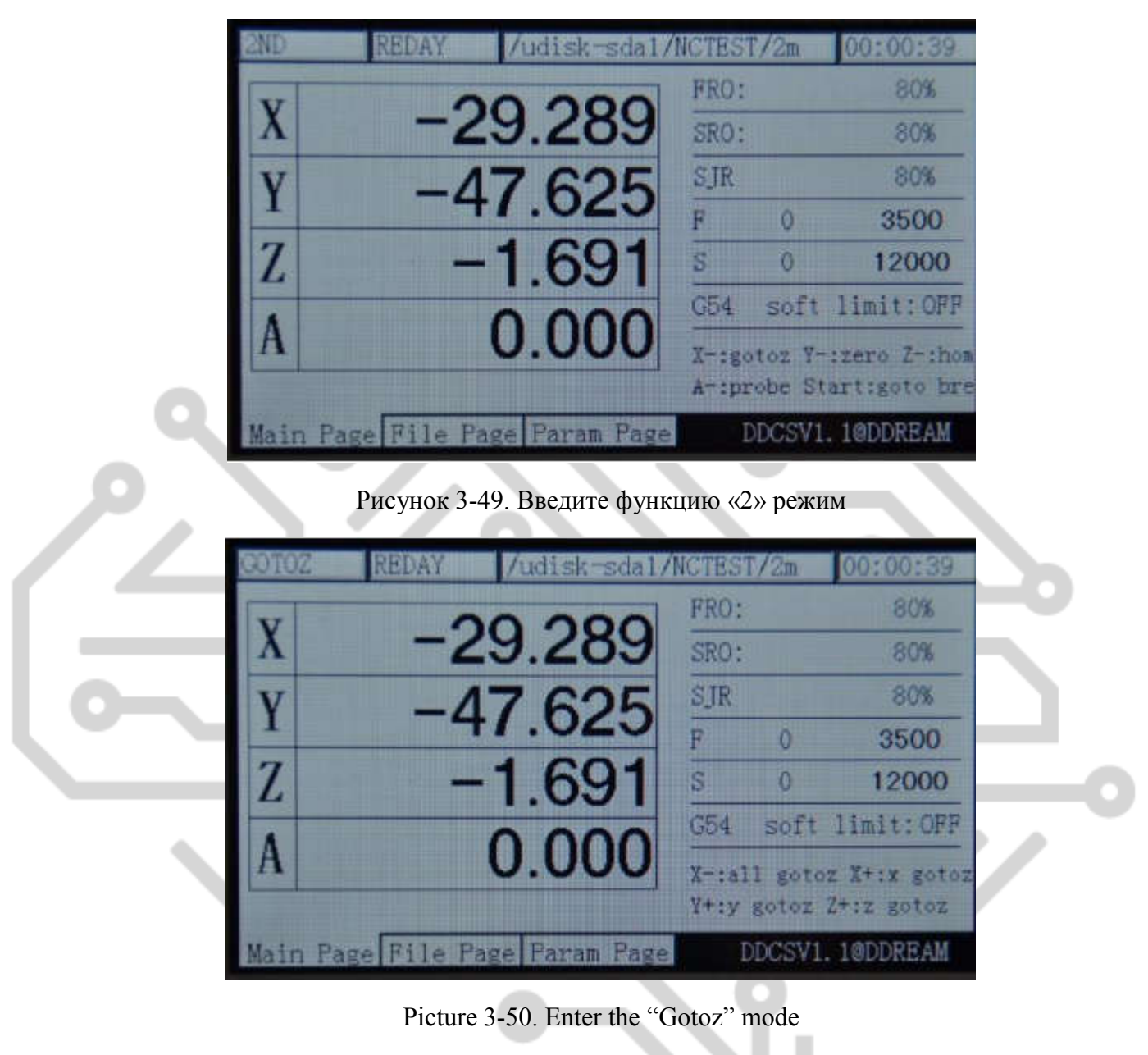

В режиме «gotoz» могут быть введены два режима:

А: в режиме «gotoz», если нажать клавишу **хлавишу** (Опять же все части спины работы всех осей находятся на 0-точка. В это время чтобы защитить шпинделя, система сделает 3 осей Х, Ү, А работать сначала и затем работать оси Z 0-точку. Если координата по оси Z меньше 5, система подъема оси Z 5 позицию и затем действуют другие осей. Наконец ось Z будет gotoz.

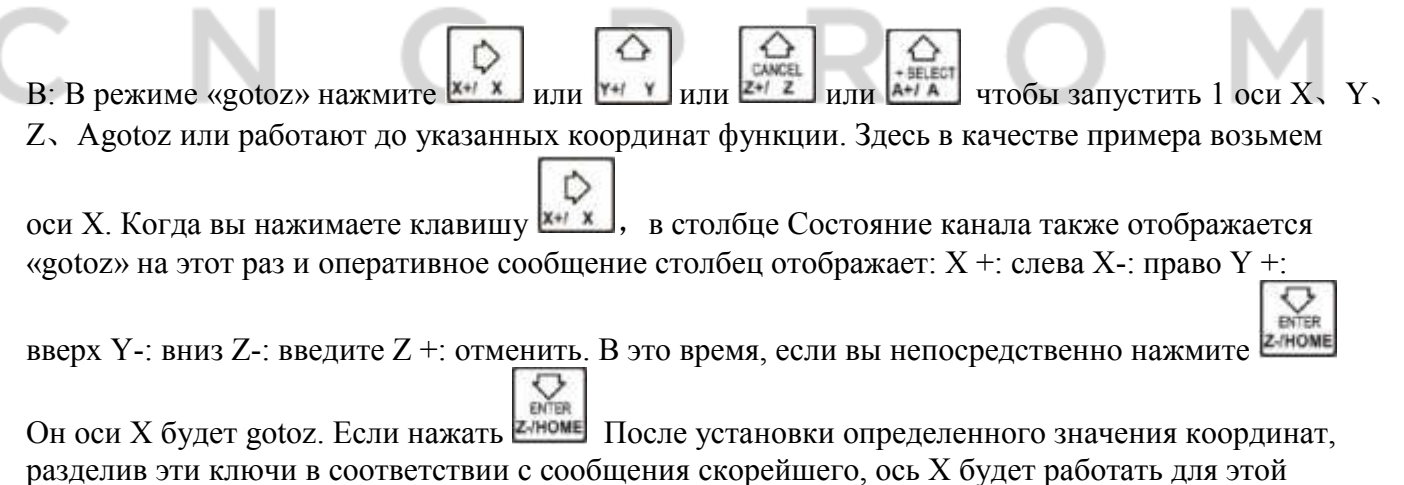

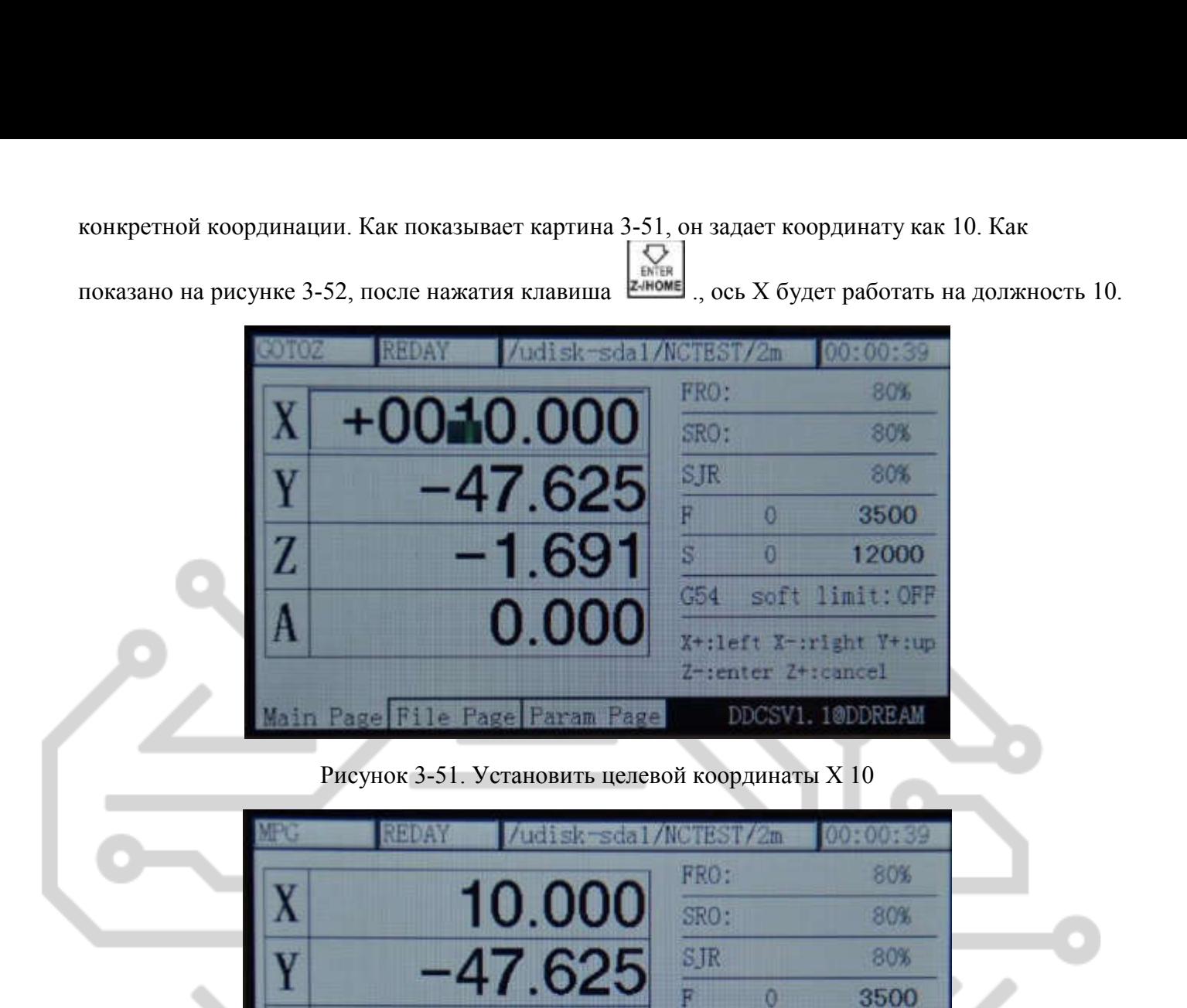

Рисунок 3-52. После нажатия клавиша  $\left[\sum_{\text{ENTER}}\right]$  <sub>ось</sub> X будет работать на должность 10.000

Param Page

Page

ŝ

C54

 $\alpha$ 

Ver: 2015-11-18-12

Normal Mod

12000

soft limit: OFF

DDCSV1. 1@DDREAM

#### 2)Значение текущей координаты 0

В нормальной резервный статус (отображает столбец статус операции «REDAY» и оперативное

2ND сообщение столбец отображает «нормальный режим») нажмите клавишу 2-й режим. В это время, будет отображаться в столбце оперативное сообщение: X-: gotoz Y-: задать 0 Z-: Главная A-:probe начало: перейти на перерыв. В столбце Состояние канала будет отображаться «2-й

режим», как показано на рисунке 3-49. Нажмите клавишу хараков еще раз, чтобы войти в текущих координат режим 0-очистка. На данный момент в столбце корма статус отображается «нулевой», как показывает картина 3-53.

| REDAY | /udisk-sdal/NCTBST/2m         |      |              | 00:06:17                                     |
|-------|-------------------------------|------|--------------|----------------------------------------------|
|       |                               | FRO: |              | 80%                                          |
|       | $-4.691$                      | SRO: |              | 80%                                          |
|       | 11.530                        | SJR. |              | 80%                                          |
|       |                               |      | $\mathbf{G}$ | 3500                                         |
|       | 9.834                         | s    |              | 12000                                        |
|       |                               | G54  |              | soft limit: OFF                              |
|       | $-17.722$                     |      |              | Y-:all zero X+:x zero<br>Y+:y zero Z+:z zero |
|       | ain Page File Page Param Page |      |              | DDCSV1.1@DDREAM                              |

Рисунок 3-53. Режим «нулевой»

В «нулевой» режиме могут быть введены 2 режима:

А: в «десятку» режиме, при нажатии клавиши хлавищи еще раз всех текущих координат будет 0очистки и затем он будет выйти из режима «2» режиме и перейти обратно состояние «REDAY», как показано на рисунке 3-54.

| REDAY                          | udisk-sda1/NCTEST/2m |      |            | 00:06:17           |
|--------------------------------|----------------------|------|------------|--------------------|
|                                |                      | FRO: |            | 80%                |
|                                | 0.000                | SRO: |            | <b>80%</b>         |
|                                | 0.000                | SJR  |            | 80%                |
|                                |                      |      |            | 3500               |
|                                | 0.000                | s    | n          | 12000              |
|                                |                      | C54  |            | soft limit: OFF    |
|                                | 0.000                |      | Normal Nod | Ver: 2015-11-18-12 |
| Main Page File Page Param Page |                      |      |            | DDCSV1.1@DDREAM    |

Рисунок 3-54. Все текущие координаты быть 0-очистка

В: в «нулевой» режиме нажмите x+/ x или x или 2+/ z **HJIH** A+/ A чтобы начать 1 оси Х, Ү, Z. А 0-очистка или изменить его как назначенный координат значение функции. Здесь в качестве D примера возьмем оси Х. Нажмите клавишу  $\frac{x+1}{x}$ я для запуска функции Х оси 0-очистка. В это время, столбце корма состояние также отображает «2-й режим» и столбце оперативное сообщение: X +: слева X-: право Y +: вверх Y-: вниз Z-: введите Z +: отменить. В это время, если вы непосредственно нажмите клавишу и номе, ось Х будет 0-очистка. Если нажать и номе После установки определенного значения координат, разделив эти ключи в соответствии с сообщения скорейшего, ось Х будет работать для этой конкретной координации. Как картина показывает 3-

46, он задает координату как 20. Как показано на рисунке 3-55, после нажатия **«НОМЕ**, Координата

по оси X изменения в 20 и затем выйти из функции «ноль». В настоящее время оси X не будет реальное движение.

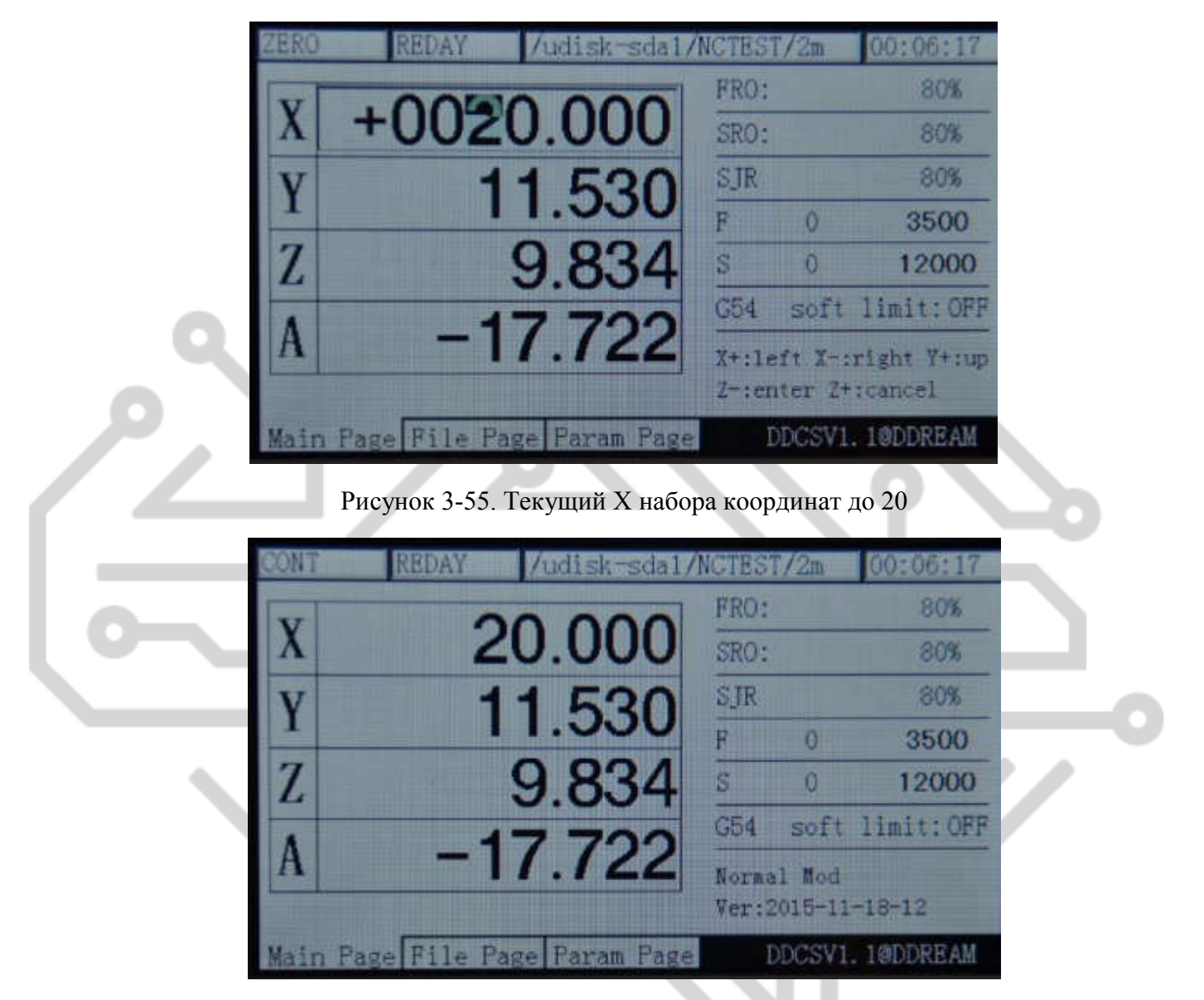

Рисунок 3-56. После ввода, изменить координату X 20

#### **3**)**Главная**

В режиме ожидания (отображается в столбце Состояние операции «REDAY» и «обычный

режим» в столбце оперативное сообщение отображается, нажмите клавишу 2-й режим. На данный момент, отображается в столбце оперативное сообщение: X-: gotoz Y-: ноль Z-: Главная A-: зонд начало: перейти на перерыв. В столбце Состояние канала отображается «2-й режим»,

 $\sum_{\mathbf{p},\mathbf{p}}$ как показано на рисунке 3-57. Нажмите клавишу еще раз, чтобы войти в поиске в режиме 0-точка машины. На данный момент в столбце корма состояние отображается «дом», как показано на картинке 3-58.

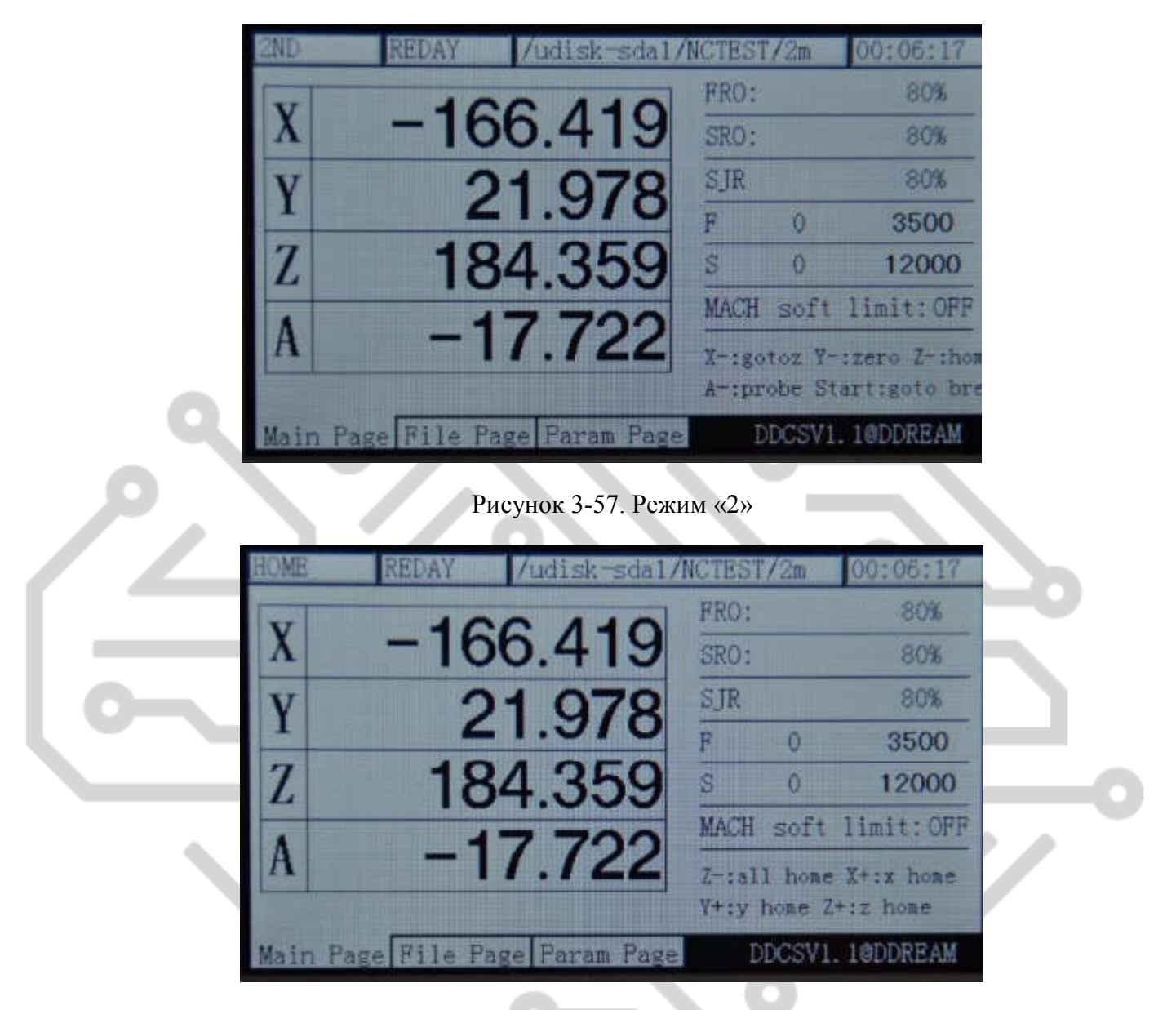

Рисунок 3-58. Режим «домашний»

А: в «домашней» режим, нажмите еще раз **Z-HOME**, чтобы начать все оси полностью начать дома функции. Порядок поиска для 0-Z/X/Y/A. В ситуации не А оси, заказ В: Z/X/Y. в «поиск 0» режиме, нажатие соответствующей оси выберите ключи могут начать 1 ось, поиск для машин 0точка функции. Здесь в качестве примера возьмем оси Х. Если нажать оси Х для выбора кнопки

Ď **X+1 X**, ось X будет поддерживать переехать в отрицательном направлении, до тех пор, пока он проверяет закрытия 0-точка переключения и затем он будет остановить снижение скорости и наконец вернуться выкл положение переключателя 0-точка. Ось Х станка задано как 0 и затем он будет двигаться безопасное расстояние 10 мм в положительном направлении, таким образом весь Х оси поиск функция 0-точки в конце. Примечание: в настоящее время, конец оси Х, 146.375 это координата кусок работы. На данный момент механизм координации должен быть 10. Необходимо изучить механизмы координации и переключите систему координат МАСН снастей. Пожалуйста, посмотрите на рисунок 3-59 в деталях для справки.

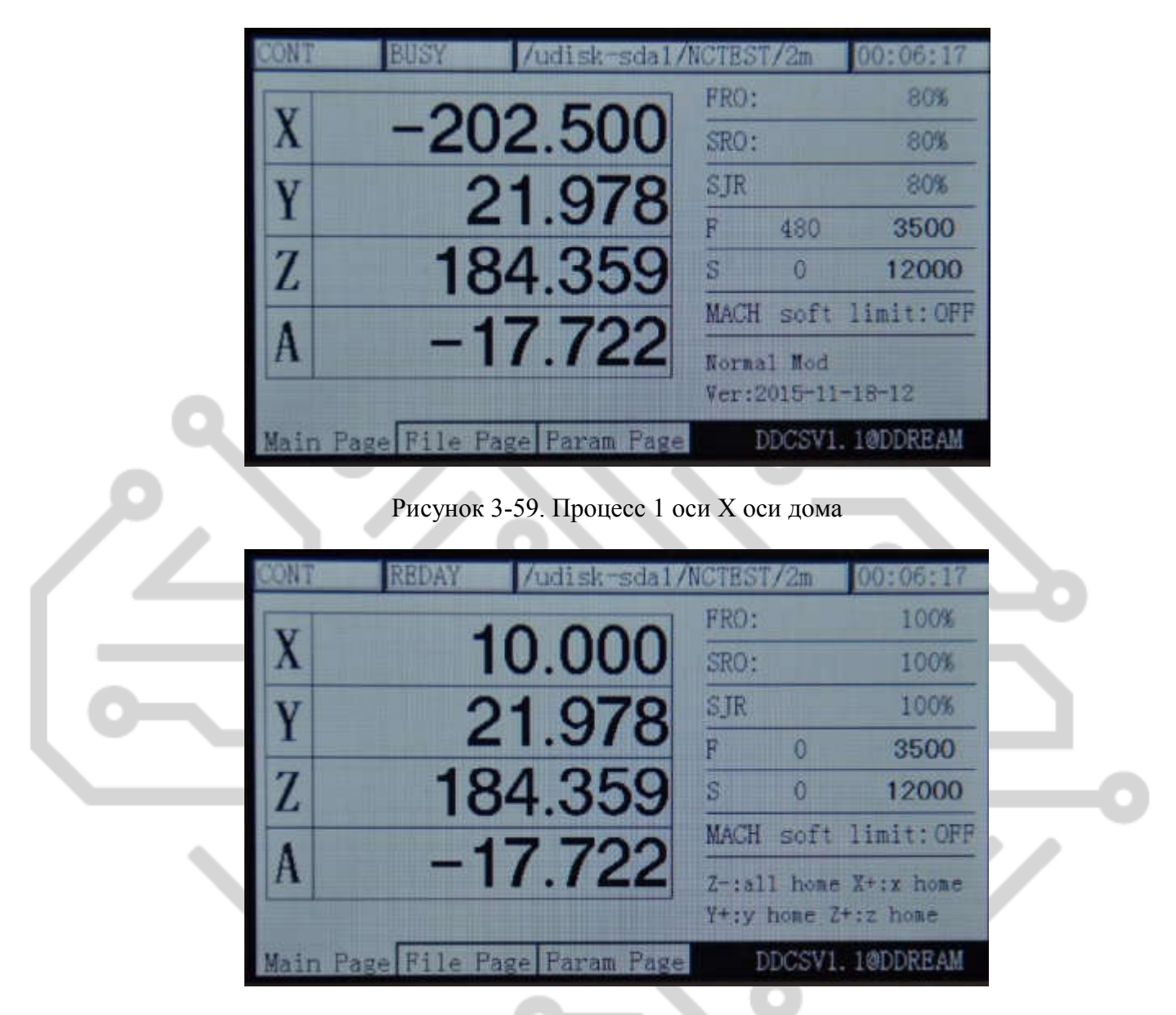

Рисунок 3-60. в конце X оси дома

В режиме «Поиск для 0», если нажать еще раз, режим всех осевые (по всем осям) поиск 0 будет запущен. Что касается методов работы Пожалуйста, посмотрите на одной оси поиска 0 для справки. Режим по всем осеям поиска 0-автоматически переключиться на следующий оси для поиска 0 в конце режима всех осевей дома. Порядок всех осевого поиска 0 для X, Y, Z, а. Что касается конца поиска дома пожалуйста, посмотрите на рисунок 3-61 для справки.

| <b>XXT</b> | REDAY | /udisk-sda1/NCTEST/2m     |            |   | 00:06:17             |
|------------|-------|---------------------------|------------|---|----------------------|
|            |       |                           | FRO:       |   | 100%                 |
|            |       | 10.000                    | SRO:       |   | 100%                 |
|            |       | 10.000                    | SJR        |   | 100%                 |
|            |       |                           | Ħ          | A | 3500                 |
| Z          |       | 10.000                    | S          | n | 12000                |
|            |       |                           |            |   | MACH soft limit: OFF |
|            |       | 0.000                     | Normal Mod |   | Ver:2015-11-18-12    |
| Main       |       | Page File Page Param Page |            |   | DDCSV1.1@DDREAM      |

Рисунок 3-61. В конце всех осей дома

В это время мы можем перейти системы координат в MACH редуктор с целью изучения системы координат машин, оборудования. Пожалуйста, посмотрите на рисунок 3-62 для справки.

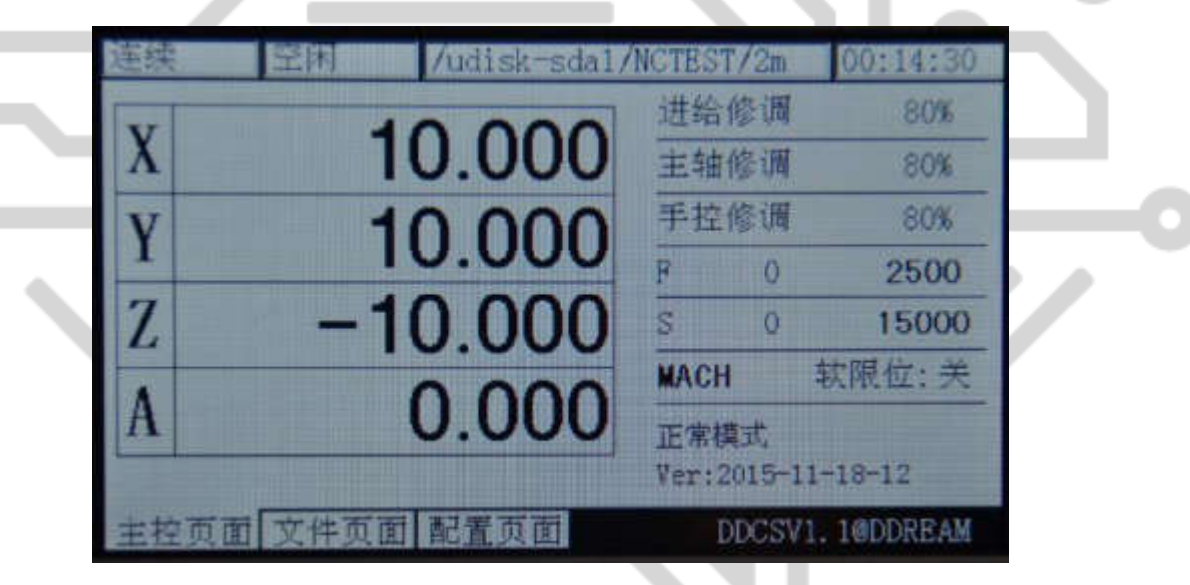

Рисунок 3-62. Перейти к системе координат машины

#### 4)Зонд

Используя инструмент долгое время сделают инструмент в истиранию. Или когда вы изменить инструмент, будет изменена позиция отношения между электрические машины и инструмент носа, таким образом прямо вызывая что прямой обработки влияет на качество обработки заготовок. В этой ситуации он должен делать зонд для обеспечения экскурсия новый инструмент нос. В системе DDCSV1.1 он принимает режим с фиксированной зонда. Этот режим не требует от пользователя ввода толщины инструментов. Средства помещаются на Рабочий стол обработки, которая является удобным и эффективным.

В системе DDCSV1.1 мягкий будет записывать толщиной виртуальных инструментов. Какой параметр записи является расстояние между обработанной поверхности и поверхности инструментов. Когда этот параметр проводит действие 0-очистка координат, (обеспечение координации новой заготовки), он будет автоматически очистить этот параметр. Если пользователю необходимо использовать функцию зонд, пользователю необходимо сделать зонд операции один раз после координата 0-очистка. Зонд функционирования этого времени будет

изменить параметр толщина инструментов. Позже когда вы изменить инструмент или когда инструмент в истиранию, выполните зонд операцию снова, таким образом инструмент нос экскурсия вносятся.

Вкратце зонд операция полностью содержит 3 операции, включая координаты 0-очистки, вопервых, зонд и изменить инструмент или второй зонд после обеспечения инструмент находится в истиранию. Конкретные операции являются следующие:

a、Во-первых, использовать режим шага или MPG / продолжение перемещения XYZ, и перемещайте инструмент нос к точке 0 заготовки, как картина показывает 3-63.

b、Используйте функцию 0 - ведущий сделать каждая координата XYZA быть 0-очистка.

c、Первый зонд (записывает толщина виртуальных инструментов), и если зонд выбирает «зонд текущей точки», необходимо сначала переместить инструмент вверх сторону инструментов. Когда вы гарантировать, что состояние — «REDAY», пожалуйста, нажмите

**294D** клавишу для ввода 2-состояние режима и нажмите клавишу **А. НОСКР** за два раза непрерывно начать делать зонд. Если элемент конфигурации задает координату инструментов и выбирает «зонд фиксированное положение», его не нужно переместить вверх сторону инструментов инструменты. Когда вы гарантировать, что состояние — «REDAY», пожалуйста, нажмите

**2980** клавишу **200 для ввода 2-состояние режима и нажмите клавишу <b>A-FRONE 3** два раза непрерывно в любом положении, чтобы начать делать зонд.

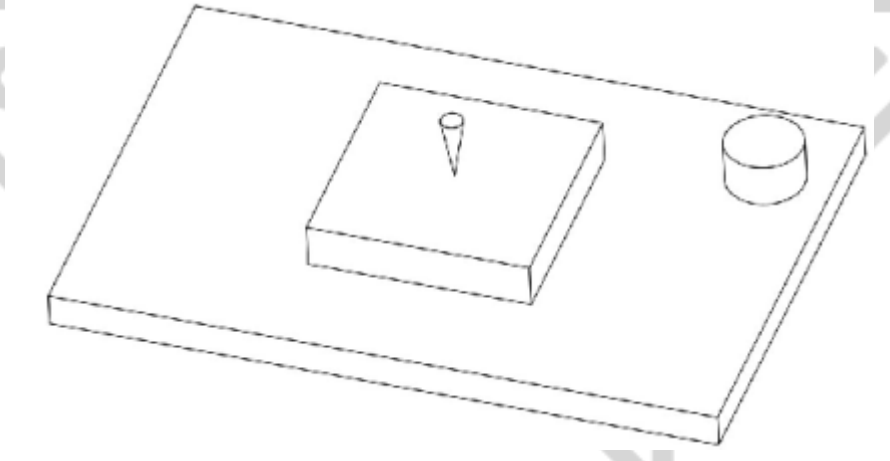

Рисунок 3-63. Инструмент нос переходит к домашней заготовки пожалуйста посмотрите на рисунок 3-64 о программного обеспечения интерфейс зонда для справки и посмотрите на рисунок 3-65 о схема зонд.

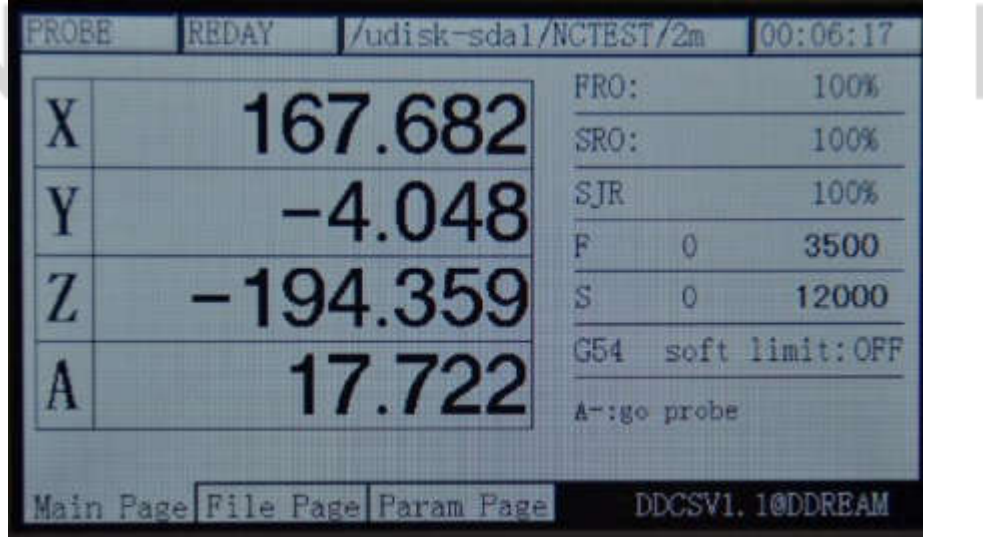

Рисунок 3-64. Зонд процесс

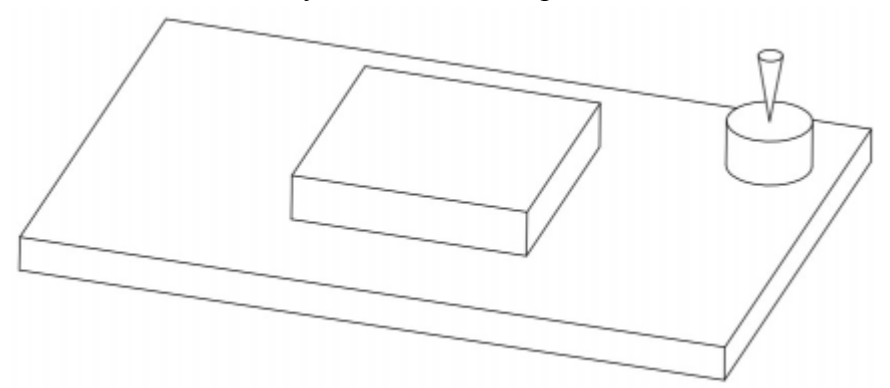

Рисунок 3-65. Начинают зонда после нос инструмент движется в сторону восходящего инструмента

d. Когда первый зонд конца, система будет автоматически сохранять толщина виртуальных зонда. Значение толщины является разница в высоте от точки 0 Z оси заготовки на поверхности инструментами. Когда конец зонда, пользователи могут начать для загрузки кода G, таким образом, начало к фактической обработки.

e. Еще раз зонд (изменить отклонение инструменты), после того, как инструмент в истиранию или инструмент меняется, он должен делать зонд снова. Пожалуйста, повторите действие C снова делать зонд.

### 3.4 Настройка параметров

DDCSV1.1можно принять метод изменения файла списка параметров для изменения параметра. Этот файл является текстовым файлом с расширенное имя набора. Пользователи могут изменять значение параметра и значение параметра могут быть изменены в списке параметров. Мы предоставляем демо-версию файла набора и клиент может изменять только соответствующий элемент в этой демонстрации. Обратите внимание, что каждый элемент параметра имеет единственный соответствующий параметр пометить. Этот параметр знак не может быть изменен или удален.

DDCSV1.1 также может принять метод он-лайн изменения конфигурации. Необходимо только перейти к странице конфигурации для поиска элементов конфигурации, которые требуется изменить и изменить их.

#### 3.4.1 Метод параметра загрузки

Скопируйте файл параметров на USB флэш-диск и вставьте USB-интерфейс оборудования. Как на

фотографии 3-55-шоу, нажмите клавишу **на главной странице для обеспечения того**, чтобы статус

столбец может отображать «REDAY» и затем нажмите клавишу  $\begin{bmatrix} \overline{m} & \overline{m} \\ \overline{m} & \overline{m} \end{bmatrix}$ о перейдите на страницу управления файла. Как показывает рисунок 3-66, выберите параметр файл «Uservar.set», а затем нажмите

клавишу обеспечить загрузить файл параметров. Он, вероятно, нужно подождать 1-5s и «REDAY» в столбце Состояние автоматически изменится на «перезагрузку» с мигать, что означает, что параметр загружает успешно. Как показывает рисунок 3-67, параметр загрузки успешно.

| X                                                | /udisk-sda1/NCTEST/2m<br>136.375          | 0:00:00<br>FRO:<br>100%<br>SRO:<br>100%<br>100%                                                                          |
|--------------------------------------------------|-------------------------------------------|----------------------------------------------------------------------------------------------------|
| Z                                                | $-38.944$<br>F<br>-175.038<br>S.          | SJR<br>2500<br>$\ddot{\mathbf{0}}$<br>$\overline{0}$<br>15000<br>C54<br>soft limit: OFF                                  |
| A<br>ain Page File Page Param Page               | 16.972                                    | Normal Mod<br>Ver: 2015-11-18-12<br>DDCSV1.1@DDREAM<br>Рисунок 3-66. Убедитесь, что столбец Статус - статус «Готовность» |
| REDAY<br><b><i>Newcast</i></b><br><b>RESISTE</b> | /udisk-sda1/NCTEST/2m<br>DTR <sup>1</sup> | 00:00:00                                                                                                    |
| nstall<br>003. nc<br>userVar. set                | <b>DIRI</b><br>DIRI<br>109548576<br>417   | 21.56<br>8015/07/05<br>2015/11/18 15:33                                                                                  |
|                                                  |                                           |                                                                                                    |

ENTER<br>Z-/HOME Рисунок 3-67. Выберите файл «uservar.set» и нажмите клавишу

### 3.4.2 Он-лайн конфигурации параметр на странице Настройка параметров

На главной странице убедитесь, что состояние операции «REDAY» и нажмите клавишу  $\Box$ раза непрерывно войти на страницу параметров конфигурации. Как показывает картина 3-68, на

странице настройки параметров, нажав клавишу **хлютом** и ключ **X**+/ **x** - включить на страницу ↔ вперед и назад. Нажатие клавиши  $x + x$  и ключ  $x$ - $x = 0$  следует выбрать текущий параметр элементов вверх и вниз. При выборе параметров, которые необходимо изменить, нажмите  $\sum_{ENTER}$ клавишу для входа в текущий режим изменения параметра (появится небольшое диалоговое окно). Для изменения значения других параметров сделайте же самое. Нажатие клавиши  $\frac{x}{\text{year}}$ и ключ  $\frac{x}{\text{year}}$  необходимо настроить текущего бита. Нажатие клавиши ключ + 2 необходимо настроить значение текущего бита. После окончания изменения,

пожалуйста нажмите клавишу **Елюме** чтобы вернуться к выберите параметр. После окончания

изменения параметра, необходимо нажать чтобы вернуться к домашней странице, таким образом изменённый параметр метра вступает в силу.

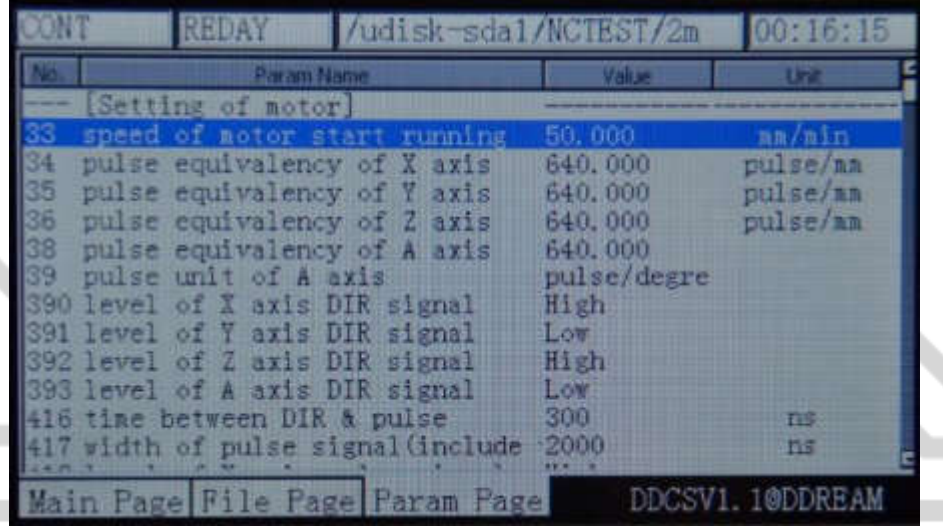

Рисунок 3-68. Введите на странице параметров конфигурации

#### 3.4.3 Подробное определение параметров

Файл параметров может быть полностью редактировать, но он должен следовать определенным стандартам, стандарты являются следующие:

a. Одна линия может быть только редактировать один параметр.

b. Формат параметров является Марк #parameter = значение. Среди них, # должен быть первый символ каждой строки. # тесно следует добавить параметр Мар и следующий знак = и сделать = будет последует фактическое значение.

c. После назначения и уравнение имеет параметр, в части интерпретации параметра может иметь любой формат без ограничений.

d. Каждый параметр регулируется с областью действия назначения. Выполните назначение в строгом соответствии с области назначения.

e. Каждый параметр со значением по умолчанию заранее. Пожалуйста, используйте значение параметра по умолчанию параметра под положение не понимая фактическая функция этого параметра.

### **1) Параметр конфигурации электрические машины (16 в общей сложности)**

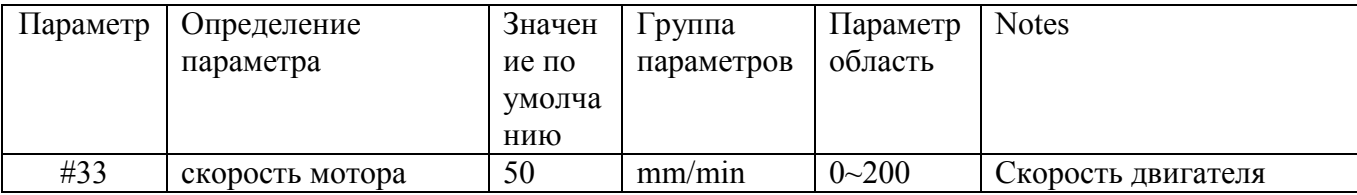

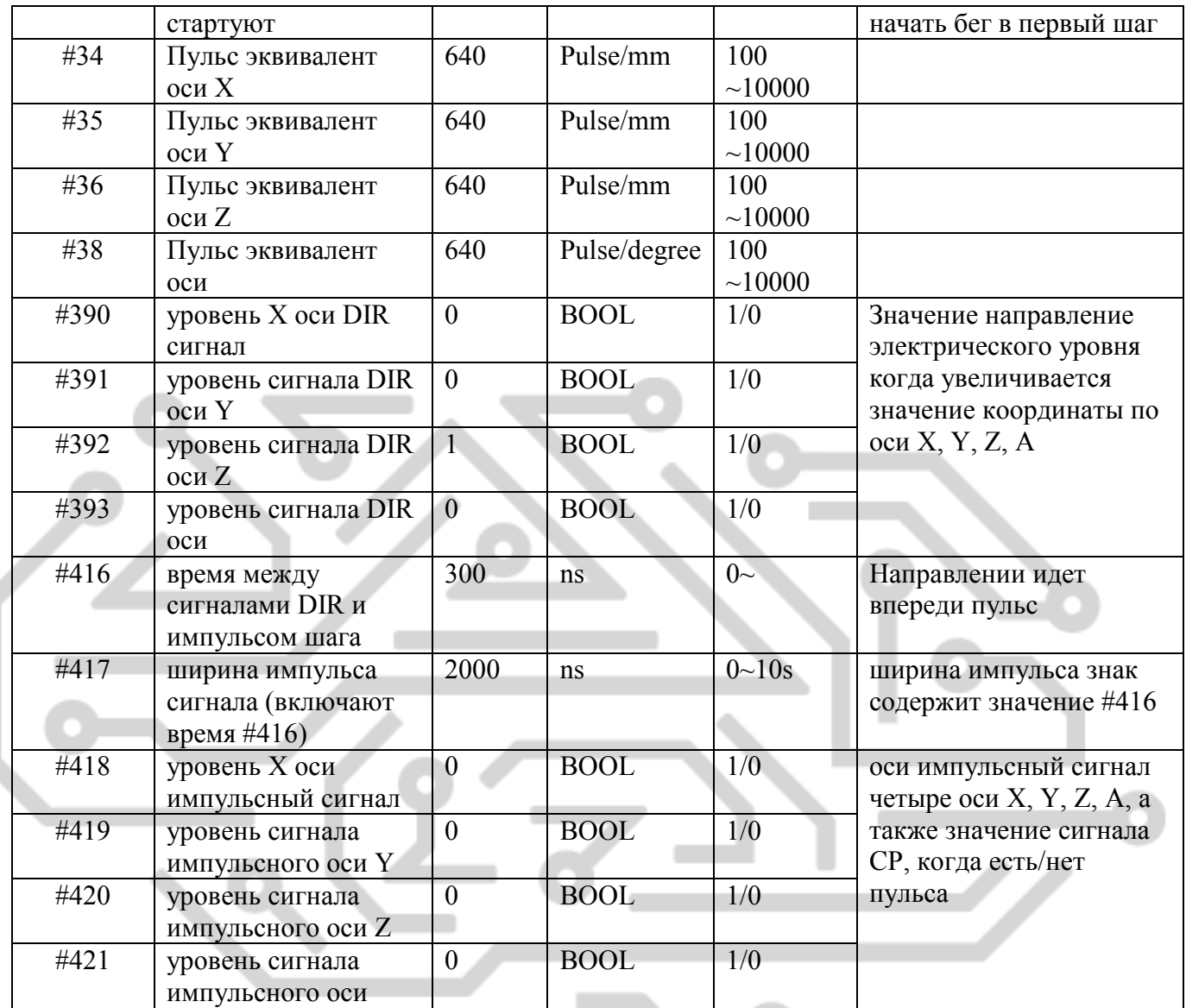

### **2) Параметр ручного управления движения (16 в общей сложности)**

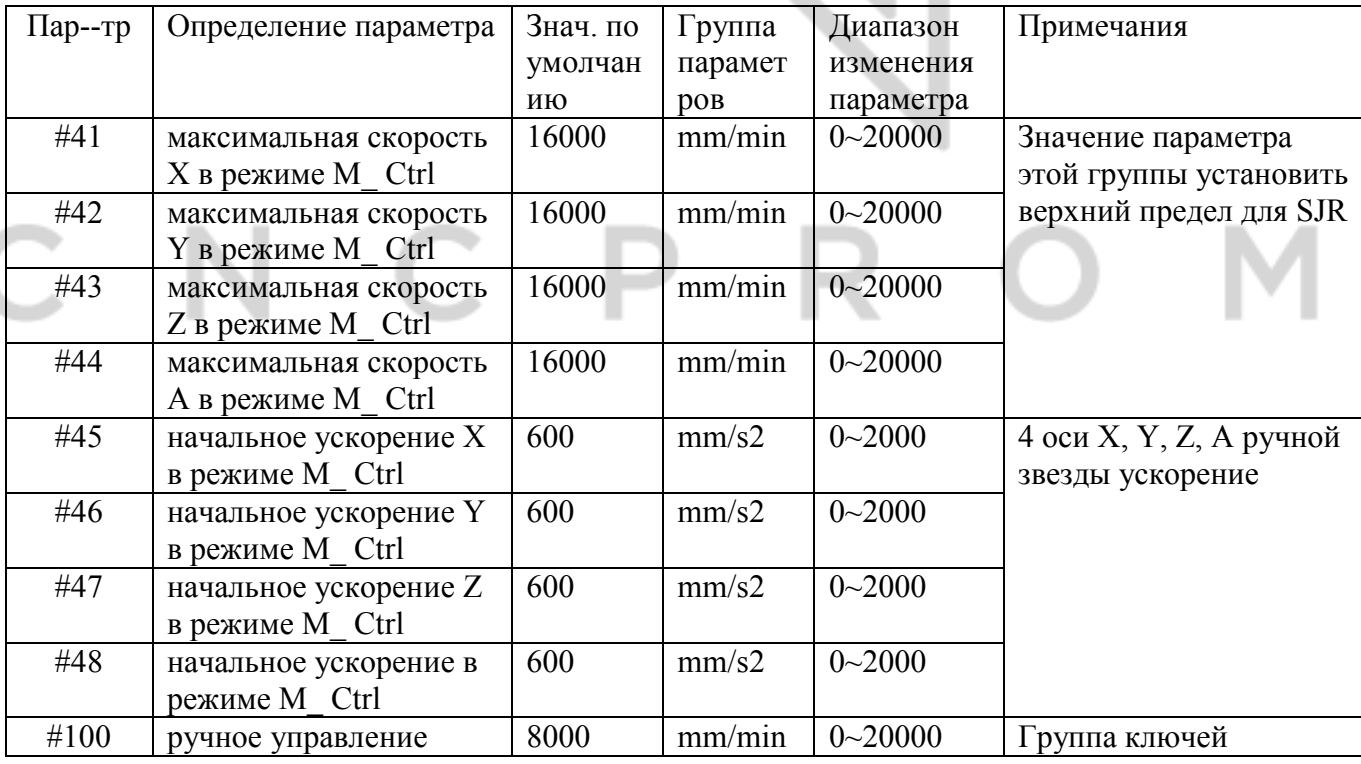

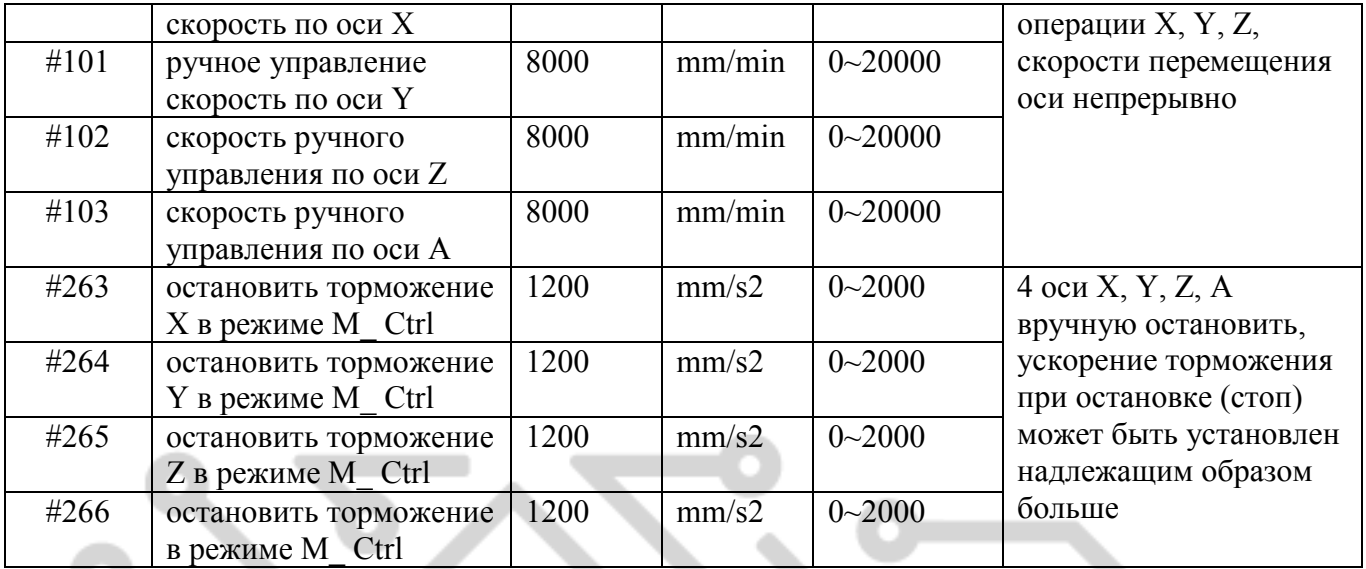

# 3) Параметр автоматической обработки (11 в общей сложности)

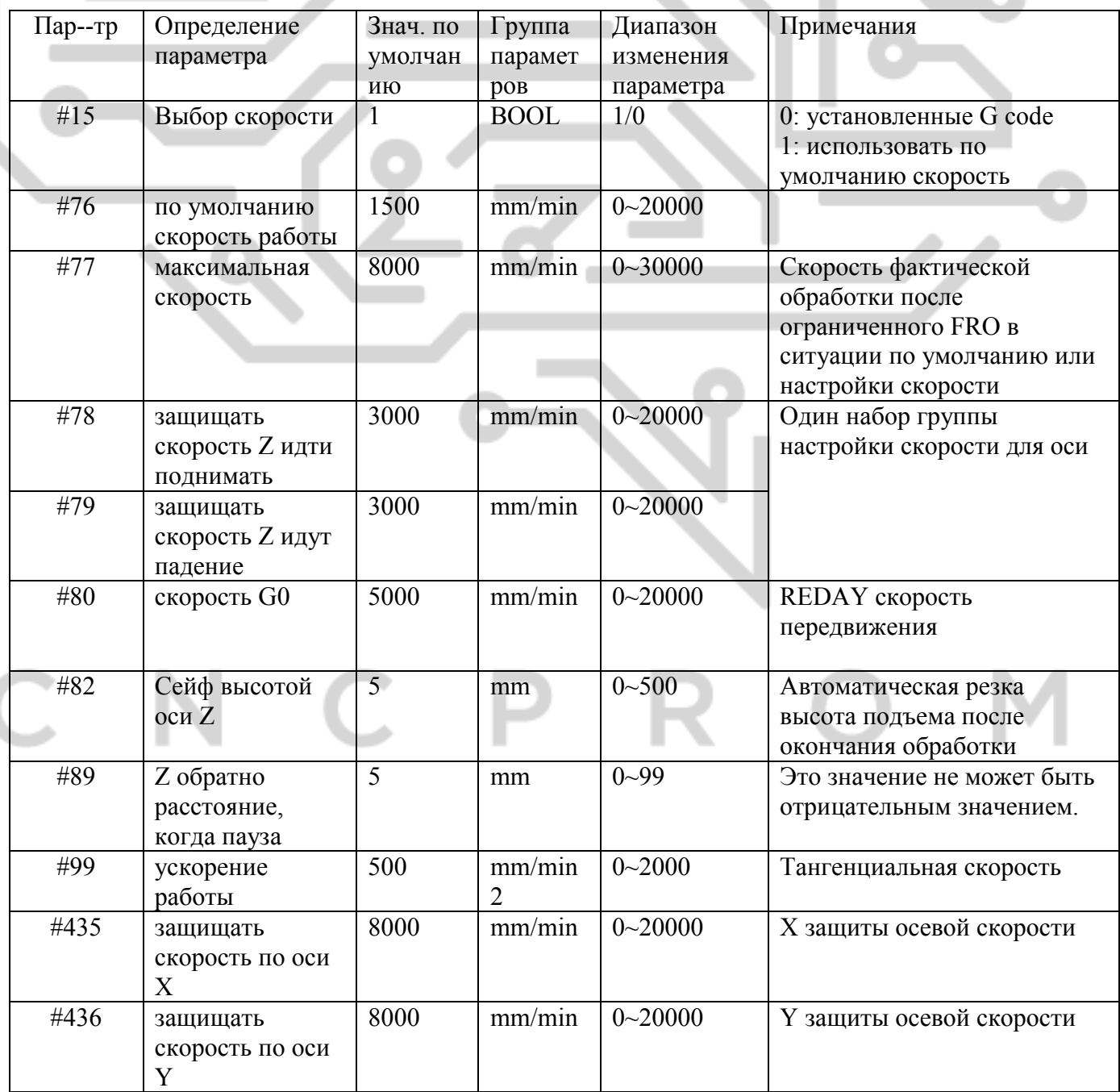

### 4) Параметр системы координат (1 всего)

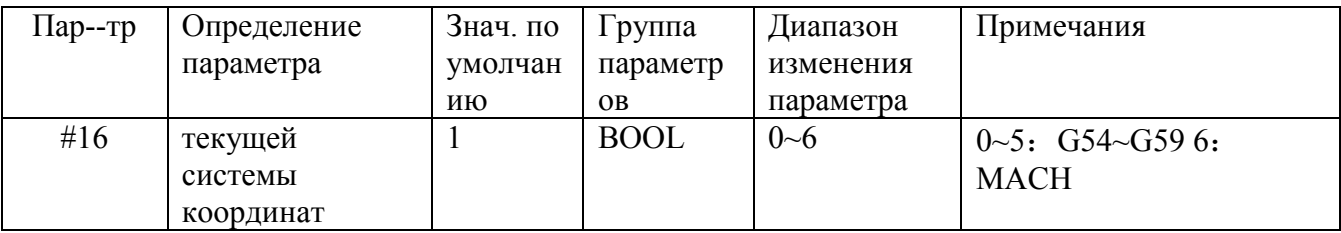

### 5) Параметр шпинделя (8 в общей сложности)

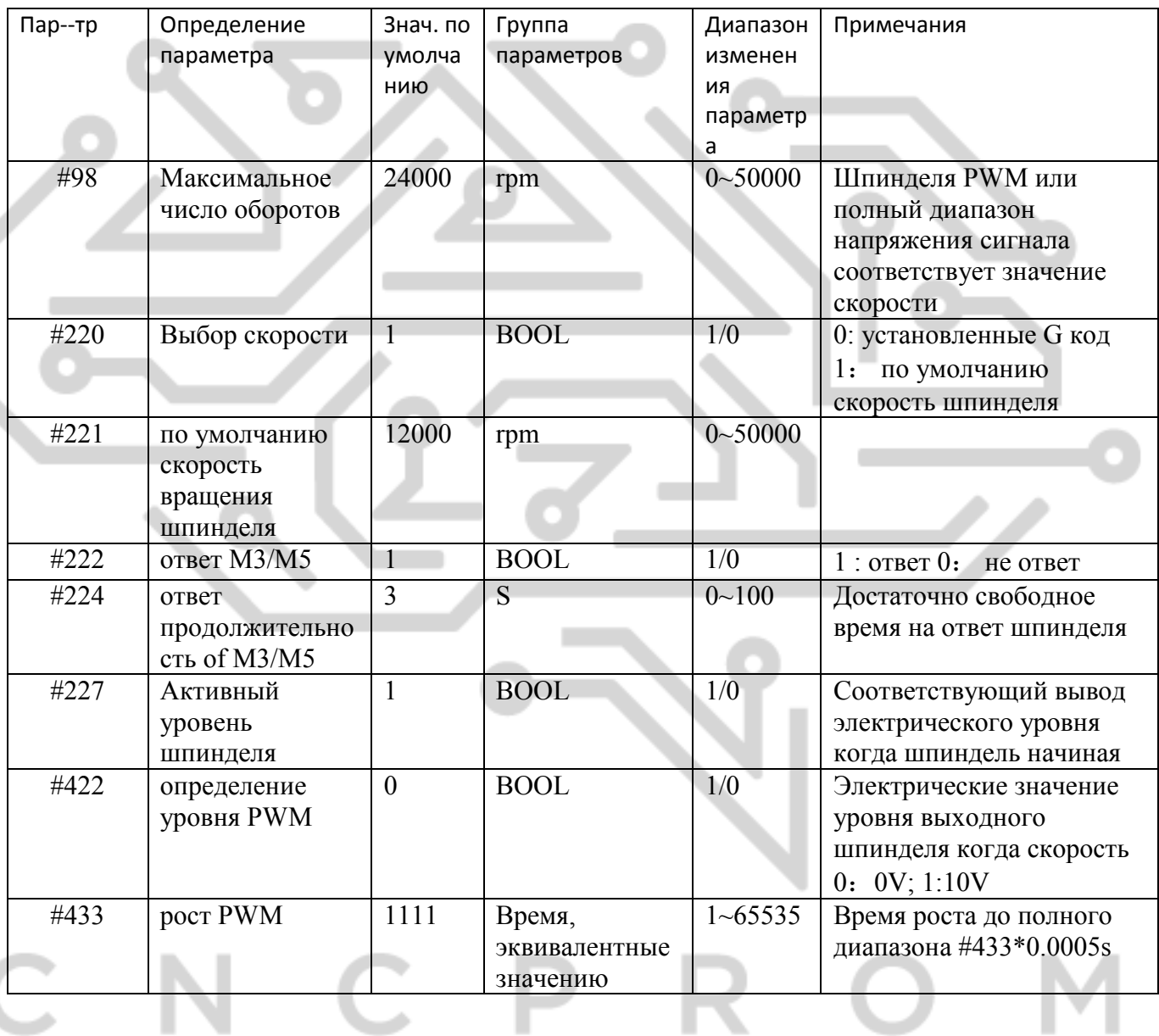

### 6) ІО выходной параметр (5 всего)

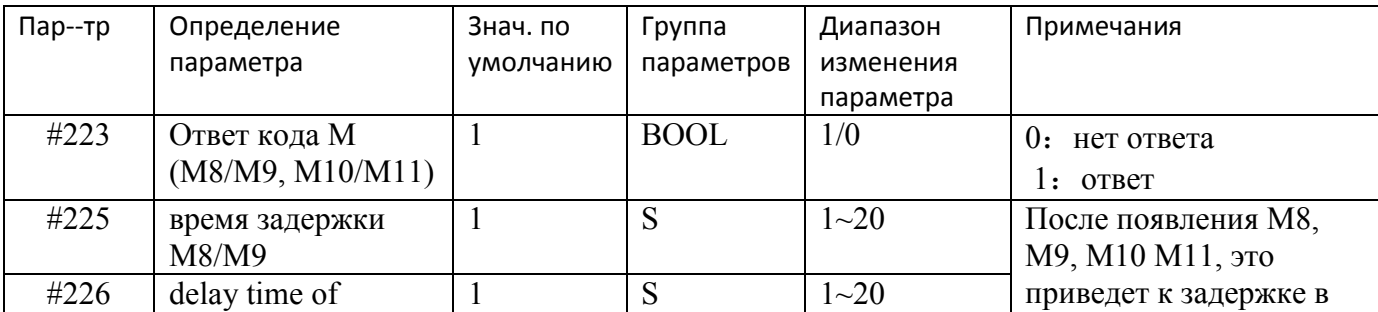

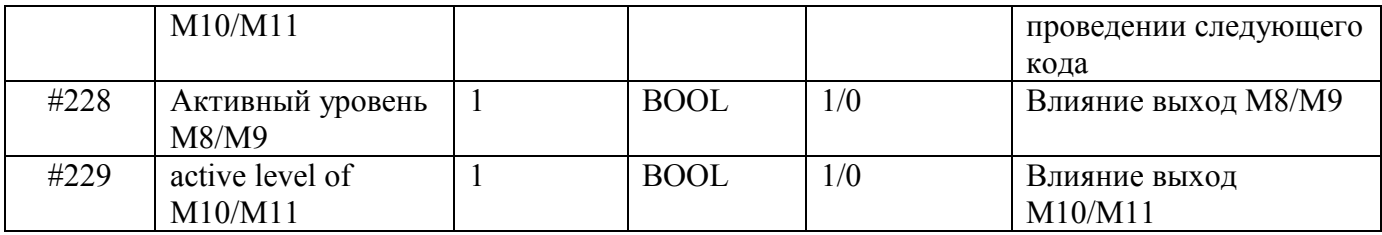

### 7) 0-точка функции параметр (в целом 20)

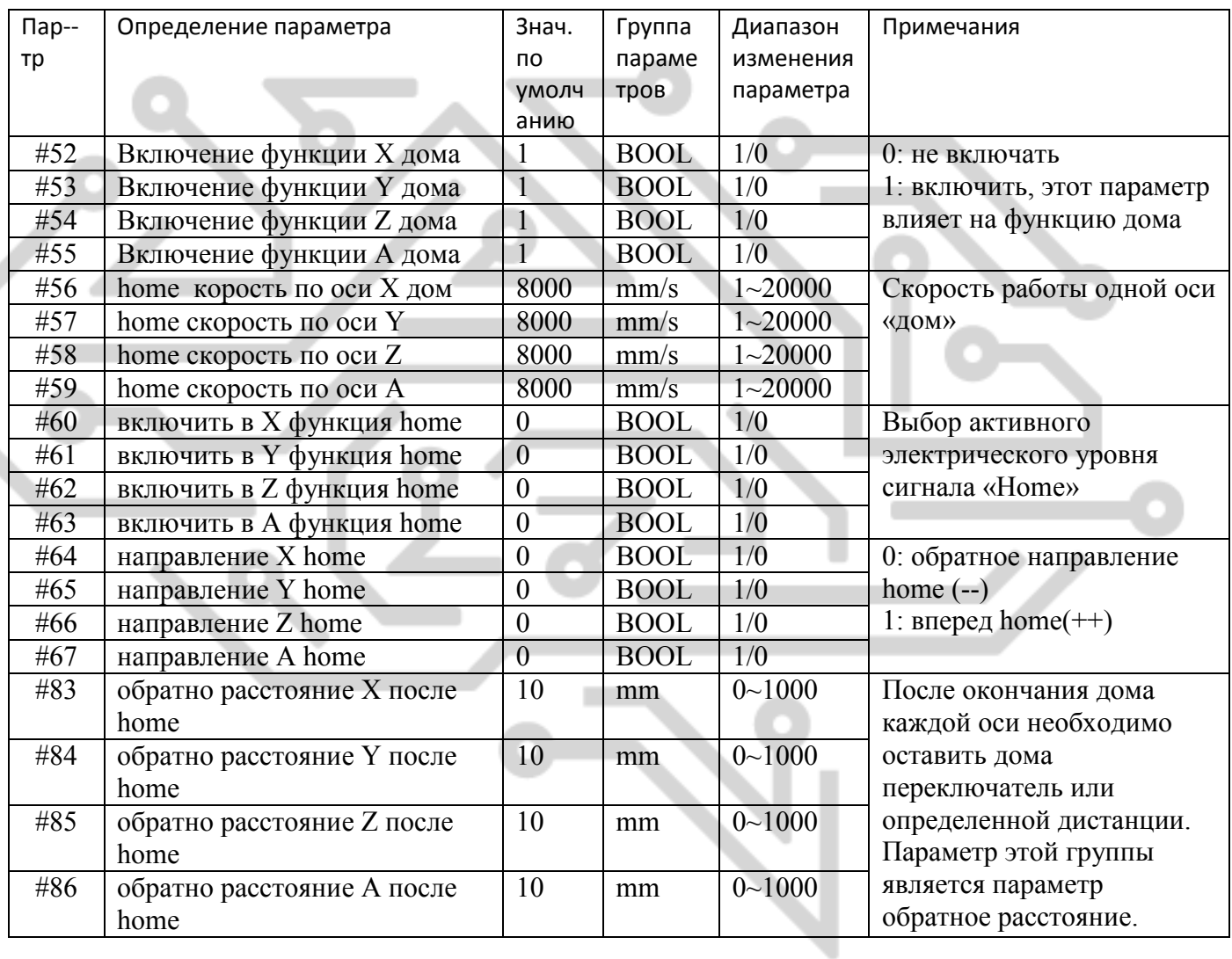

# 8) Параметр функции зонд (8 в общей сложности)

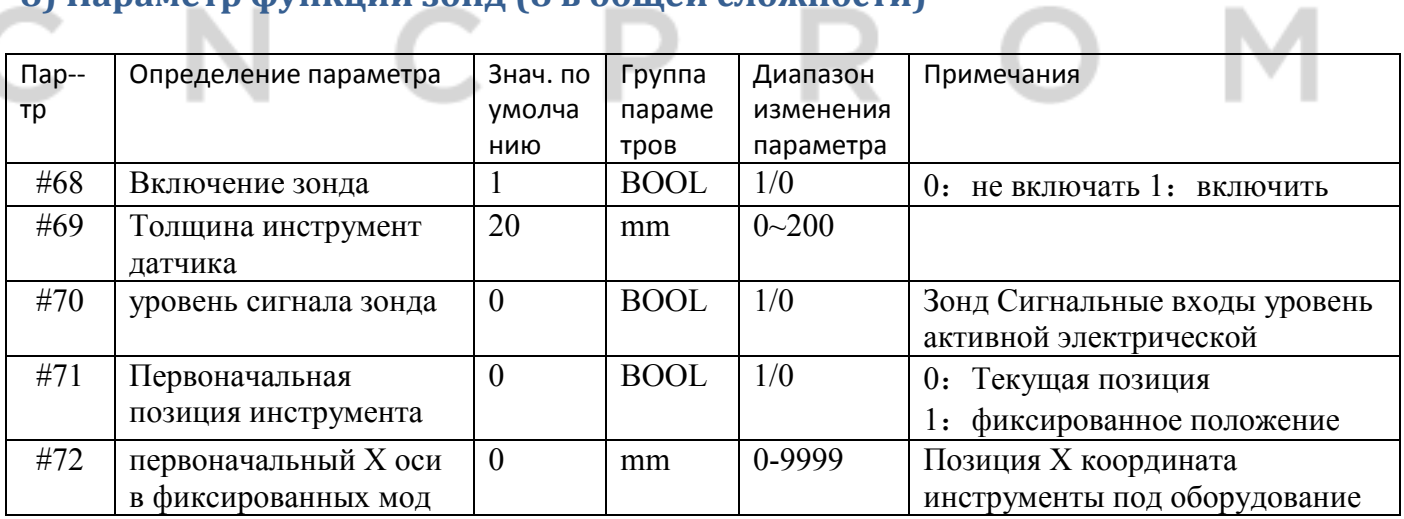

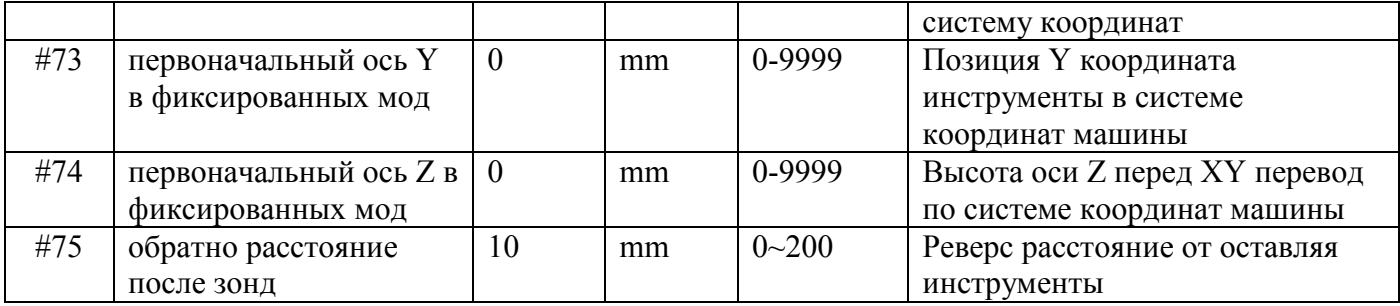

### **9**)**Параметр жесткий предел функции (16 в общей сложности)**

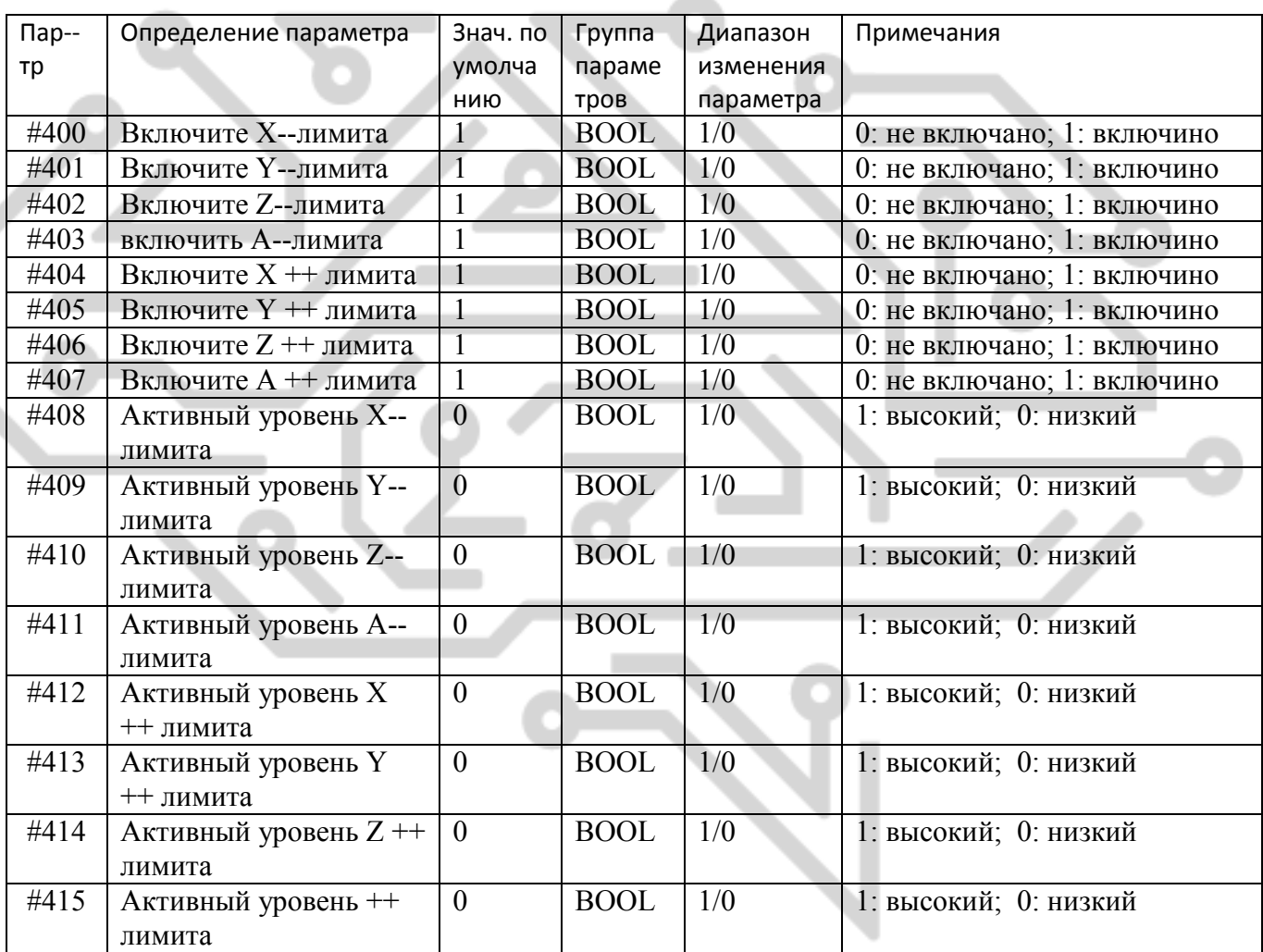

### **10) Параметр мягкий предел функции (9 всего)**

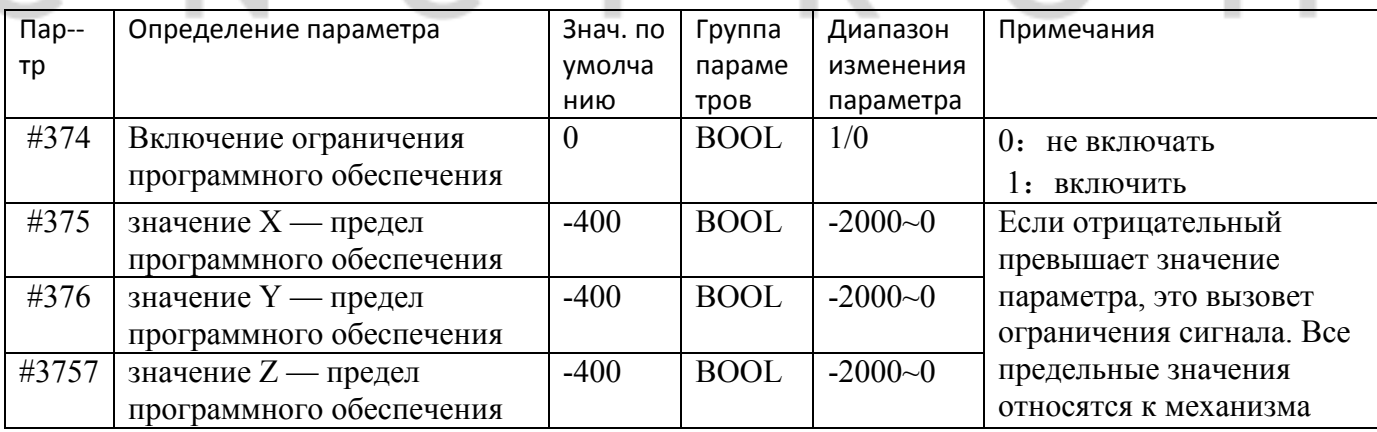

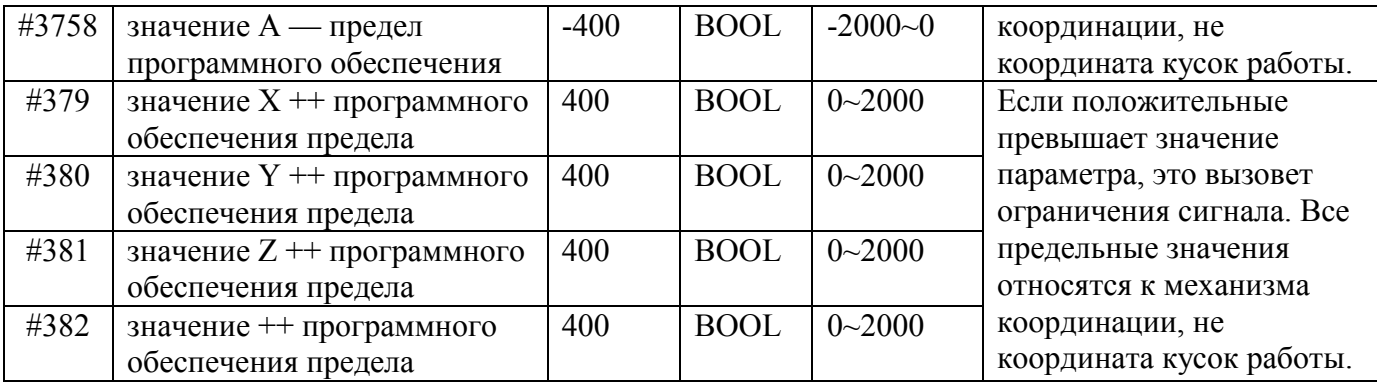

# 11) Параметр функции МРС (5 всего)

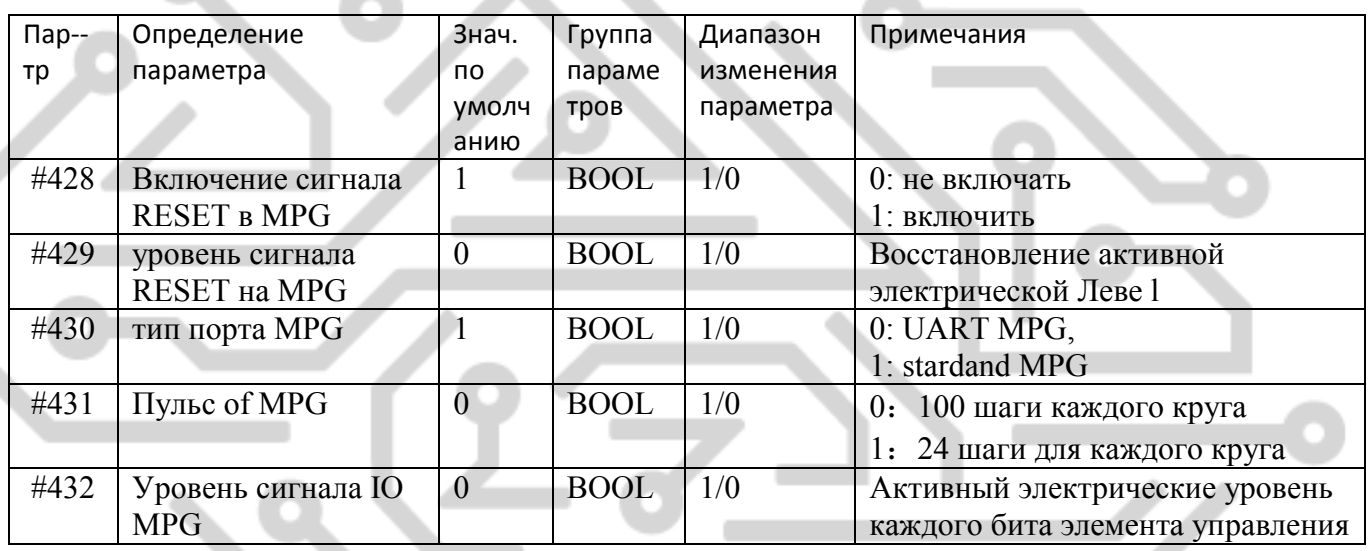

## 12) Параметр Расширенная функция (7 всего)

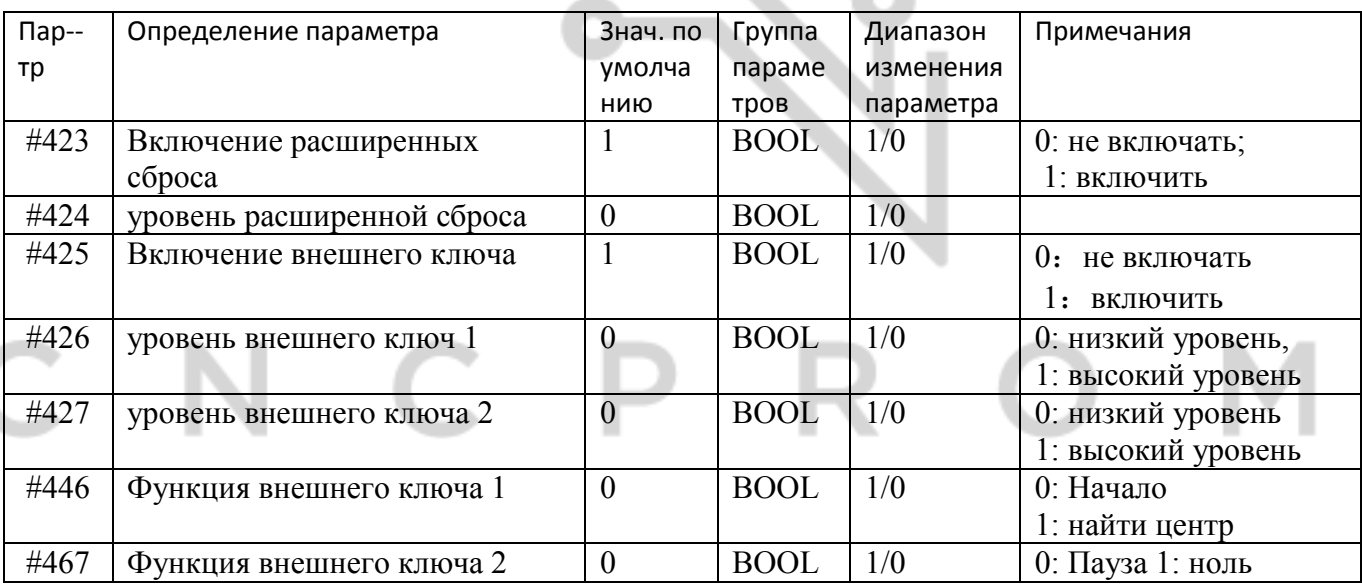

### 3) Параметр зазор разницу (9 всего)

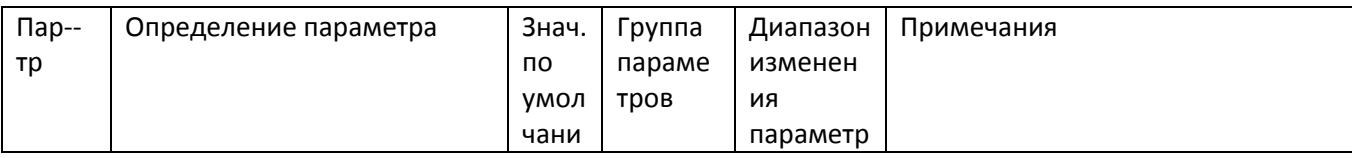

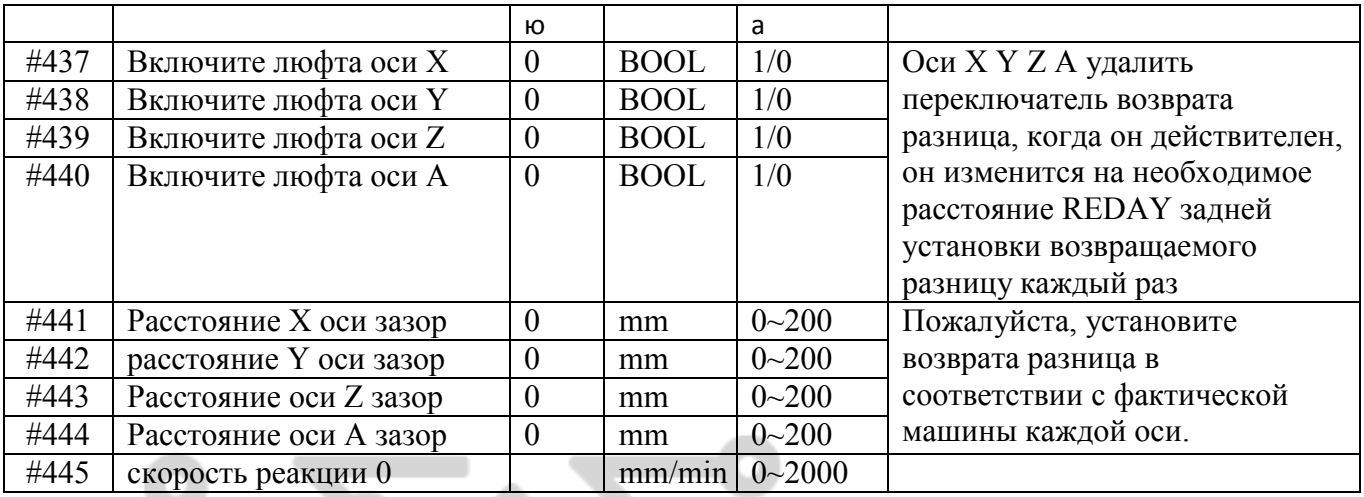

### 14) Другие параметры (всего 6)

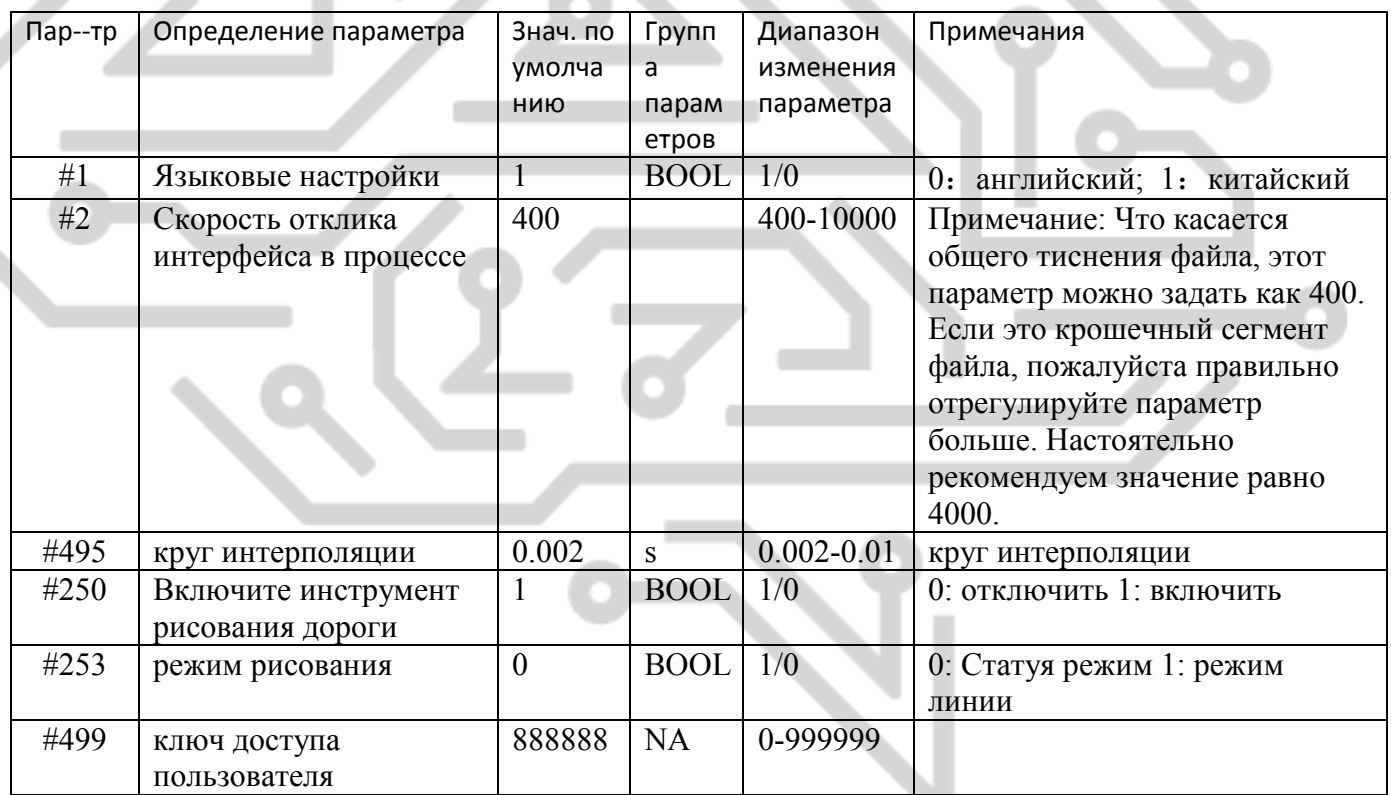

Режим deaw инструмент дороги:

Что касается плоскости линии такие как РСВ гравировки или пластины цвет надписи, пожалуйста принять шаблон линии. Что касается плоскости рельеф пожалуйста принять статуя шаблон

#### 3.5 Обновление программного обеспечения

#### 3.5.1 Введение

После выпуска продукта, мы будем проводить поправка ошибки программного обеспечения или функция обновления в соответствии с обратной связи клиентов и результаты теста себя в любой момент. Здесь мы разработали набор очень удобно методов обновления программного

обеспечения. Кроме того мы опубликовали последние пакет обновления программного обеспечения на нашем официальном сайте. Официальный веб-сайт: http://www.ddcnc.com, вы можете увидеть последние обновления файла данного продукта, при въезде в столбце загрузки.

### 3.5.2 Метод обновления

Обновление программного обеспечения продукта осуществляется на USB флэш-диск. Метод обновления является следующим:

1) Распаковать файл обновления в USB флэш-диск

Пакет обновления загружен с веб-сайта или предоставляемые поставщиками — как на следующей картинке:

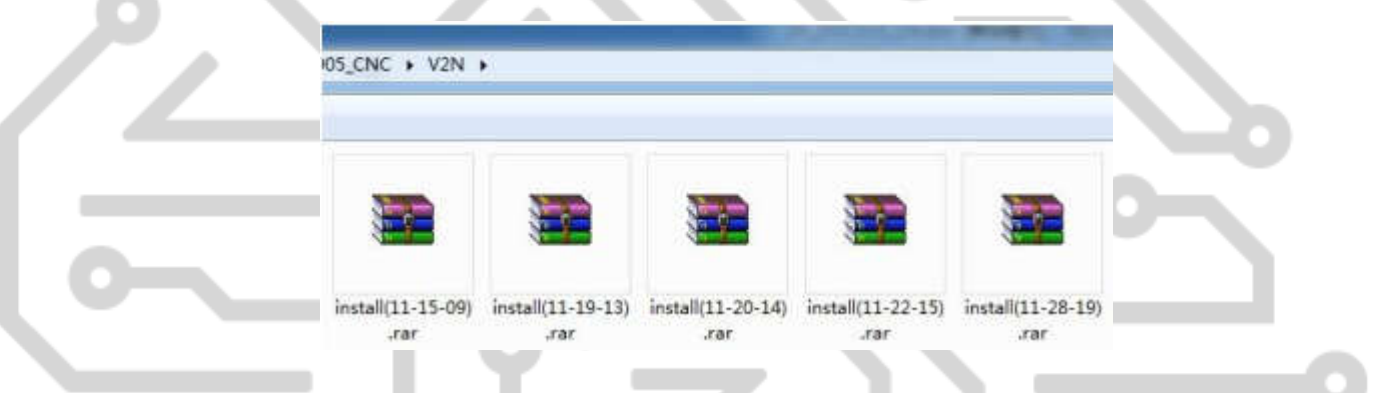

Рисунок 3-69. Обновление программного обеспечения

Как показывает рисунок, имена файлов в каждом обновление содержат номер версии. Например номер версии первого обновления файла является 11-18-12. После завершения обновления, этот номер версии появится в правом нижнем углу интерфейса оборудования. Пожалуйста, изучите последовательность номер версии после окончания «upgrading.see» как рисунок 3-70.

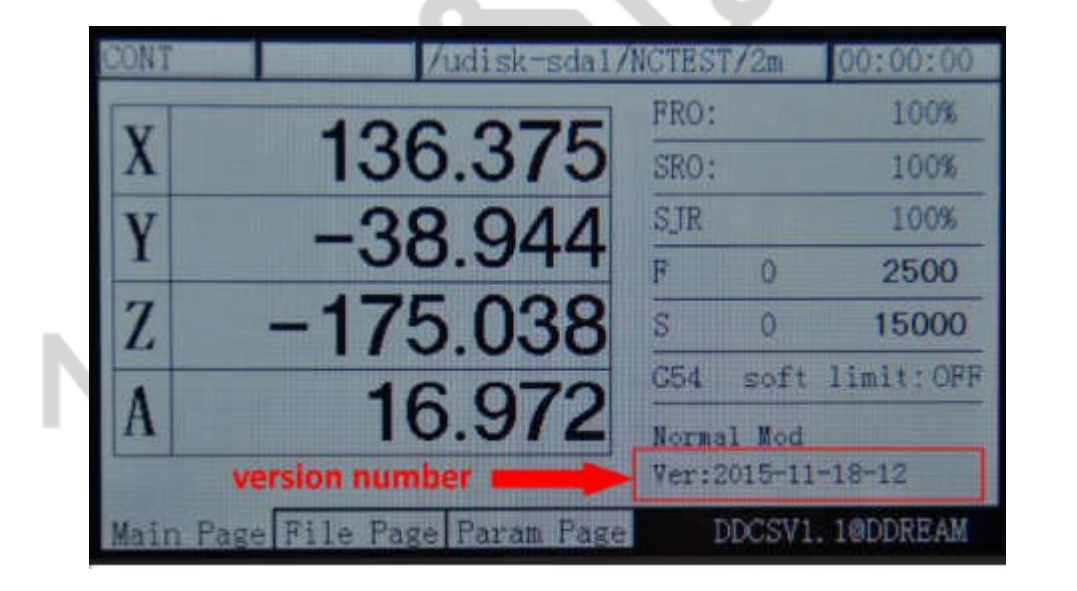

Рисунок 3-70. Позиция номер версии программного обеспечения

Необходимо распаковать файл обновления в USB флэш-диска после загрузки файла обновления. Обратите особое внимание: распаковать файл в корневой каталог USB напрямую. Файл после распаковки, как на следующей картинке.

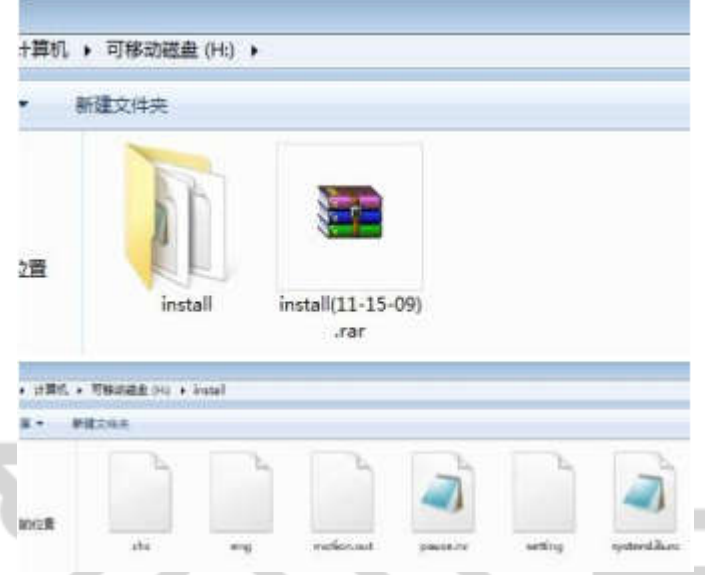

Рисунок 3-71. Файл обновления и его каталог

Как показывает рисунок 3-71, после распаковки файла в корневой каталог USB, путь к файлу является X: / / установки /. В этом файле есть файл обновления и файл обновления полностью содержит 6 файлов. Среди них chs и eng файл управляет китайский и английский поле соответственно. Движения, является основной программы. Пауза и systemlib.nc являются файлы расширенного кода. Параметр представляет параметр файл. Что мы выпустили обновление содержит такие несколько файлов. После окончания модернизации, вся конфигурация будет в инициализации. Если клиенту необходимо зарезервировать элементы конфигурации, которые раньше. Пожалуйста, сделайте обновление после удаления файла настроек обновления файла..

Обратите особое внимание: обновления файл должен быть помещен в папку установки под USB. Только таким образом может обновления поведения правильно. Если имя многоуровневой или каталога установки не является правильным, все файлы не обновляются. Следующий путь к файлу «обновление невозможно. Смотреть» как рисунок 3-72 и 3-73.

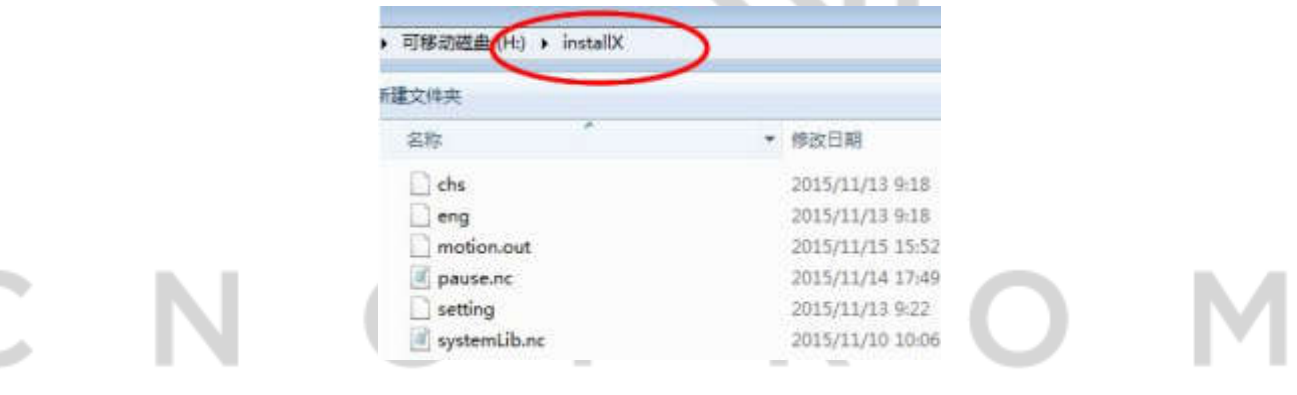

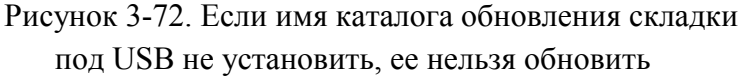

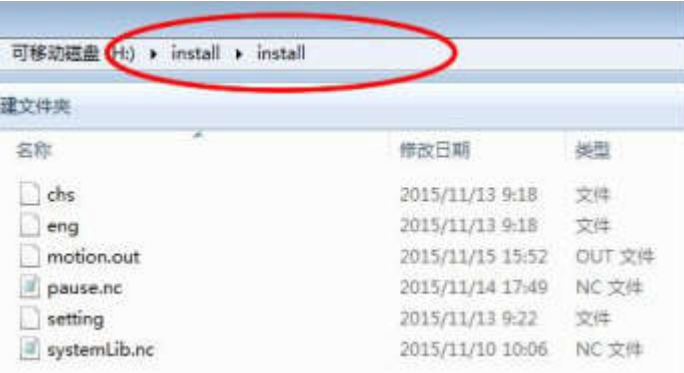

Рисунок 3-73. Если существует многоуровневая установки каталог, он может быть повышен

1) Начать обновление когда USB вставлен в оборудование

После USB имеет правильное обновление файлов, пожалуйста, вставьте USB в оборудование и затем подачи питания для оборудования в условиях не питания для оборудования. На данный момент программа обслуживания будет автоматически обновлять программное обеспечение продукта. В процессе модернизации, интерфейс оборудования будет оставаться на странице запуска вплоть до полной модернизации. Он наверное нужно ждать 30-х годов. Пожалуйста дождитесь его терпеливо. Во время процесса обновления она не может быть простой и вы не можете делать другие операции.

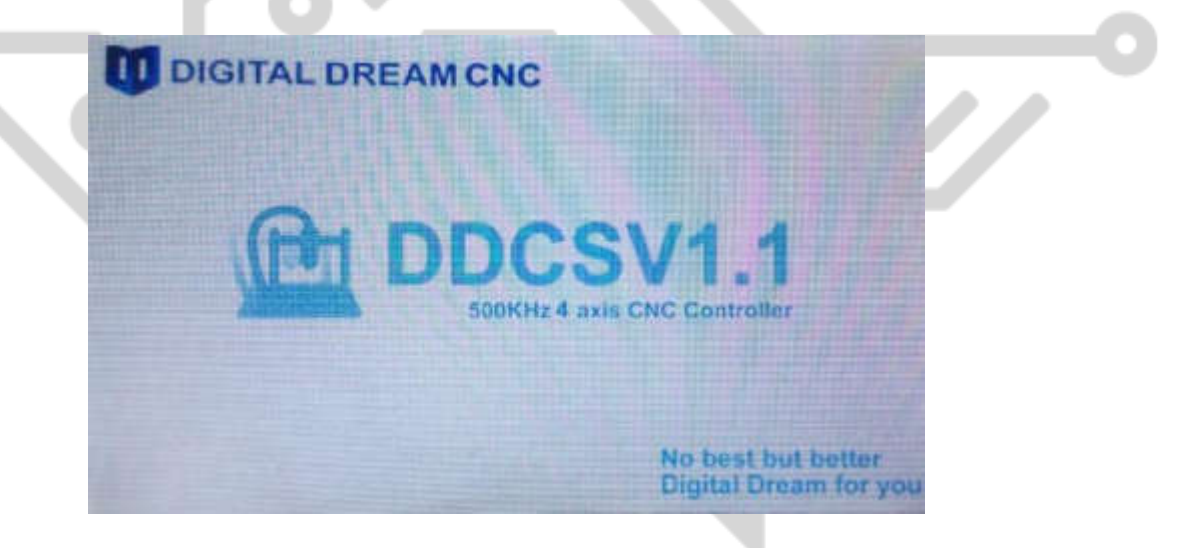

Фотография 3-72 во время процесса обновления, ее нужно ждать 30s.

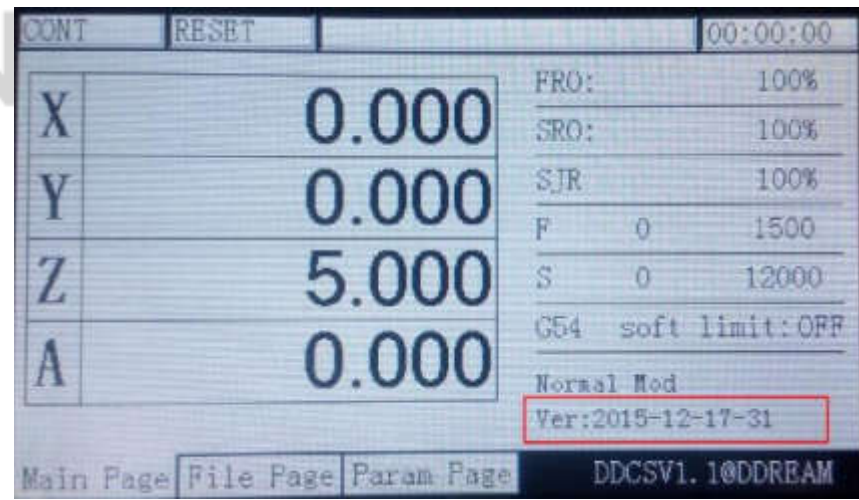

63

#### Фотография 3-73 после окончания модернизации, он автоматически перейдет на главной странице. Когда вы проверить номер версии программного обеспечения данного продукта, это номер новой версии.

После завершения обновления, можно использовать новое программное обеспечение для начала работы

#### Глава 4 G-код и M-кода 4.1G-Code Set

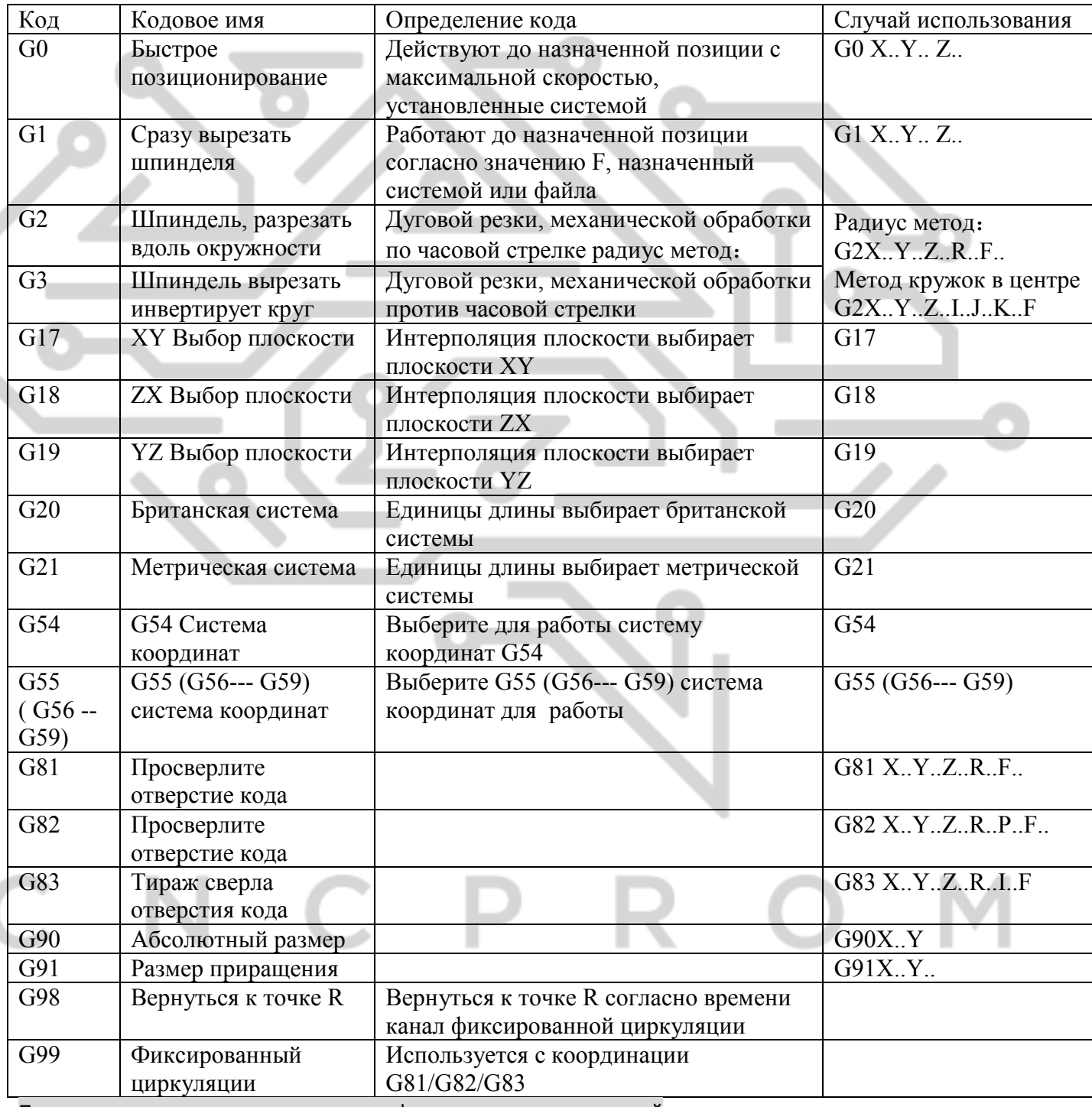

Примечание:... представляет значение фактических пользователей

#### **4.2 Набор кода М**

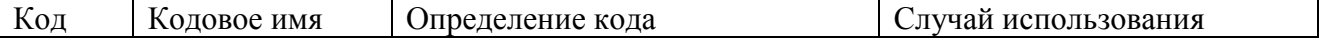

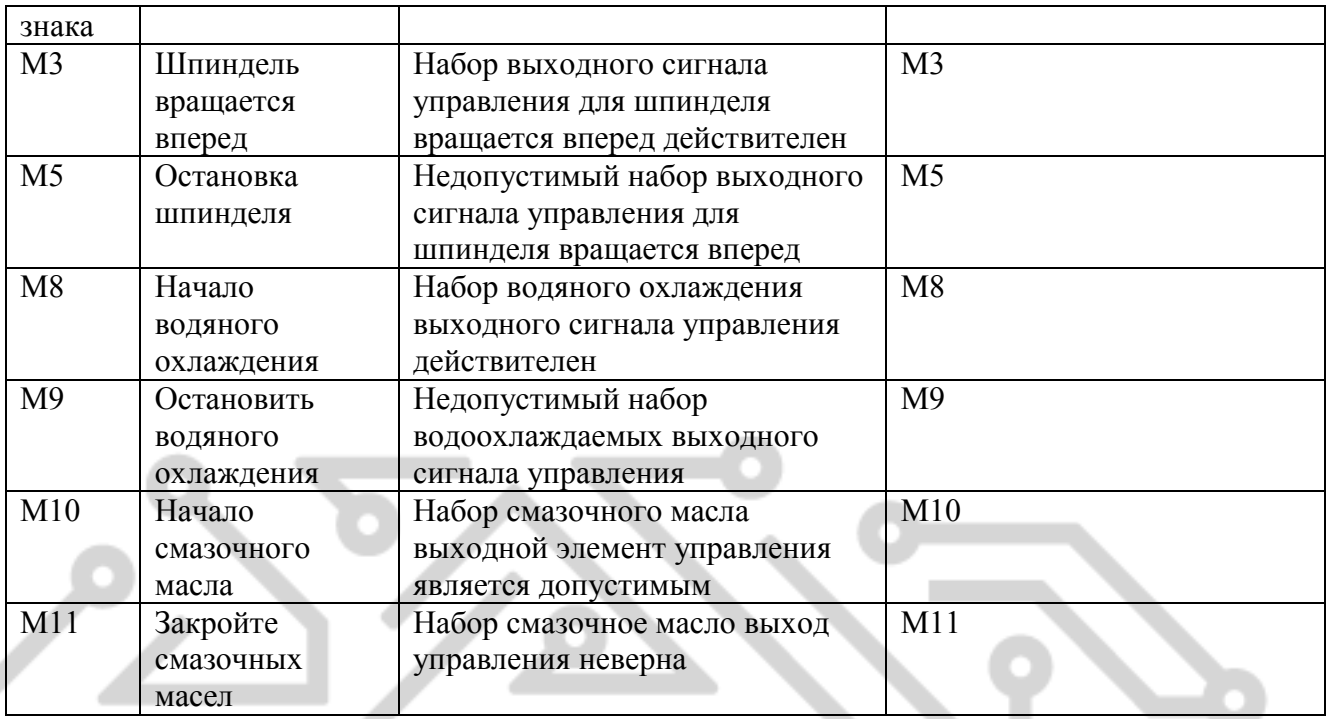

### Глава 5 контакты и обратная связь.1

#### Вопрос и ответ

После операции перейти к нулю что такое конкретное действие механической части?

Ответ: Перейти к нулю стратегии является: если текущее положение по оси Z меньше, чем высота безопасности, мольбы сначала подъем Z высота безопасности и затем XYA перейти к нулю; Если текущее положение по оси Z превышает высоту безопасности, пожалуйста сначала XYA перейти к и затем сдвинуть Z на высоту безопасности.

1. Приостановка действия в процессе обработки

Ответ: При обработке Пуск или Пуск Пауза, он будет каналы для приостановки действия: во-первых, поднимите оси Z безопасность высоту (safez.nc (сейфы.НЗ) проводит заказ, если этот файл пуст, он не может быть отменены) и затем судья текущей позиции Z инструмента носа и положение по оси Z инструмента носа. Если текущее положение находится выше, чем поток остатков Z координаты, пожалуйста сначала перенести XY и затем сдвинуть Z. Если текущее положение находится ниже, чем поток остатков Z координата, пожалуйста сначала поднять инструмент на позицию потока остатков Z координата, а затем сдвиг xy. Например:

a. Например начальную точку сегмента is(0,0,0) и конечный пункт – (100,100,100). Если паузу в середине позиция (50,50,50), он будет действие по восстановлению (предположим, что высота безопасности не работает), пожалуйста сначала сдвиг XY (0,0), а затем снижаться Z 0.

b. К примеру начальную точку сегмента is(0,0,0) и оконечная точка (-100, -100 -100), если я паузы в среднее положение (-50, -50 -50) он будет действие по восстановлению. (Предположим, что высота безопасности не работает), пожалуйста сначала снять Z 0, а затем сдвиг XY (0,0).

2. Что такое действие кода M30?

M30 действий: выключить шпинделя, охлаждения и смазки, а затем сделать оси Z вернуться к безопасности высоту и затем XYA перейти к нулю. Это действие будет на заказ в m30.nc. Если этот файл пуст, он не может проводить любые действия, движения (офф шпинделя, не подвержены охлаждения и смазки).

3. Что такое действие подъема инструмента, когда он приостанавливает?

Ответ: действия подъемного инструмента, когда он приостанавливает: когда он останавливается, ось Z будет инструментом, втягивания в соответствии с параметром #89 (когда он останавливается, инструмент, втягивая расстояние по оси Z). Если значение равно 0, оно не будет инструментом втягивания.

4. Что такое действие паузы и восстановления обработки?

Ответ: Когда он останавливается, он начнет скорости вниз в точке паузу до тех пор, пока он останавливается. Восстановления, обработки действий во-первых, переход на начальную точку сегмента кода пауза, а затем начать обработку. Например если длина сегмента составляет 100 мм, оно сделает паузу в позиции 50 мм. После восстановления паузы, инструмент будет смещаться Главой сегмента для проведения обработки снова

### Оглавление

ı

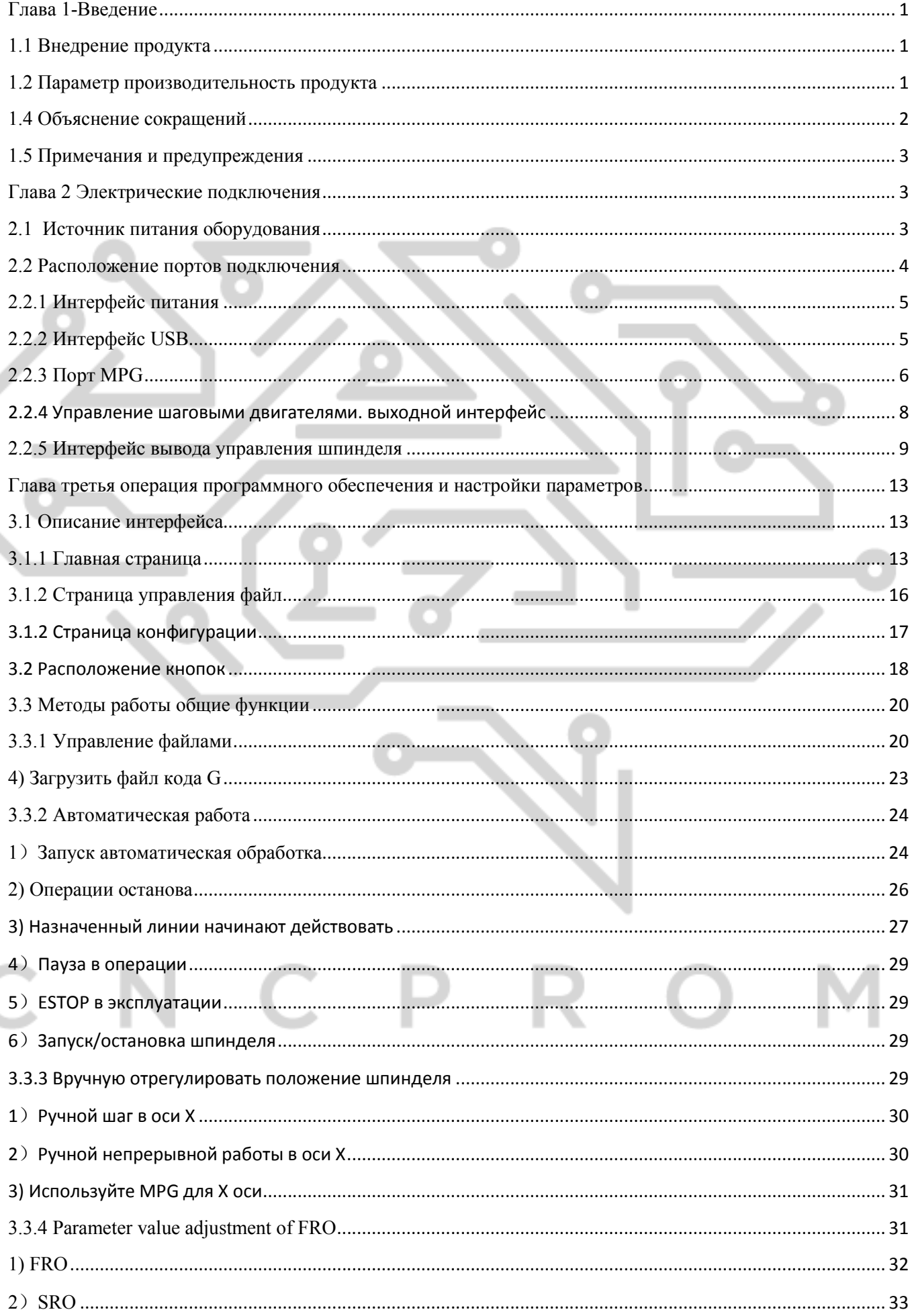

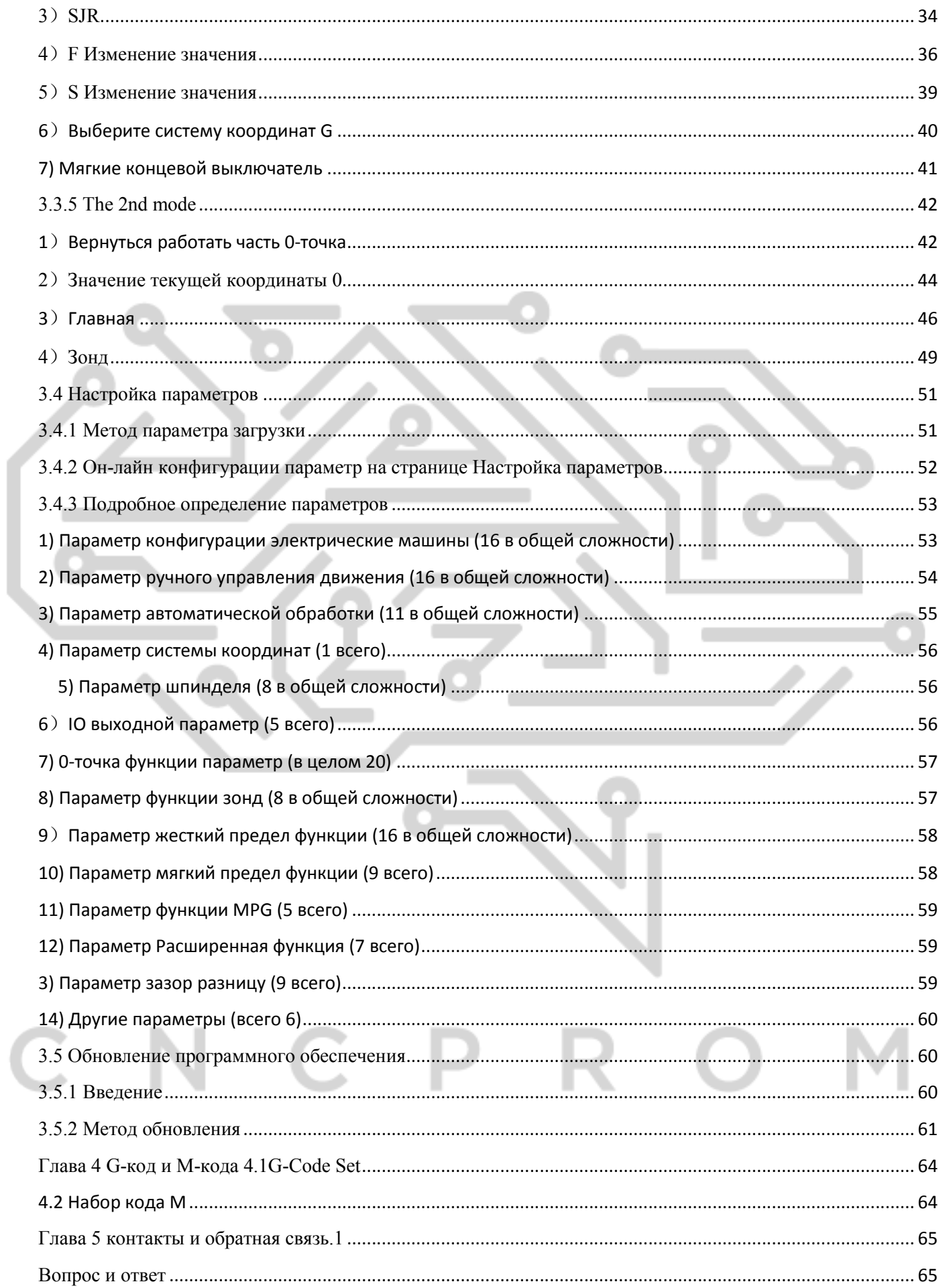